# P17 Gen 1 Guide d'utilisation

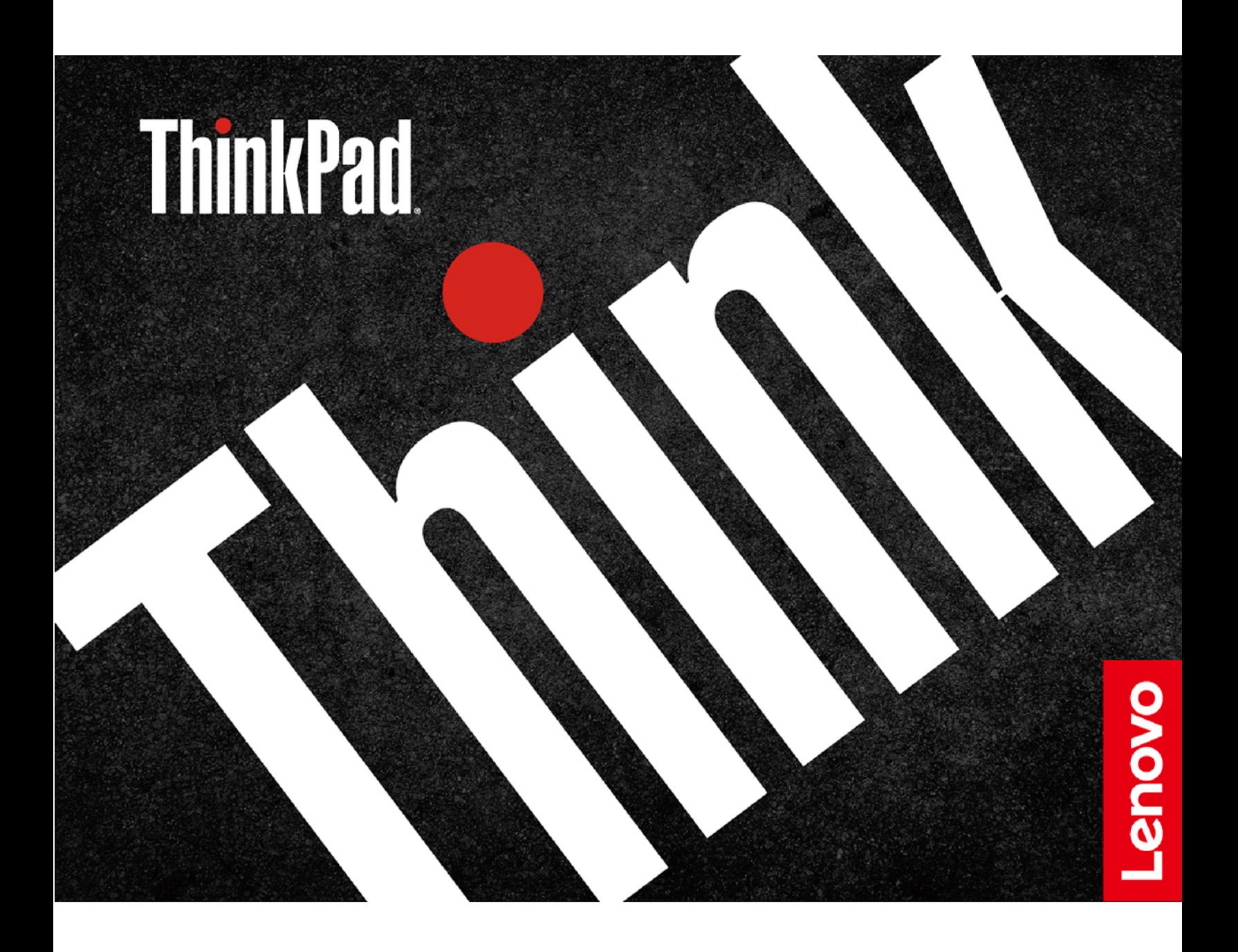

### **À lire en premier**

Avant d'utiliser cette documentation et le produit associé, prenez connaissance des informations suivantes :

- [Annexe A « Consignes de sécurité importantes » à la page 59](#page-64-0)
- Consignes de sécurité et déclaration de garantie
- Guide de configuration

### **Deuxième édition (Juillet 2021)**

### **© Copyright Lenovo 2021.**

REMARQUE SUR LES DROITS LIMITÉS ET RESTREINTS : si les données ou les logiciels sont fournis conformément à un contrat GSA (« General Services Administration »), l'utilisation, la reproduction et la divulgation sont soumises aux restrictions stipulées dans le contrat n° GS-35F-05925.

# **Table des matières**

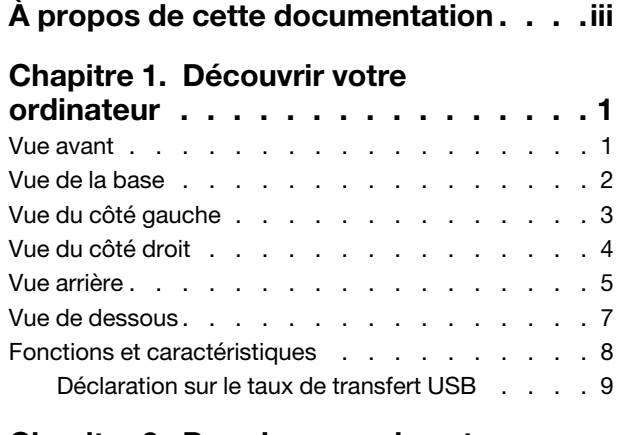

### **[Chapitre 2. Prendre en main votre](#page-16-0)**

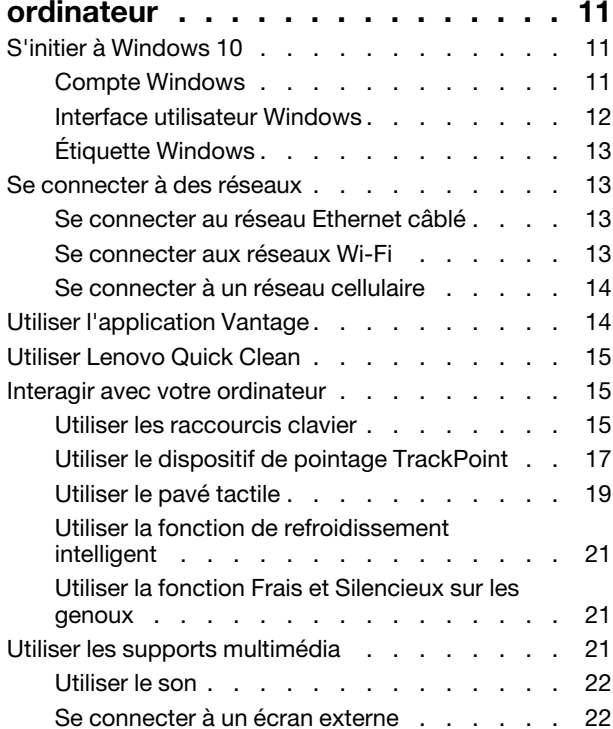

## **[Chapitre 3. Découvrir votre](#page-30-0)**

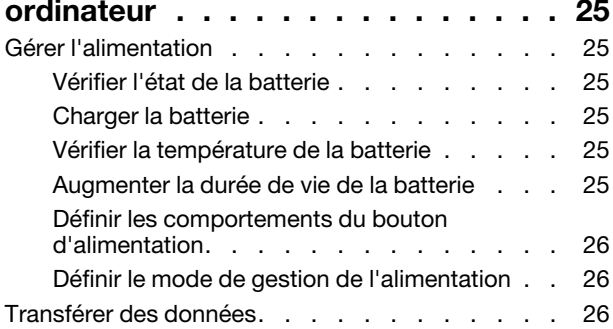

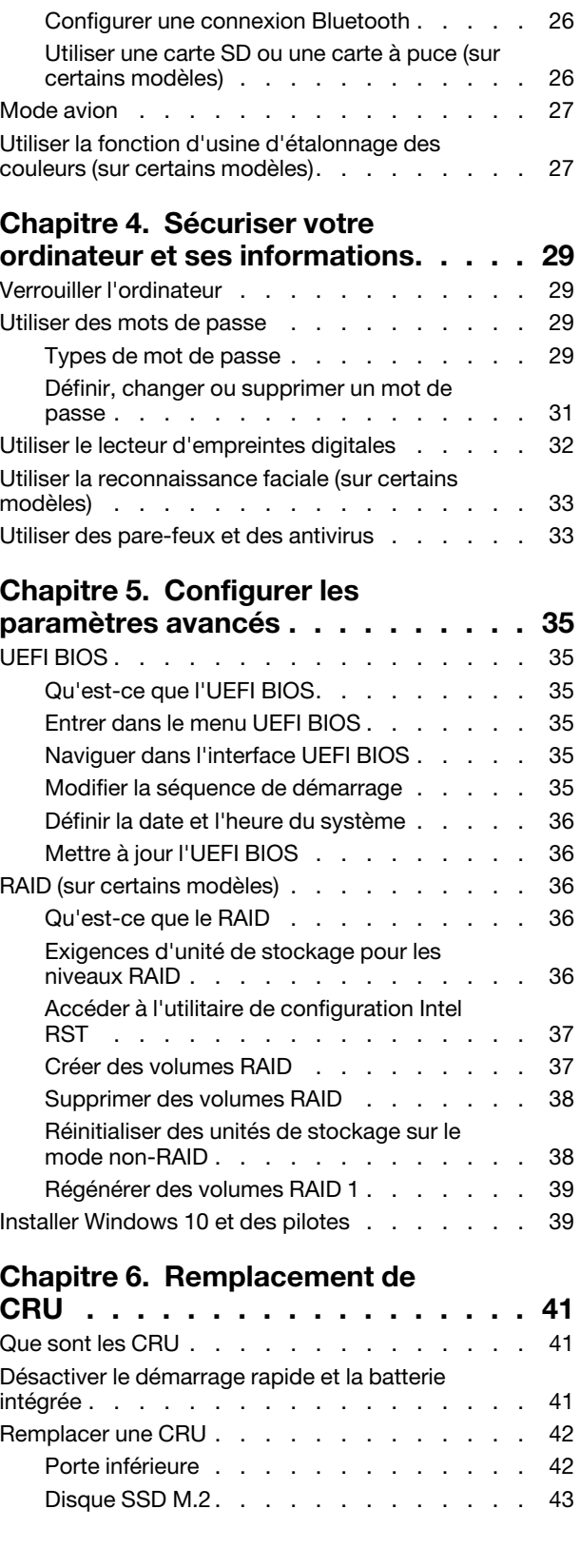

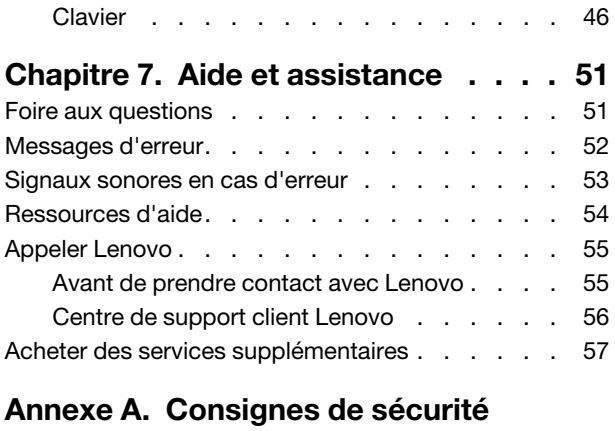

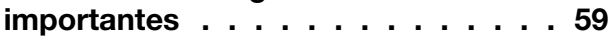

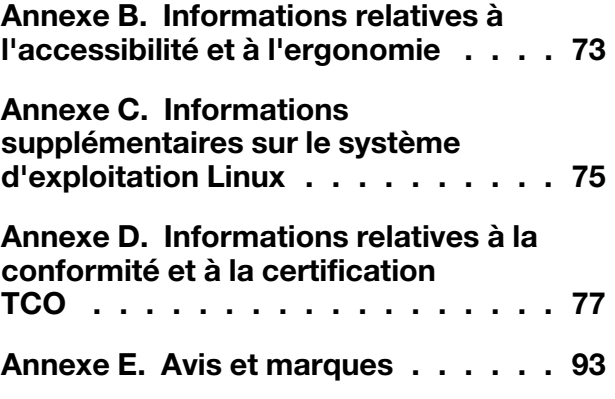

# <span id="page-4-0"></span>**À propos de cette documentation**

- Les illustrations présentées dans cette documentation peuvent différer de votre produit.
- Selon le modèle de votre ordinateur, certains accessoires, fonctionnalités et logiciels peuvent ne pas être disponibles.
- Selon la version des systèmes d'exploitation et des programmes, certaines instructions pour l'interface utilisateur peuvent ne pas être applicables à votre ordinateur.
- Le contenu de la documentation est susceptible d'être modifié sans préavis. Lenovo améliore constamment la documentation de votre ordinateur, y compris ce guide d'utilisation. Pour obtenir la dernière documentation à jour, accédez à la page<https://pcsupport.lenovo.com>.
- Microsoft® apporte des changements de fonction périodiques au système d'exploitation Windows® grâce à Windows Update. Par conséquent, certaines informations de cette documentation peuvent devenir obsolètes. Consultez les ressources de Microsoft pour plus d'informations.

# <span id="page-6-0"></span>**Chapitre 1. Découvrir votre ordinateur**

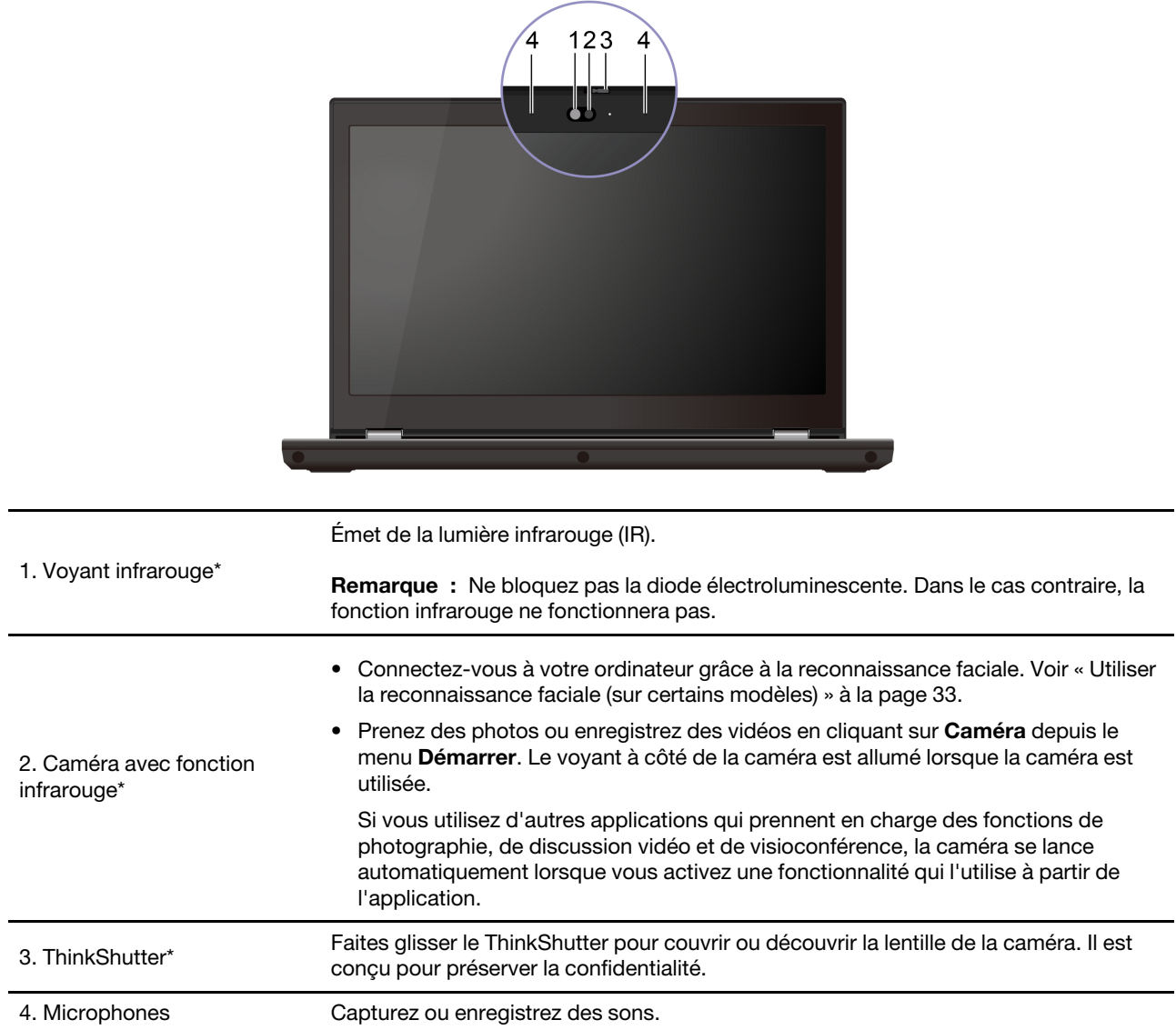

# <span id="page-6-1"></span>**Vue avant**

\* sur certains modèles

# <span id="page-7-0"></span>**Vue de la base**

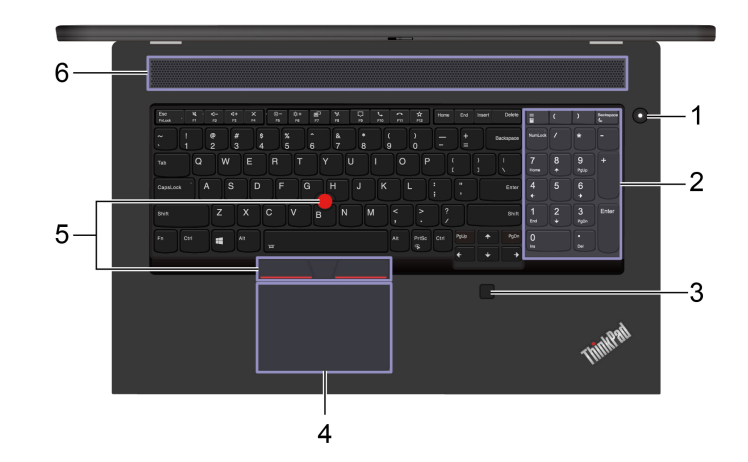

Appuyez pour mettre l'ordinateur sous tension ou en mode veille.

Pour mettre l'ordinateur hors tension, ouvrez le menu **Démarrer** et cliquez sur **Alimentation**, puis sélectionnez **Arrêter**.

Le voyant du bouton d'alimentation affiche l'état du système de votre ordinateur.

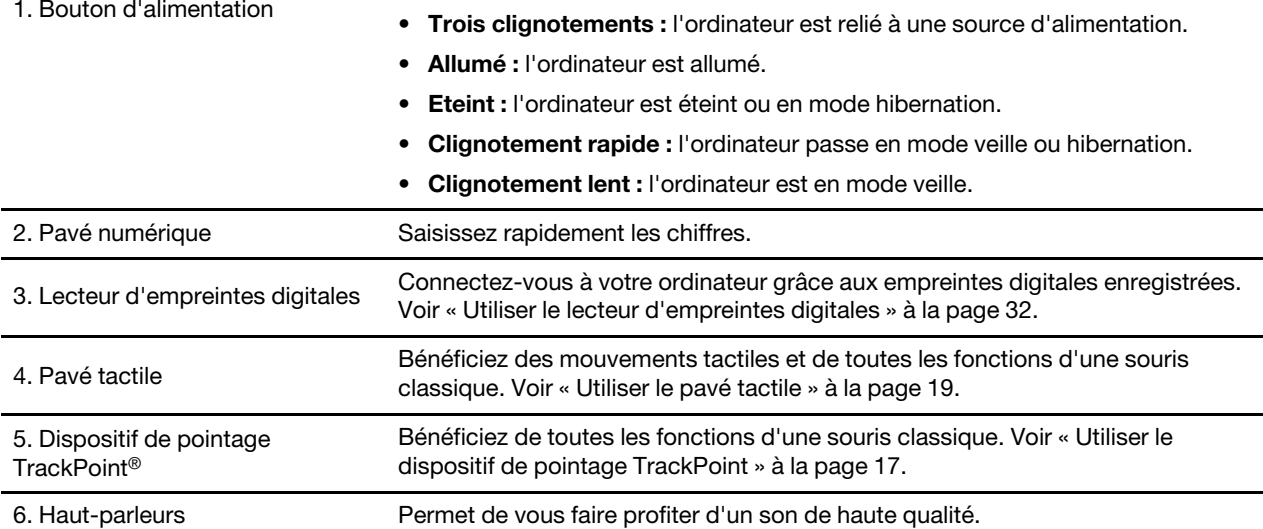

# <span id="page-8-0"></span>**Vue du côté gauche**

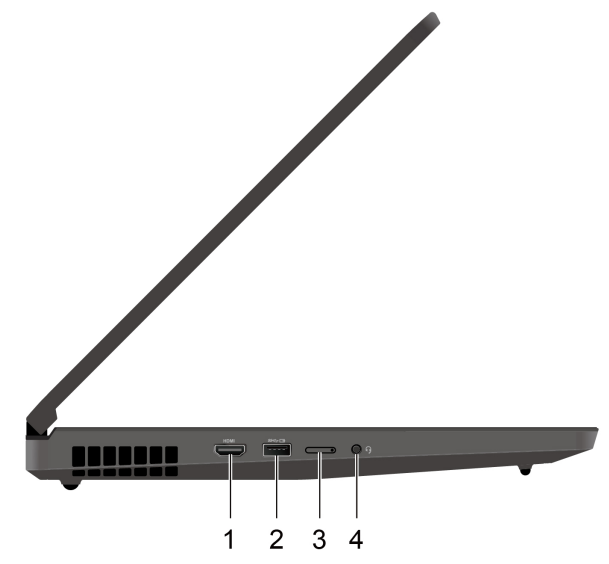

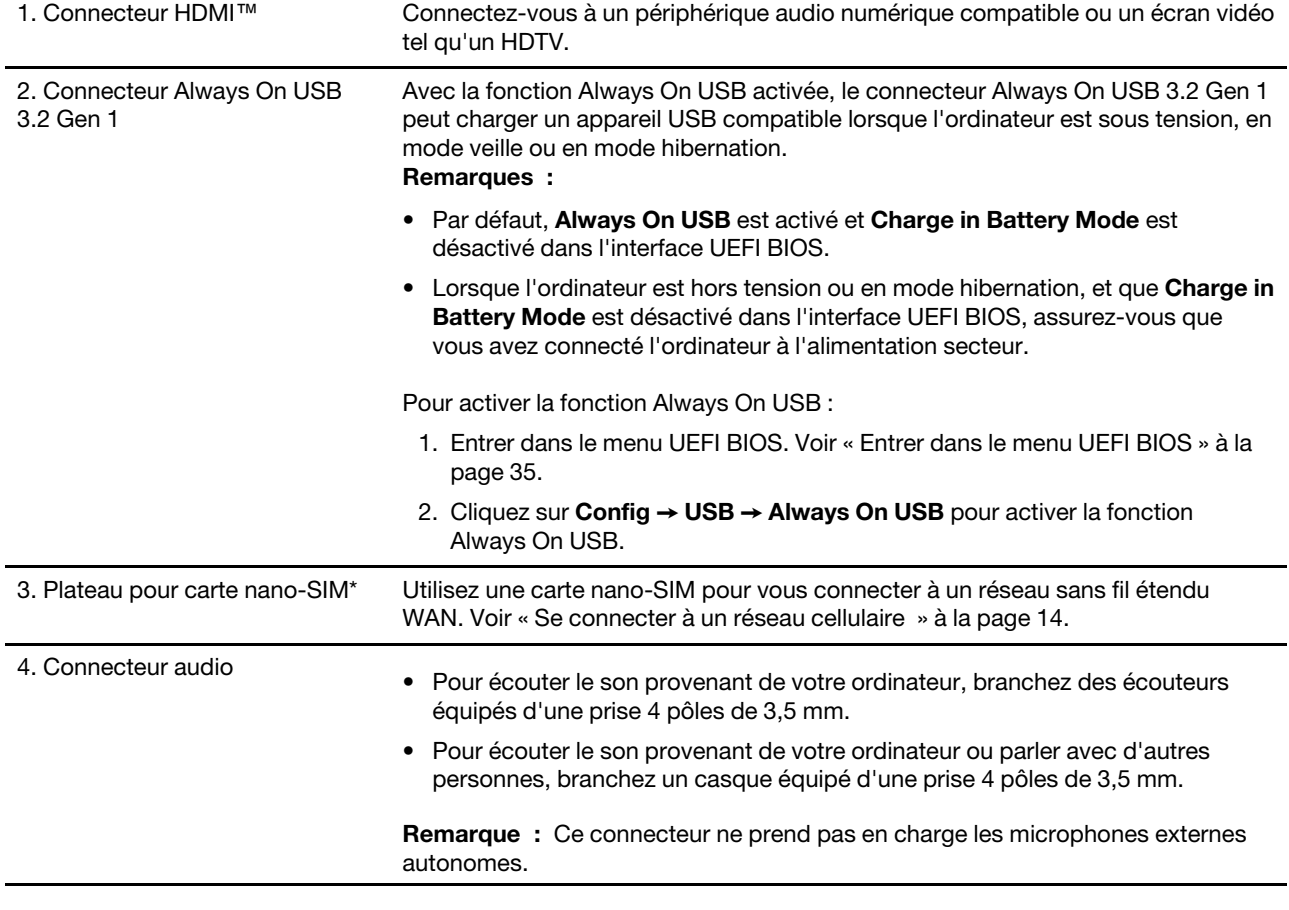

\* sur certains modèles

# <span id="page-9-0"></span>**Vue du côté droit**

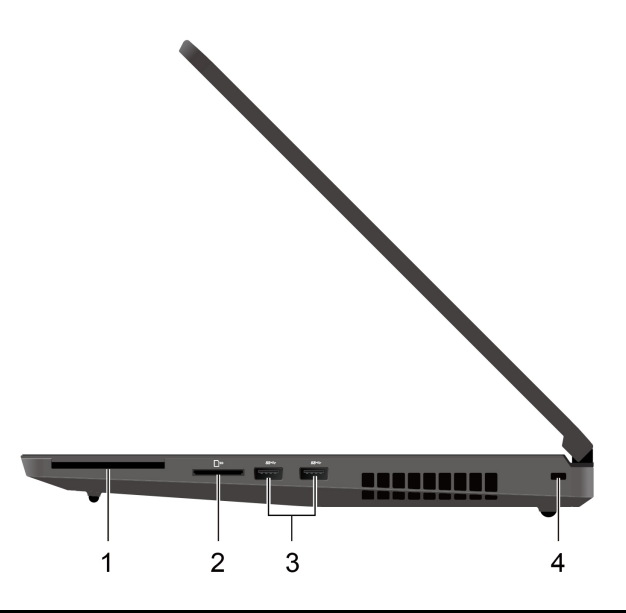

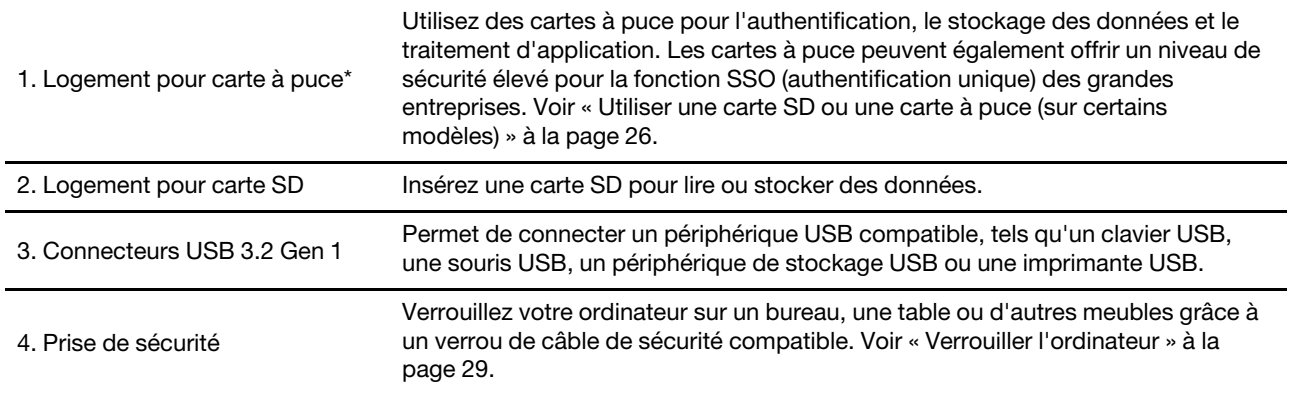

\* sur certains modèles

# <span id="page-10-0"></span>**Vue arrière**

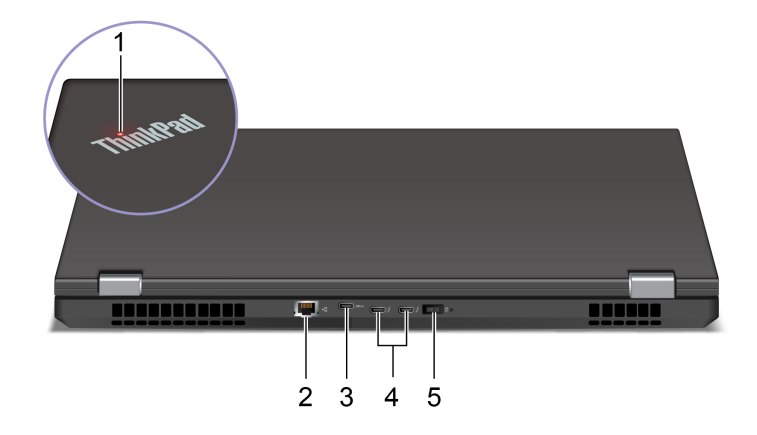

Le voyant du logo ThinkPad sur le capot de l'ordinateur indique l'état du système de votre ordinateur.

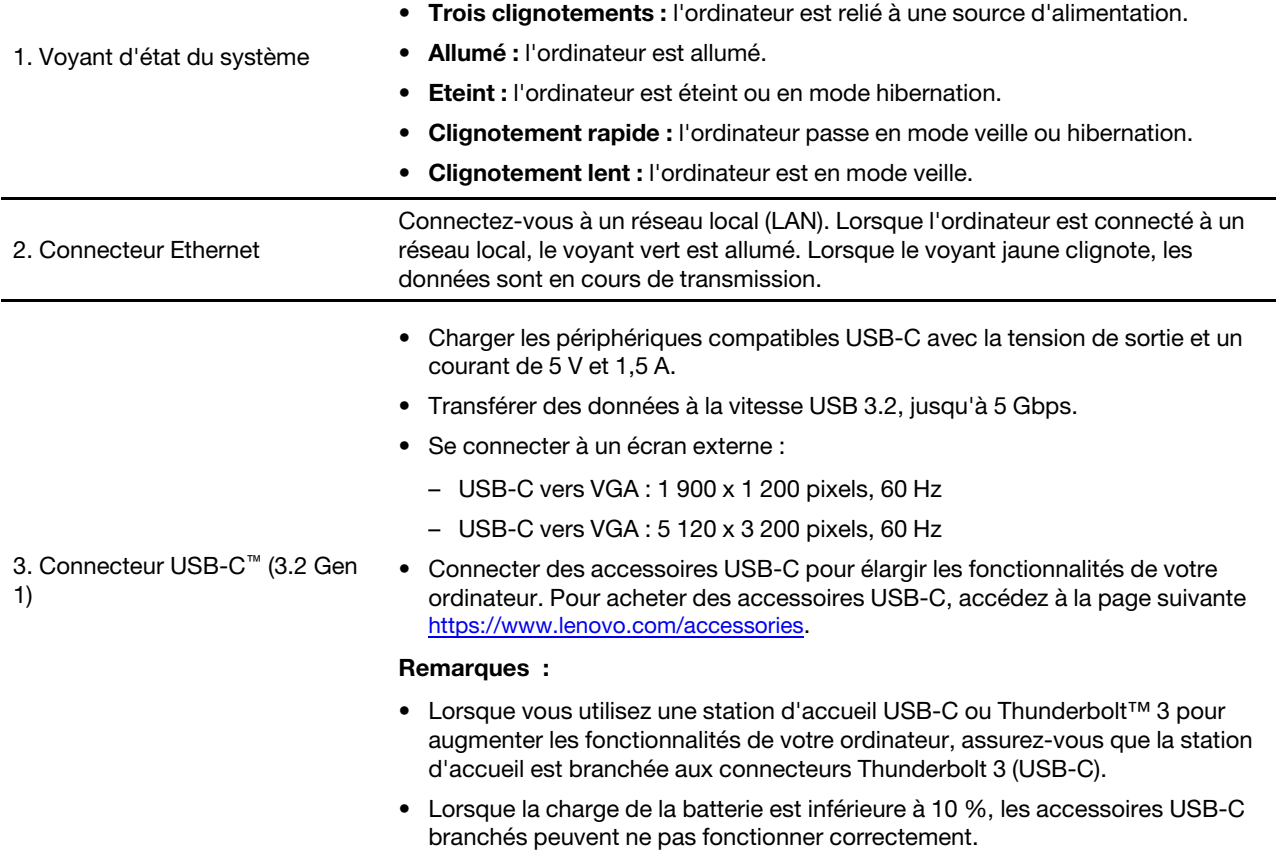

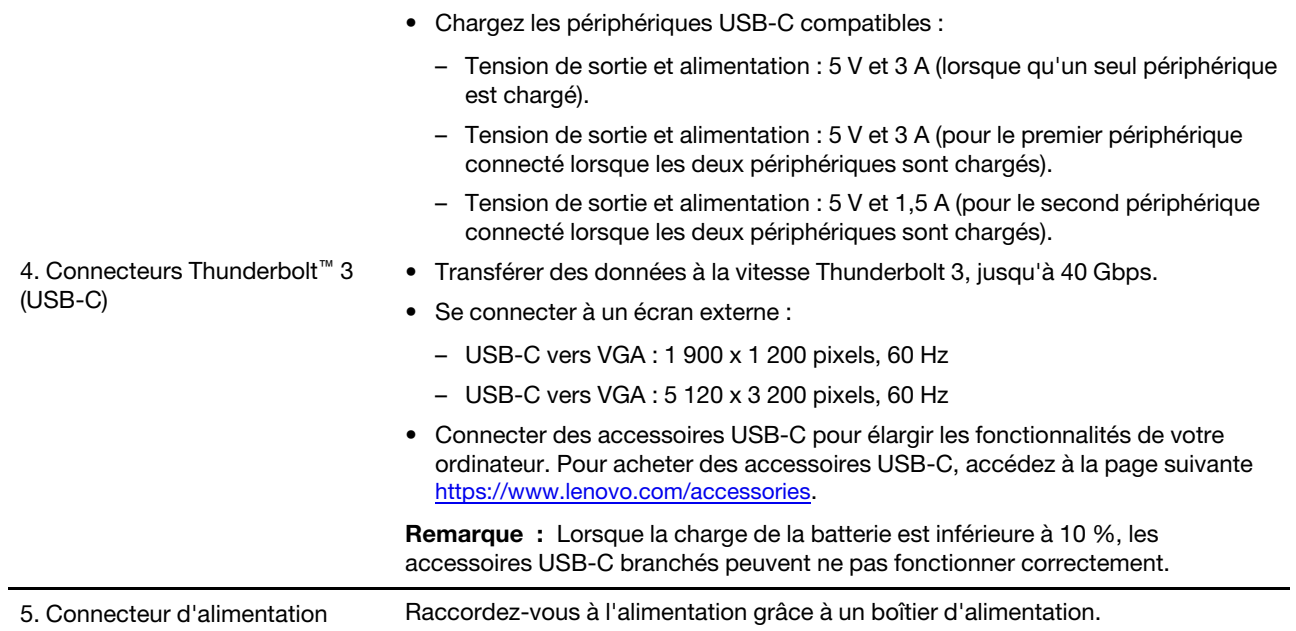

# <span id="page-12-0"></span>**Vue de dessous**

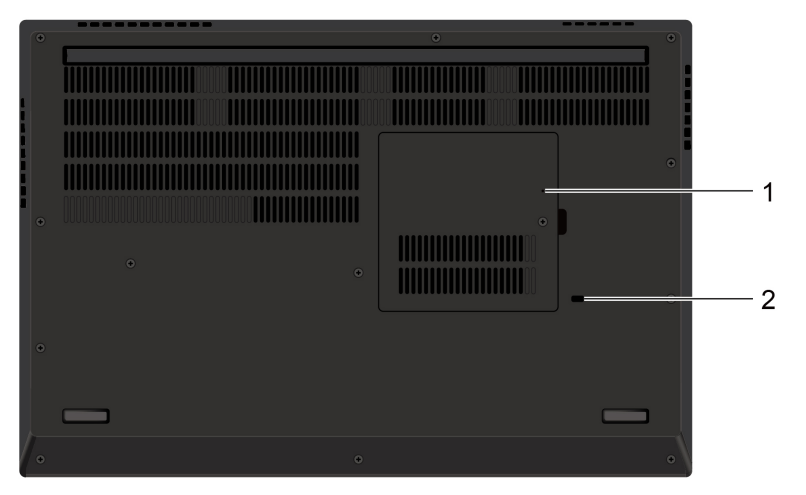

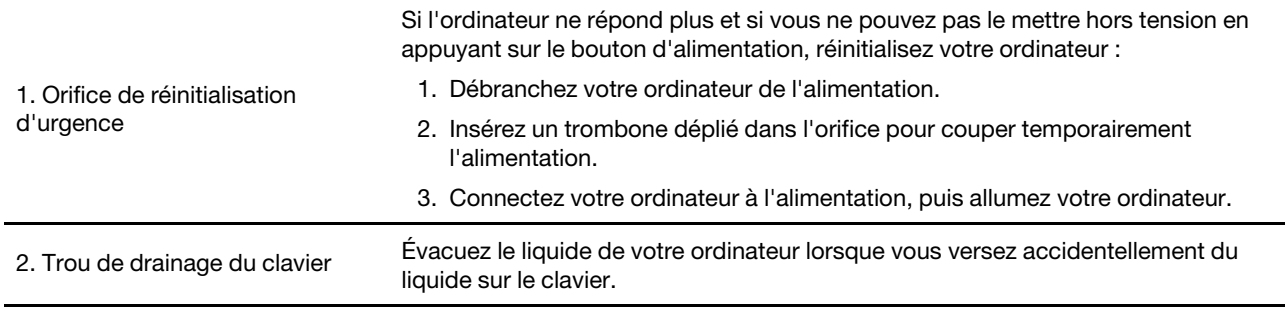

# <span id="page-13-0"></span>**Fonctions et caractéristiques**

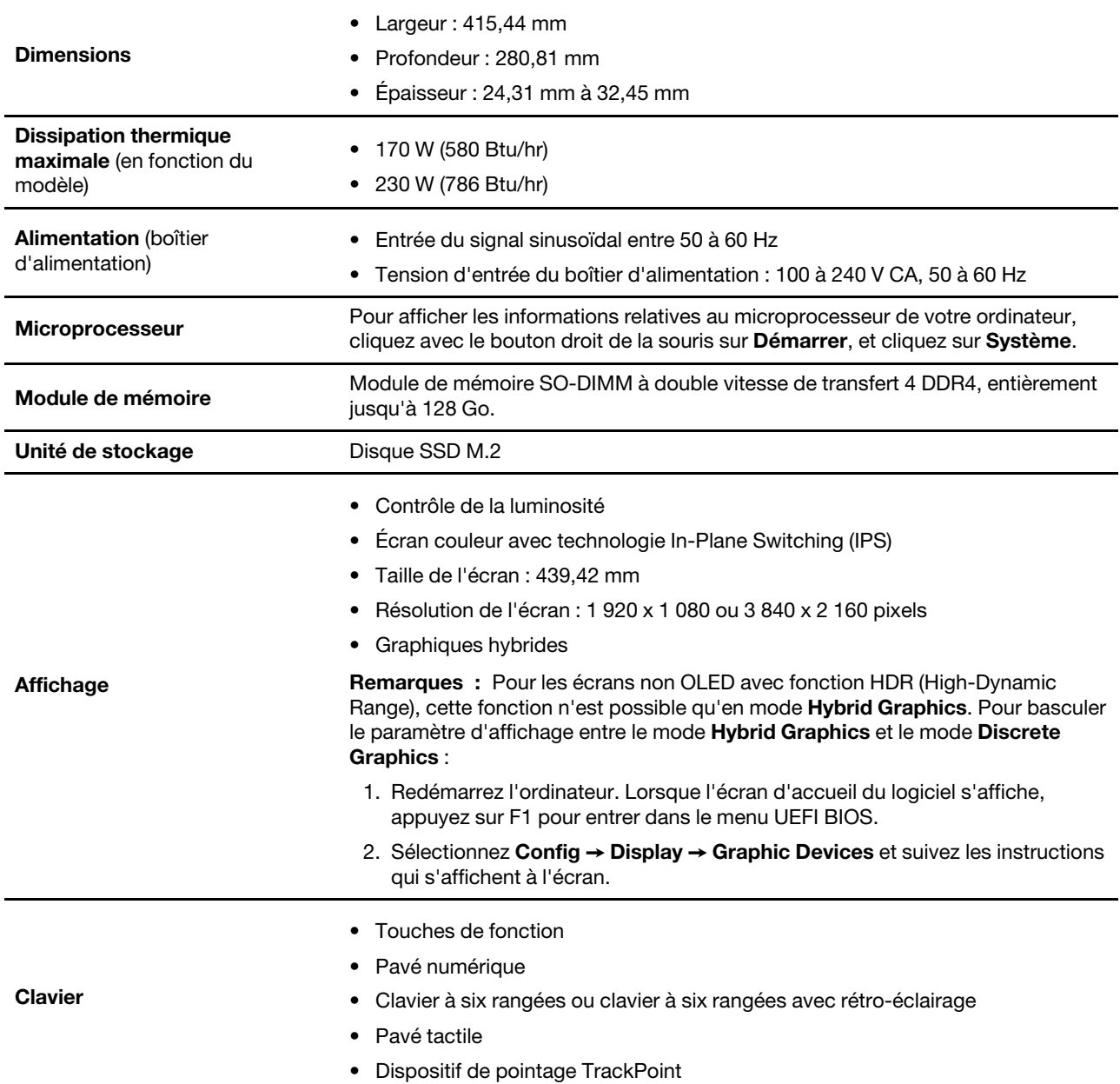

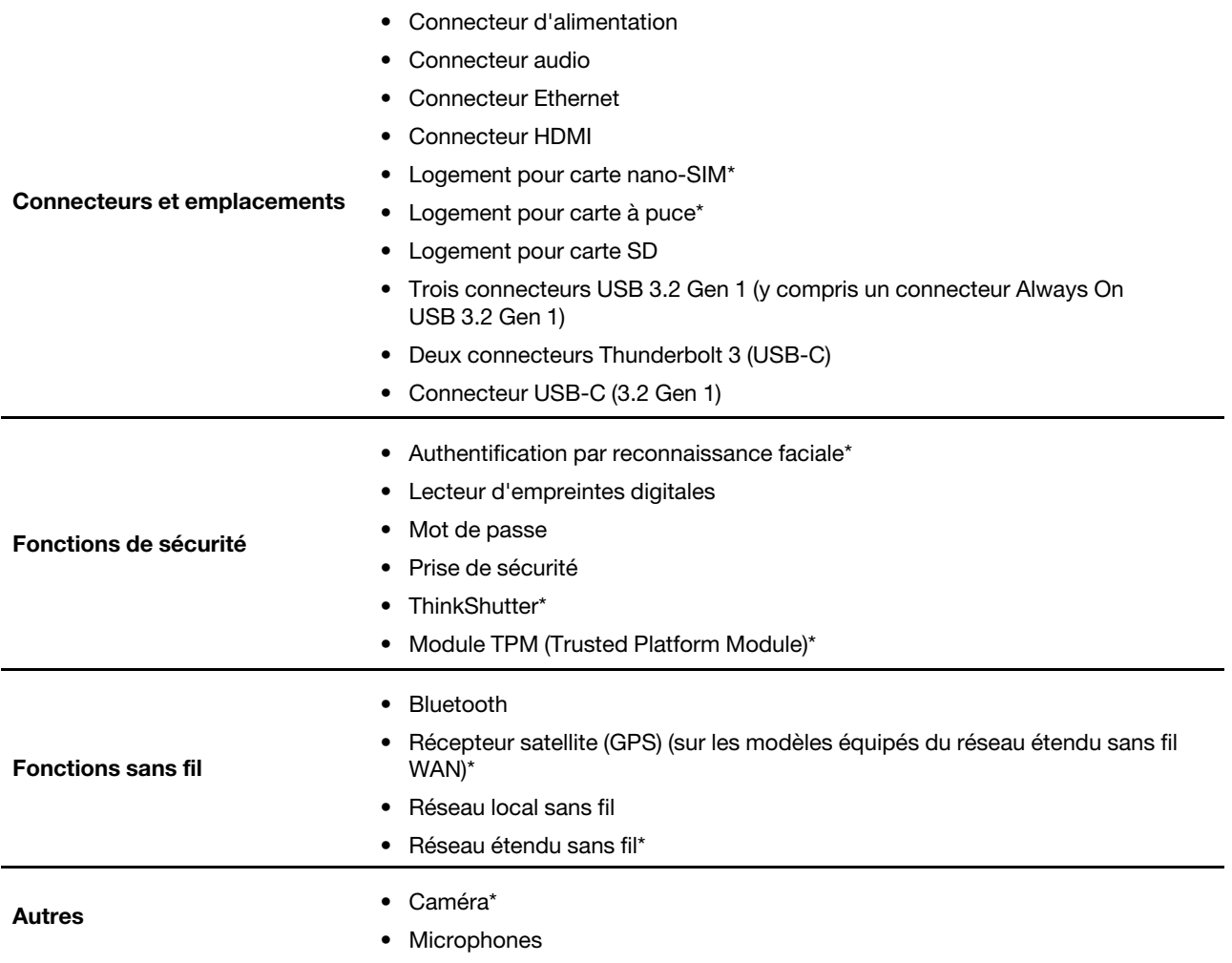

\* sur certains modèles

# <span id="page-14-0"></span>**Déclaration sur le taux de transfert USB**

En fonction de nombreux facteurs tels que la capacité de traitement de l'hôte et des périphériques, des attributs de fichier et d'autres facteurs relatifs à la configuration du système et de l'environnement d'exploitation, le taux de transfert réel des différents connecteurs USB sur ce périphérique peut varier et est inférieur à la vitesse de transfert listée ci-dessous pour chaque périphérique correspondant.

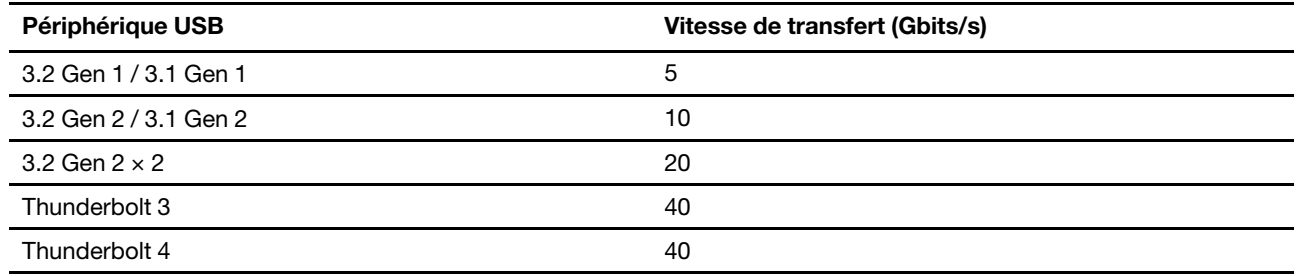

# <span id="page-16-1"></span><span id="page-16-0"></span>**Chapitre 2. Prendre en main votre ordinateur**

## **S'initier à Windows 10**

Découvrir Windows 10 et commencer à l'utiliser immédiatement. Pour plus d'informations concernant Windows 10, reportez-vous aux informations d'aide de Windows.

# <span id="page-16-2"></span>**Compte Windows**

Un compte d'utilisateur est nécessaire pour utiliser le système d'exploitation Windows. Il peut s'agir d'un compte utilisateur Windows ou d'un compte Microsoft.

### **Compte utilisateur Windows**

Lorsque vous démarrez Windows pour la première fois, vous êtes invité à créer un compte utilisateur Windows. Ce premier compte que vous avez créé est de type « Administrateur ». Avec un compte Administrateur, vous pouvez créer des comptes utilisateur supplémentaires ou modifier les types de compte en procédant comme suit :

- 1. Ouvrez le menu **Démarrer** et sélectionnez **Paramètres** ➙ **Comptes** ➙ **Famille et autres utilisateurs**.
- 2. Suivez les instructions à l'écran.

### **Compte Microsoft**

Vous pouvez également vous connecter au système d'exploitation Windows avec un compte Microsoft.

Pour créer un compte Microsoft, accédez à la page de connexion de Microsoft à l'adresse [https://](https://signup.live.com) [signup.live.com](https://signup.live.com) et suivez les instructions à l'écran.

Avec un compte Microsoft, vous pouvez :

- Profiter d'une connexion unique si vous utilisez d'autres services Microsoft, tels que OneDrive, Skype et Outlook.com.
- Synchroniser les paramètres personnalisés sur d'autres périphériques Windows.

# <span id="page-17-0"></span>**Interface utilisateur Windows**

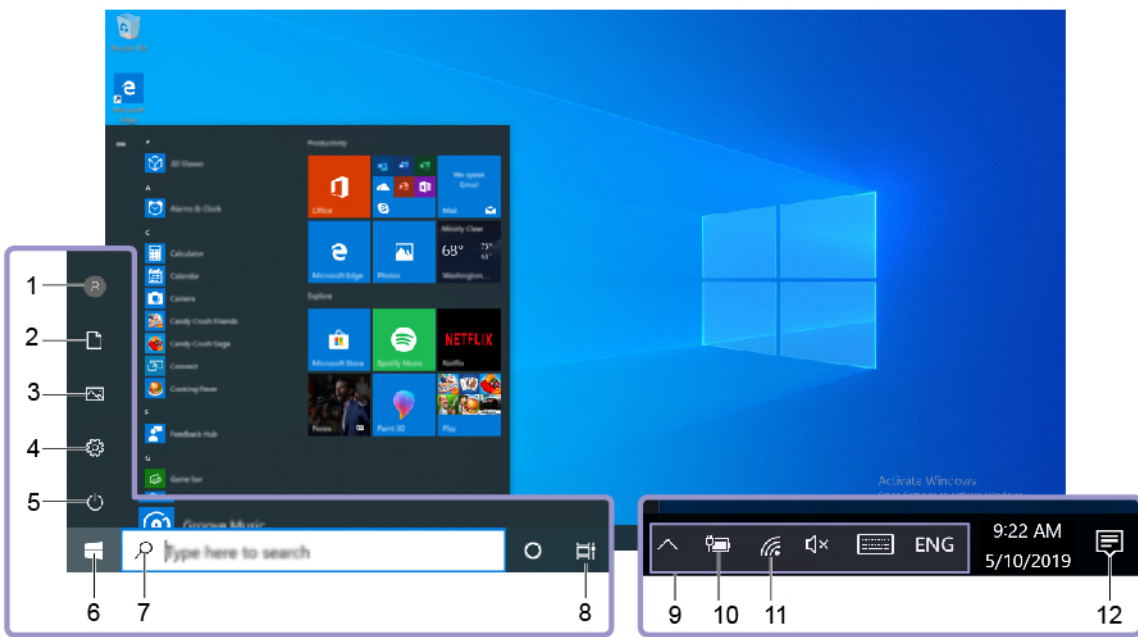

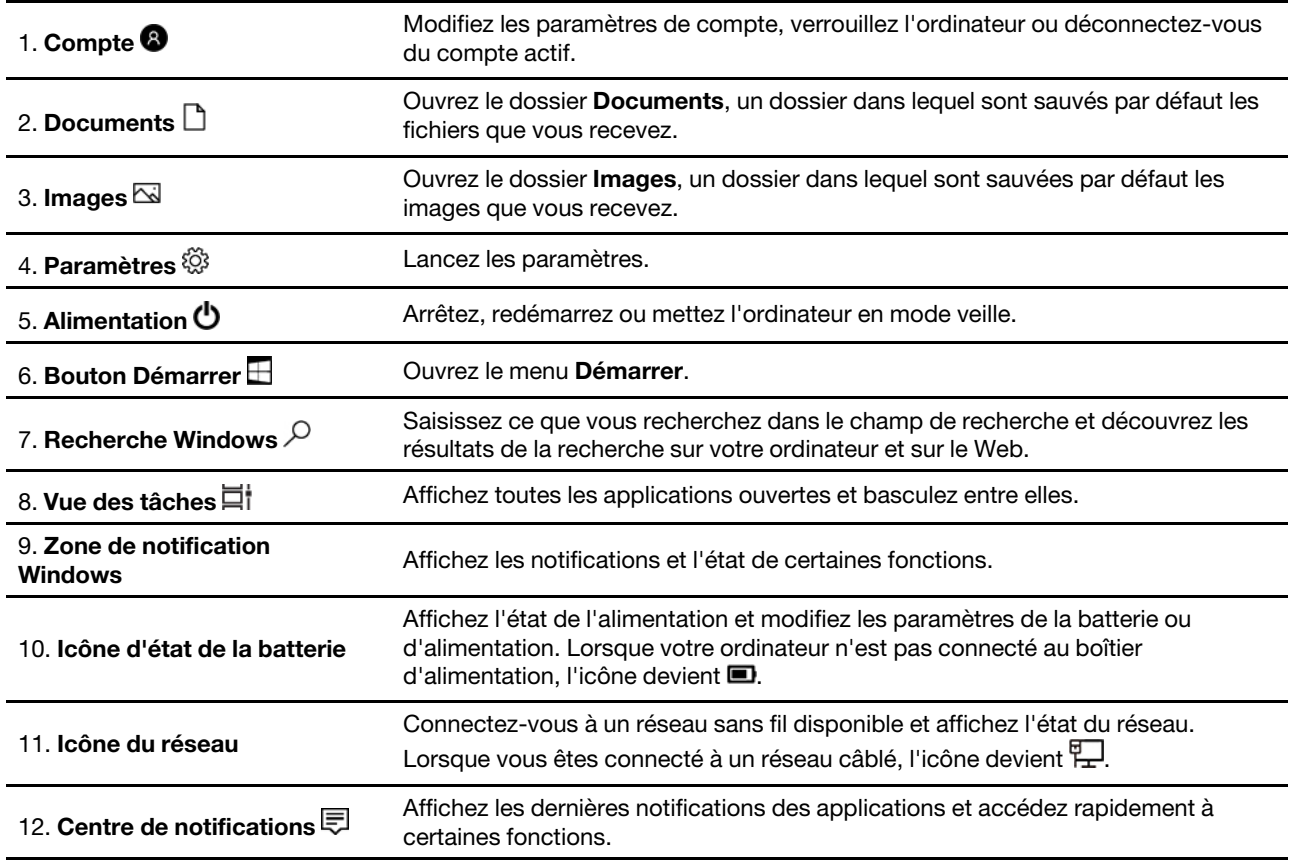

### **Ouvrez le menu Démarrer**

- Cliquez sur le bouton **Démarrer**.
- Appuyez sur la touche logo Windows sur le clavier.

### **Accéder au Panneau de configuration**

- Ouvrez le menu **Démarrer** et cliquez sur **Système Windows** ➙ **Panneau de configuration**.
- Utilisez la Recherche Windows.

### **Lancer une application**

- Ouvrez le menu **Démarrer** et sélectionnez l'application que vous souhaitez lancer.
- Utilisez la Recherche Windows.

# <span id="page-18-0"></span>**Étiquette Windows**

Une étiquette produit authentique Microsoft Windows peut être apposée sur le carter de l'ordinateur en fonction des facteurs suivants :

- Votre région géographique
- L'édition de Windows préinstallée

Consultez la page <https://www.microsoft.com/en-us/howtotell/Hardware.aspx> pour voir des images des différents types d'étiquette produit authentique Microsoft.

- En République populaire de Chine, l'étiquette produit authentique Microsoft est requise sur tous les modèles d'ordinateur dans lesquels est installée une édition d'un système d'exploitation Windows.
- Dans d'autres pays ou régions, l'étiquette produit authentique Microsoft est requise uniquement sur les modèles d'ordinateur disposant d'une licence d'éditions Windows Professionnel.

L'absence d'étiquette produit authentique Microsoft ne signifie pas que la version préinstallée de Windows n'est pas authentique. Pour savoir comment déterminer l'authenticité d'un produit Windows préinstallé, reportez-vous aux informations fournies par Microsoft à l'adresse [https://www.microsoft.com/en-us/howtotell/](https://www.microsoft.com/en-us/howtotell/default.aspx)  [default.aspx.](https://www.microsoft.com/en-us/howtotell/default.aspx)

Aucun indicateur visuel ou externe n'indique l'ID de produit ou la version Windows concédée sous licence pour cet ordinateur. En revanche, l'ID de produit est enregistré dans le microprogramme de l'ordinateur. Si un produit Windows est installé, le programme d'installation vérifiera si le microprogramme de l'ordinateur est valide, en faisant correspondre l'ID de produit afin de finaliser l'activation.

Dans certains cas, une version antérieure de Windows peut être installée et être assujettie aux termes des droits de mise à niveau vers la version antérieure contenus dans la licence d'édition Windows Professionnel.

## <span id="page-18-1"></span>**Se connecter à des réseaux**

Votre ordinateur vous permet de vous connecter via un réseau câblé ou sans fil.

# <span id="page-18-2"></span>**Se connecter au réseau Ethernet câblé**

Connectez votre ordinateur à un réseau local (LAN) via le connecteur Ethernet de votre ordinateur grâce à un câble Ethernet.

**Remarque :** Si l'ordinateur est branché à une station d'accueil ou à un dock, utilisez le connecteur Ethernet de la station ou du dock et non celui de l'ordinateur.

# <span id="page-18-3"></span>**Se connecter aux réseaux Wi-Fi**

- 1. Cliquez sur l'icône du réseau dans la zone de notification Windows. Une liste des réseaux sans fil disponibles s'affiche.
- 2. Sélectionnez un réseau disponible pour la connexion. Indiquez les informations requises si nécessaire.

# <span id="page-19-0"></span>**Se connecter à un réseau cellulaire**

Si votre ordinateur est équipé d'une carte réseau étendu sans fil (WAN) et d'une carte nano-SIM, vous pouvez vous connecter à un réseau de données cellulaires et avoir un accès en ligne à l'aide du signal cellulaire.

**Remarque :** Dans certains pays ou certaines régions géographiques, le service cellulaire est fourni par des opérateurs de services mobiles. Vous devez disposer d'un forfait cellulaire auprès d'un opérateur pour pouvoir vous connecter au réseau cellulaire.

Pour établir une connexion cellulaire :

- 1. Eteignez l'ordinateur.
- 2. Repérez le logement pour carte nano-SIM et insérez une carte micro nano-SIM comme indiqué. Vérifiez que la carte SIM est correctement placée et orientée.

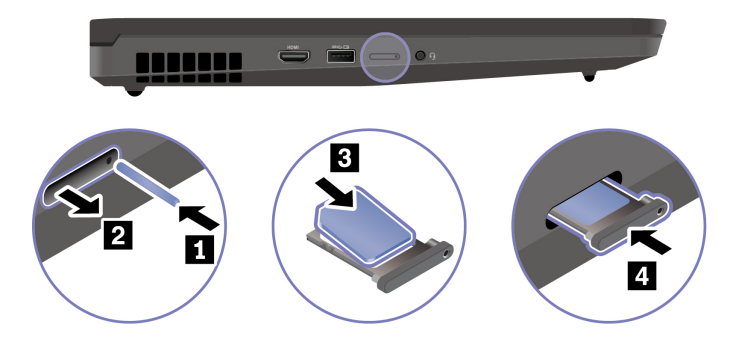

- 3. Allumez l'ordinateur.
- 4. Cliquez sur l'icône de réseau dans la zone de notification Windows et sélectionnez l'icône de réseau cellulaire dul dans la liste.
- <span id="page-19-1"></span>5. Indiquez les informations requises si nécessaire.

# **Utiliser l'application Vantage**

L'application préinstallée Vantage est une solution unique personnalisée pour vous aider à maintenir votre ordinateur avec des mises à jour et des correctifs automatiques, à configurer les paramètres matériels et à obtenir une assistance personnalisée.

Pour accéder à l'application Vantage, saisissez Vantage dans le champ de recherche Windows.

### **Principales fonctions**

L'application Vantage vous permet de :

- Connaître l'état des périphériques facilement et personnaliser les paramètres des périphériques.
- Télécharger et installer les mises à jour du système UEFI BIOS, de microprogramme et de pilote pour garder votre ordinateur à jour.
- Surveiller l'état de votre ordinateur et le protéger contre les menaces extérieures.
- Scannez le matériel de l'ordinateur et diagnostiquez les problèmes matériels.
- Rechercher l'état de la garantie (en ligne).
- Accédez au guide d'utilisation et aux articles utiles.

### **Remarques :**

• Les fonctions disponibles varient selon le modèle de l'ordinateur.

• L'application Vantage effectue des mises à jour régulières des fonctions pour optimiser sans cesse l'utilisation de votre ordinateur. La description des fonctions peut être différente de celle de l'interface utilisateur actuelle.

# <span id="page-20-0"></span>**Utiliser Lenovo Quick Clean**

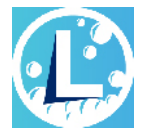

En fonction du modèle, l'ordinateur est doté de la fonctionnalité Lenovo Quick Clean. Le Lenovo Quick Clean préinstallé vous permet de désactiver temporairement le clavier, l'écran, le pavé tactile et le dispositif de pointage TrackPoint pour le nettoyage.

Pour accéder au Lenovo Quick Clean, procédez comme suit :

- Entrez Lenovo Quick Clean dans le champ de recherche Windows.
- Appuyez sur la touche Fn et la touche Maj. en même temps.

<span id="page-20-1"></span>Pour télécharger la dernière version de Lenovo Quick Clean, rendez-vous <https://pcsupport.lenovo.com>.

# **Interagir avec votre ordinateur**

Votre ordinateur propose différentes manières de naviguer sur l'écran.

# <span id="page-20-2"></span>**Utiliser les raccourcis clavier**

Les touches spéciales du clavier vous aideront à travailler plus facilement et de manière plus efficace.

<https://support.lenovo.com/us/en/videos/vid500145>

**Remarque :** Il est possible que votre ordinateur soit différent de la vidéo.

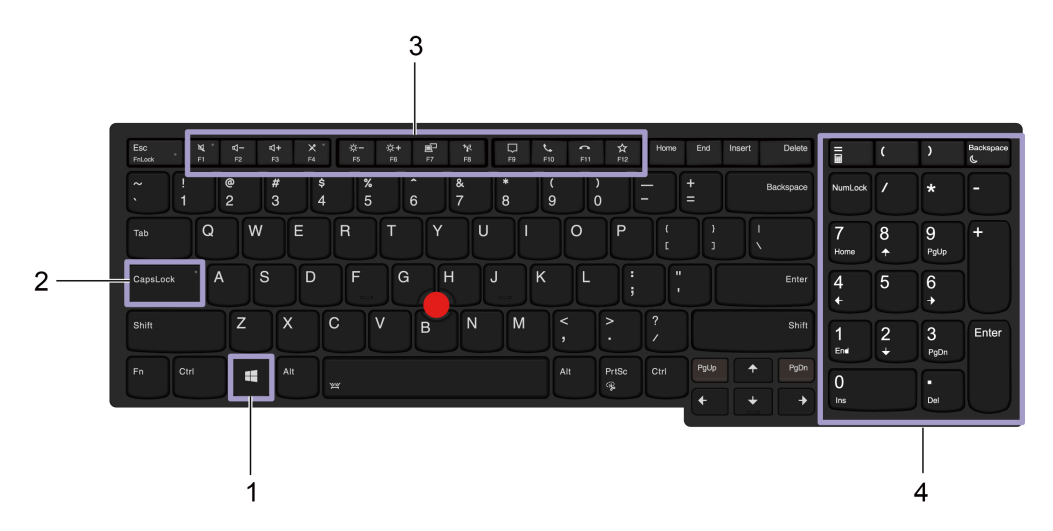

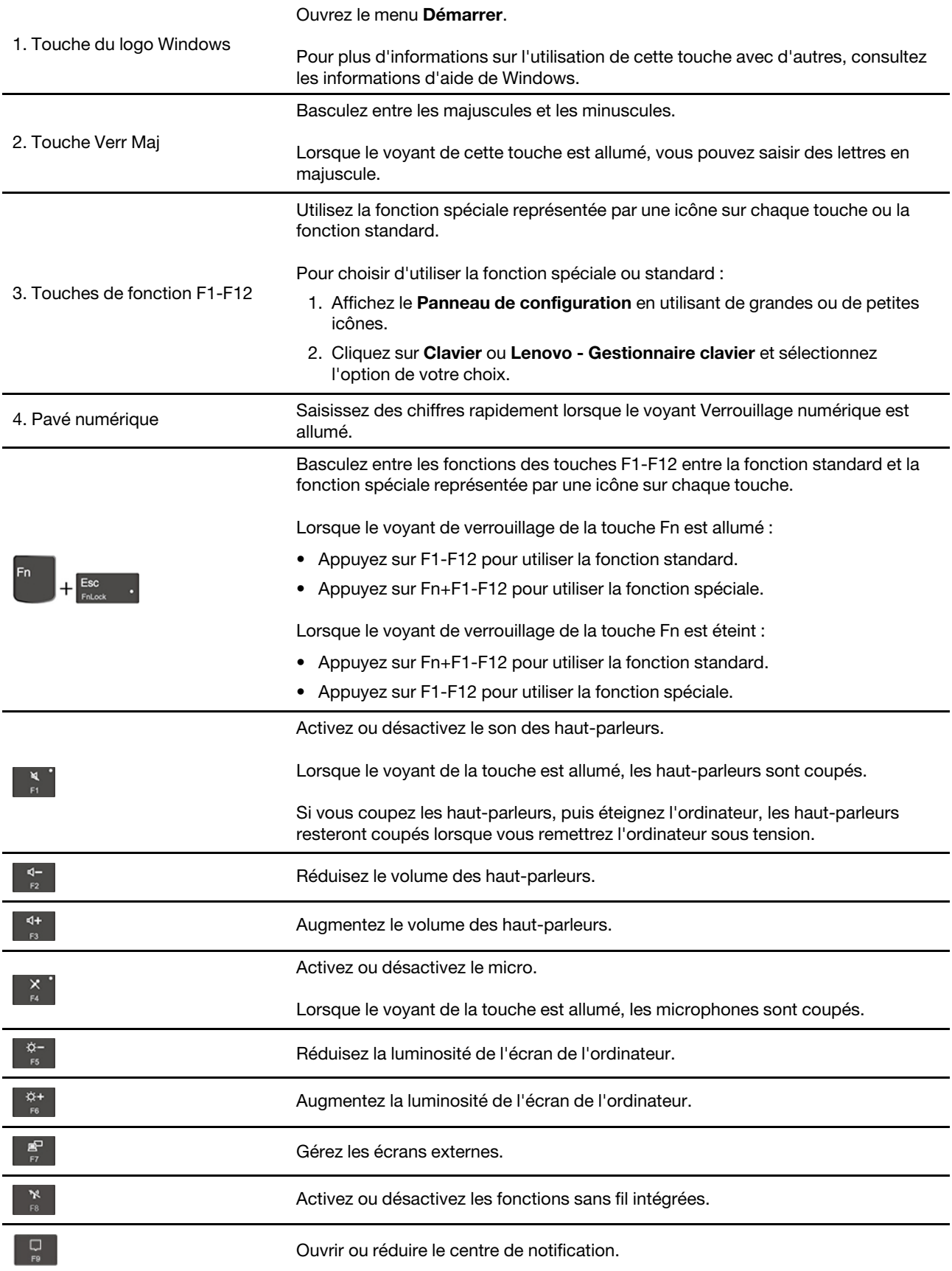

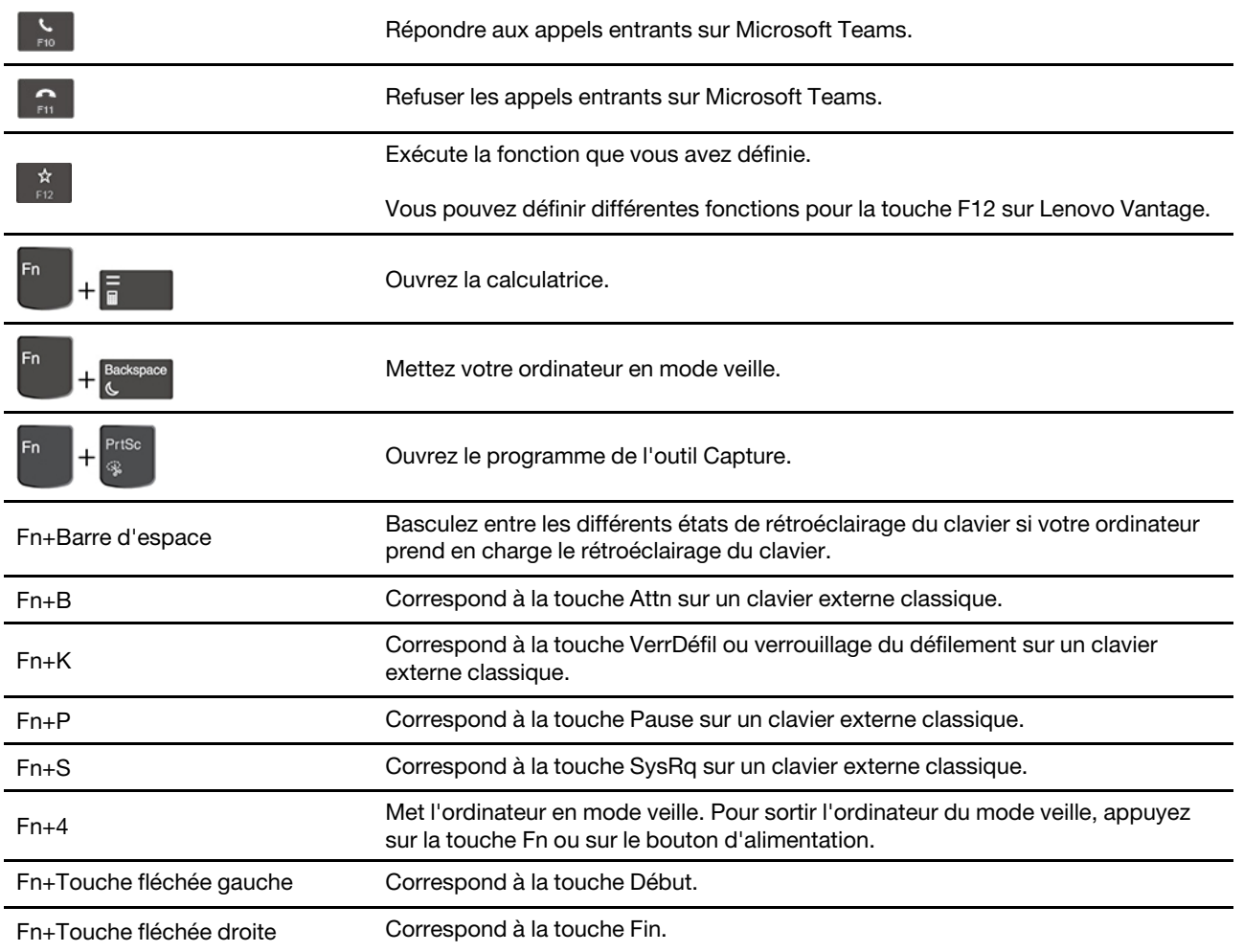

# <span id="page-22-0"></span>**Utiliser le dispositif de pointage TrackPoint**

Le dispositif de pointage TrackPoint vous permet d'exécuter toutes les fonctions d'une souris traditionnelle, telles que le pointage, le clic et le défilement.

### **Utiliser le dispositif de pointage TrackPoint**

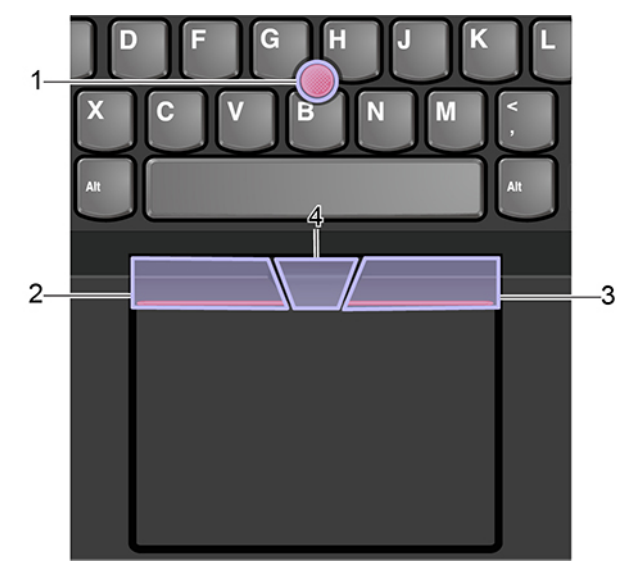

### 1. **Dispositif de pointage**

Appuyez doucement avec l'index ou le majeur sur le capuchon antidérapant du dispositif de pointage dans n'importe quelle direction parallèle au clavier. Le pointeur à l'écran se déplace en conséquence, mais le bouton de déplacement ne bouge pas. Plus la pression appliquée est forte, plus le pointeur se déplace vite.

### 2. **Bouton clic gauche**

Appuyez pour sélectionner ou ouvrir un élément.

### 3. **Bouton clic droit**

Appuyez pour afficher un menu de raccourci.

### 4. **Bouton central**

Appuyez sur le bouton central pointillé et maintenez-le enfoncé tout en exerçant une pression sur le dispositif de pointage, dans la direction verticale ou horizontale. Vous pouvez ensuite faire défiler un document, un site Internet ou des applications.

### **Désactiver le dispositif de pointage TrackPoint**

Le dispositif de pointage TrackPoint est activé par défaut. Pour désactiver l'appareil :

- 1. Ouvrez le menu **Démarrer** et cliquez sur **Paramètres** ➙ **Périphériques** ➙ **Souris**.
- 2. Suivez les instructions à l'écran pour désactiver TrackPoint.

### **Remplacer le capuchon antidérapant du dispositif de pointage**

**Remarque :** Vérifiez que le nouveau capuchon possède des rainures **a** .

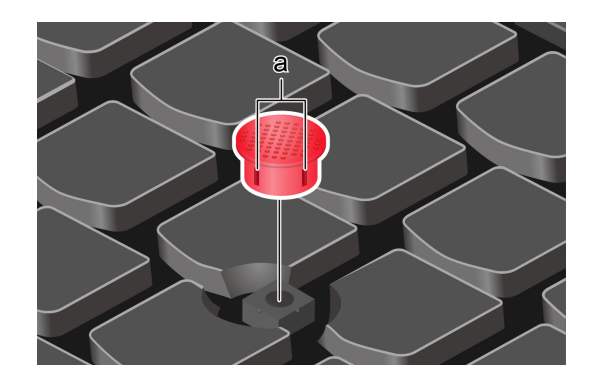

# <span id="page-24-0"></span>**Utiliser le pavé tactile**

Toute la surface du pavé tactile est sensible aux mouvements des doigts et au toucher. Vous pouvez l'utiliser pour effectuer toutes les actions de pointage, de clic et de défilement d'une souris classique.

### **Utiliser le pavé tactile**

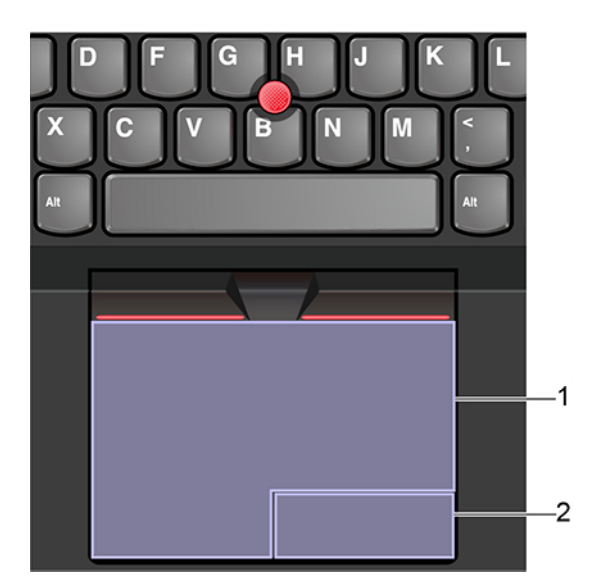

### 1. **Zone de clic gauche**

Appuyez pour sélectionner ou ouvrir un élément.

Vous pouvez également appuyer sur n'importe quelle partie de la surface du pavé tactile avec un doigt pour effectuer une action de clic gauche.

### 2. **Zone de clic droit**

Appuyez pour afficher un menu de raccourci.

Vous pouvez également appuyer sur n'importe quelle partie de la surface du pavé tactile avec deux doigts pour effectuer une action de clic droit.

### **Utiliser les mouvements tactiles**

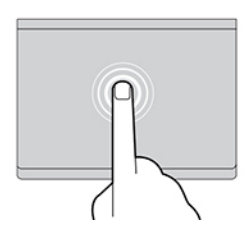

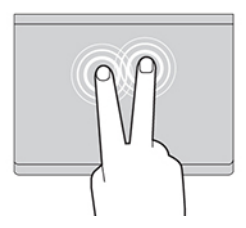

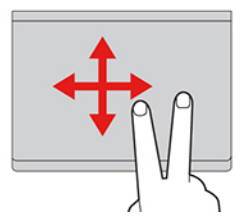

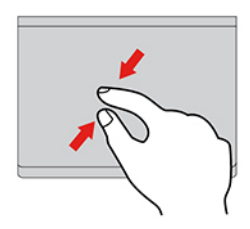

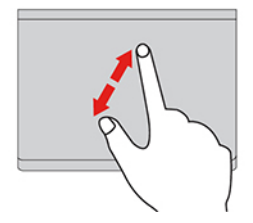

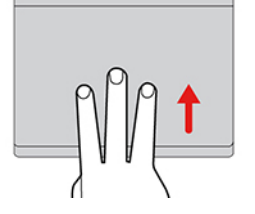

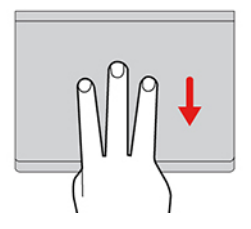

#### **Toucher**

Appuyez n'importe où sur le pavé tactile à l'aide d'un doigt pour sélectionner ou ouvrir un élément.

#### **Toucher à deux doigts**

Appuyez n'importe où sur le pavé tactile avec deux doigts afin d'afficher un menu contextuel.

#### **Faire défiler à l'aide de deux doigts**

Placez deux doigts sur le pavé tactile et déplacez-les verticalement ou horizontalement. Cette action vous permet de parcourir un document, un site Web ou des applications.

#### **Faire un zoom arrière à l'aide de deux doigts**

Placez deux doigts sur le pavé tactile, puis déplacez-les en les rapprochant l'un de l'autre pour effectuer un zoom arrière.

#### **Faire un zoom avant à l'aide de deux doigts**

Placez deux doigts sur le pavé tactile et déplacez-les en les écartant l'un de l'autre pour effectuer un zoom avant.

#### **Glisser à trois doigts vers le haut**

Placez trois doigts sur le pavé tactile et déplacez-les vers le haut pour ouvrir l'affichage par tâche et voir toutes vos fenêtres ouvertes.

#### **Glisser à trois doigts vers le bas**

Placez trois doigts sur le pavé tactile, puis déplacez-les vers le bas pour afficher le bureau.

### **Remarques :**

- Lorsque vous utilisez au moins deux doigts, vérifiez qu'ils sont légèrement écartés.
- Certains mouvements tactiles ne sont pas disponibles lorsque la dernière action est effectuée à partir du dispositif de pointage TrackPoint.
- Certaines commandes gestuelles sont uniquement disponibles lorsque vous utilisez certaines applications.
- Si la surface du pavé tactile est tachée de graisse, mettez d'abord l'ordinateur hors tension. Essuyez ensuite délicatement la surface du pavé tactile à l'aide d'un chiffon doux non pelucheux et légèrement humidifié avec de l'eau tiède ou avec un nettoyant pour ordinateur.

Pour connaître d'autres mouvements tactiles, consultez l'aide du dispositif de pointage.

### **Désactiver le pavé tactile**

Le pavé tactile est activé par défaut. Pour désactiver l'appareil :

- 1. Ouvrez le menu **Démarrer** et cliquez sur **Paramètres** ➙ **Périphériques** ➙ **Pavé tactile**.
- 2. Dans la section du pavé tactile, désactivez le contrôle du **Pavé tactile**.

# <span id="page-26-0"></span>**Utiliser la fonction de refroidissement intelligent**

La fonction de refroidissement intelligent permet à votre ordinateur de fonctionner dans les modes suivants :

- **Mode silencieux : bruit de ventilation le plus silencieux**
- **W** Mode équilibré : bruit de ventilation et performances équilibrés
- Mode performance : meilleures performances et bruit de ventilation normal
- Mode ulltra-performance : meilleures performances et bruit de ventilation plus élevé

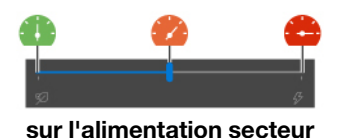

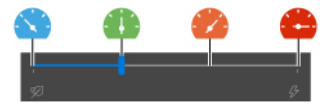

**sur l'alimentation secteur sur l'alimentation par batterie**

Pour choisir le mode favori :

- 1. Cliquez sur l'icône d'état de la batterie dans la zone de notification Windows.
- 2. Déplacez le curseur pour sélectionner le mode souhaité.

# <span id="page-26-1"></span>**Utiliser la fonction Frais et Silencieux sur les genoux**

La fonction Cool'n'Quiet sur les genoux permet de refroidir votre ordinateur lorsqu'il devient chaud. Tout contact prolongé avec votre peau, même à travers des vêtements, peut provoquer des lésions. Si vous préférez utiliser votre ordinateur sur les genoux, il est recommandé d'activer la fonction Cool'n'Quiet sur les genoux de l'interface UEFI BIOS :

- 1. Entrer dans le menu UEFI BIOS. Voir [« Entrer dans le menu UEFI BIOS » à la page 35](#page-40-3).
- <span id="page-26-2"></span>2. Cliquez sur **Config** et activez le commutateur **Cool and Quiet on lap mode**.

# **Utiliser les supports multimédia**

Utilisez votre ordinateur pour le travail ou pour vos loisirs avec les composants intégrés (caméra, hautparleurs et fonctions audio) ou des périphériques externes connectés (projecteur externe, écran et HDTV).

# <span id="page-27-0"></span>**Utiliser le son**

Pour améliorer votre expérience d'écoute, branchez des haut-parleurs, des écouteurs ou un casque équipé d'une prise 4 pôles de 3,5 mm sur le connecteur audio.

### **Modifier les paramètres audio**

- 1. Affichez le **Panneau de configuration** par catégorie.
- 2. Cliquez sur **Matériel et son** ➙ **Son**.
- 3. Modifiez les paramètres à votre convenance.

## <span id="page-27-1"></span>**Se connecter à un écran externe**

Connectez votre ordinateur à un projecteur ou un écran pour effectuer des présentations ou pour développer votre espace de travail.

### **Connection à un écran câblé**

- 1. Branchez l'écran externe sur un connecteur vidéo approprié de votre ordinateur, par exemple un connecteur HDMI, un connecteur USB-C ou un connecteur Thunderbolt 3 (USB-C).
- 2. Branchez l'écran externe sur une prise de courant.
- 3. Allumez l'écran externe.

Si l'ordinateur ne parvient pas à détecter l'écran externe, cliquez sur une zone vide sur le bureau à l'aide du bouton droit de la souris, puis sélectionnez Paramètres d'affichage. Suivez ensuite les instructions à l'écran pour détecter l'écran externe.

### **Résolution prise en charge**

Le tableau suivant répertorie la résolution maximale prise en charge par l'écran externe.

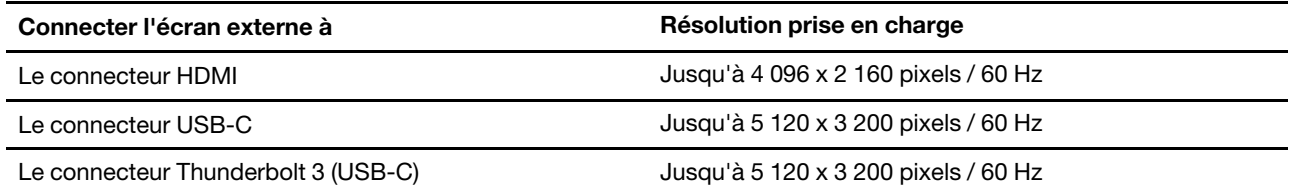

### **Connexion à un écran sans fil**

Pour utiliser un écran sans fil, vérifiez que l'ordinateur et l'écran externe prennent en charge la fonction Miracast®.

Appuyez sur la  $\begin{bmatrix} + & k \\ + & \end{bmatrix}$ , puis sélectionnez un écran sans fil pour vous y connecter.

### **Définir le mode d'affichage**

Appuyez sur la touche  $\begin{bmatrix} \mathbb{R}^n \\ \mathbb{R}^n \end{bmatrix}$ ou  $\begin{bmatrix} \mathbb{R}^n \\ \mathbb{R}^n \end{bmatrix}$ , puis sélectionnez le mode d'affichage souhaité.

### **Modifier les paramètres d'affichage**

- 1. Cliquez avec le bouton droit de la souris sur une zone vide sur le bureau, puis sélectionnez paramètres d'affichage.
- 2. Sélectionnez l'écran que vous souhaitez configurer et modifiez les paramètres d'affichage selon vos préférences.

Vous pouvez modifier les paramètres de l'écran de l'ordinateur et de l'écran externe. Par exemple, vous pouvez définir celui qui est l'écran principal et celui qui est l'écran secondaire. Vous pouvez également modifier la résolution et l'orientation.

# <span id="page-30-1"></span><span id="page-30-0"></span>**Chapitre 3. Découvrir votre ordinateur**

# **Gérer l'alimentation**

Utilisez les informations de cette section pour obtenir le meilleur équilibre entre les performances et l'efficacité énergétique.

# <span id="page-30-2"></span>**Vérifier l'état de la batterie**

Cliquez sur l'icône de la batterie dans la zone de notification Windows pour vérifier l'état de la batterie, afficher le mode de gestion de l'alimentation actuel, changer le mode d'alimentation et accéder aux paramètres de la batterie rapidement. Pour plus d'informations sur la batterie, reportez-vous à l'application Vantage.

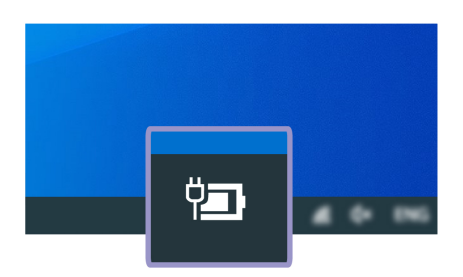

# <span id="page-30-3"></span>**Charger la batterie**

Lorsque l'énergie restante est faible, chargez la batterie en branchant votre ordinateur sur l'alimentation secteur. Le boîtier d'alimentation 65 W prend en charge la fonction de charge rapide, et la batterie est chargée à 80 % au bout d'une heure lorsque l'ordinateur est hors tension. Le temps de chargement dépend de la taille de la batterie, de l'environnement physique et si vous utilisez votre ordinateur.

Le chargement de la batterie est également affecté par la température de la batterie. La plage de températures de la batterie recommandée pour charger la batterie est comprise entre 10 °C et 35 °C.

### **Remarques :**

- Pour maximiser la durée de vie de la batterie, une fois la batterie entièrement chargée, celle-ci doit être déchargée d'environ 94 % avant de pouvoir se recharger.
- Pour prolonger la durée de vie de votre batterie, celle-ci peut optimiser sa capacité de charge totale en fonction de votre utilisation. Après de longues périodes d'utilisation limitée, il peut ne pas être possible d'atteindre la capacité totale de la batterie avant d'avoir utilisé la batterie jusqu'à 20 % et l'avoir rechargée complètement. Pour plus d'informations, consultez la section sur l'alimentation de Lenovo Vantage.

# <span id="page-30-4"></span>**Vérifier la température de la batterie**

Ouvrez l'application Vantage, puis suivez les instructions à l'écran pour afficher les détails de la batterie.

# <span id="page-30-5"></span>**Augmenter la durée de vie de la batterie**

- Réduisez la luminosité de l'écran de l'ordinateur.
- Désactivez les fonctions sans fil lorsque vous n'utilisez l'appareil.
- Utilisez la batterie jusqu'à ce qu'elle soit déchargée.
- Rechargez la batterie complètement avant de l'utiliser.

# <span id="page-31-0"></span>**Définir les comportements du bouton d'alimentation**

Vous pouvez définir l'action du bouton d'alimentation selon vos préférences. Par exemple, en appuyant sur le bouton d'alimentation, vous pouvez mettre l'ordinateur hors tension ou le placer en mode veille ou hibernation.

Pour modifier l'action du bouton d'alimentation :

- 1. Cliquez avec le bouton droit sur l'icône d'état de la batterie dans la zone de notification Windows.
- 2. Cliquez sur **Options d'alimentation** ➙ **Choisir l'action des boutons d'alimentation**.
- 3. Modifiez les paramètres à votre convenance.

# <span id="page-31-1"></span>**Définir le mode de gestion de l'alimentation**

Pour les ordinateurs compatibles ENERGY STAR®, le mode de gestion de l'alimentation suivant prend effet lorsque vos ordinateurs sont restés inactifs pendant un certain temps :

Tableau 1. Mode de gestion de l'alimentation par défaut (paramètres lorsque l'appareil est branché sur le boîtier d'alimentation)

- Arrêt de l'écran : après 10 minutes
- Mise en veille de l'ordinateur : après 30 minutes

Pour réinitialiser le mode de gestion de l'alimentation afin d'obtenir le meilleur équilibre entre les performances et les économies d'énergie :

- 1. Cliquez avec le bouton droit de la souris sur l'icône d'état de la batterie et sélectionnez **Options d'alimentation**.
- <span id="page-31-2"></span>2. Choisissez ou personnalisez un mode de gestion de l'alimentation, selon votre préférence.

# **Transférer des données**

Partagez rapidement vos fichiers à l'aide de la technologie Bluetooth ou NFC intégrée entre des périphériques possédant les mêmes fonctionnalités. Vous pouvez insérer une carte à puce pour transférer des données.

# <span id="page-31-3"></span>**Configurer une connexion Bluetooth**

Vous pouvez connecter tous les types de périphériques Bluetooth à votre ordinateur, par exemple un clavier, une souris, un smartphone ou des haut-parleurs. Pour que la connexion aboutisse, placez les périphériques à une distance maximum de 10 mètres de l'ordinateur.

- 1. Saisissez Bluetooth dans le champ Recherche Windows, puis appuyez sur Entrée.
- 2. Si le Bluetooth est éteint, activez-le.
- 3. Sélectionnez un périphérique Bluetooth et suivez les instructions qui s'affichent à l'écran.

# <span id="page-31-4"></span>**Utiliser une carte SD ou une carte à puce (sur certains modèles)**

Votre ordinateur est équipé d'un logement pour carte SD. En fonction de votre modèle, votre ordinateur peut également disposer d'un logement pour carte à puce.

### **Cartes à puce prises en charge**

Spécifications de cartes à puce prises en charge : 85,60 mm x 53,98 mm

**Attention :** Les cartes à puce fendues ne sont pas prises en charge. N'insérez pas ces cartes à puce dans le lecteur de cartes à puce de votre ordinateur. Sinon, vous risquez d'endommager le lecteur.

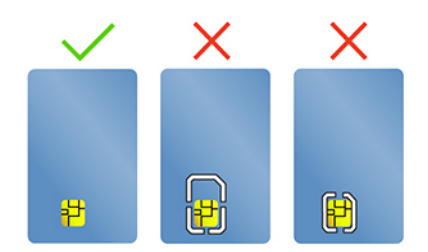

### **Installer la carte**

- 1. Repérez le logement pour carte.
- 2. Insérez fermement la carte dans le logement de carte jusqu'à ce qu'elle soit fixée en place.

### **Remarques :**

- Pour la carte SD, assurez-vous que les contacts métalliques sont orientés vers le bas et en direction du logement de carte.
- Pour la carte à puce, assurez-vous que les contacts métalliques sont orientés vers le haut et en direction du logement pour carte.

**Attention :** Avant de retirer la carte :

- 1. Cliquez sur l'icône triangulaire dans la zone de notification Windows pour afficher les icônes masquées. Cliquez avec le bouton droit de la souris sur l'icône vous invitant à retirer le périphérique en toute sécurité et à éjecter le média.
- 2. Sélectionnez l'option correspondante pour éjecter la carte du système d'exploitation Windows.
- 3. Appuyez sur la carte et retirez-la de votre ordinateur. Conservez-la en sécurité en vue d'un usage ultérieur.

## <span id="page-32-0"></span>**Mode avion**

Lorsque le mode avion est activé, toutes les fonctions sans fil sont désactivées.

- 1. Cliquez sur l'icône du centre de notifications  $\overline{\boxdot}$  dans la zone de notification Windows.
- <span id="page-32-1"></span>2. Cliquez sur l'icône du **mode Avion** pour activer le mode Avion.

## **Utiliser la fonction d'usine d'étalonnage des couleurs (sur certains modèles)**

La fonction d'usine d'étalonnage des couleurs est disponible sur les modèles d'ordinateur livrés avec un écran pré-étalonné. La fonction vous permet de rendre les images ou les graphiques de couleur sur votre écran le plus proche possible de leurs couleurs originales.

Pour les modèles d'ordinateur avec la fonction d'usine d'étalonnage des couleurs, les profils de couleurs sont préinstallés. Vous pouvez basculer entre les profils de couleurs à votre convenance :

- 1. Cliquez sur l'icône triangulaire dans la zone de notification Windows pour afficher les icônes masquées. Ensuite, faites un clic droit sur  $\otimes$ .
- 2. Suivez les instructions à l'écran pour sélectionner un profil comme vous le souhaitez.

Lenovo fournit des profils de couleur de secours dans Lenovo Cloud. Vous devrez peut-être restaurer ou installer des profils couleur dans les situations suivantes :

- Si un profil de couleurs est perdu ou endommagé, une fenêtre s'affichera pour vous rappeler de restaurer les profils de couleurs. Cliquez sur **Yes** dans la fenêtre d'invite et les profils de couleur seront automatiquement restaurés depuis Lenovo Cloud.
- Si votre écran a été remplacé par un prestataire de services agréé par Lenovo, procédez comme suit pour installer de nouveaux profils couleur :
	- 1. Connectez l'ordinateur au réseau et quittez le programme X-Rite Color Assistant.
	- 2. Accédez à C:\Program files (x86)\X-Rite Color Assistant et recherchez le fichier ProfileUpdaterForDisplayReplacement.exe.
	- 3. Cliquez deux fois sur le fichier EXE. Ensuite, suivez les instructions qui s'affichent à l'écran pour saisir le numéro de série écran et cliquez sur **Soumettre**.

**Remarque :** Lorsque les nouveaux profils couleur sont correctement installés, une fenêtre s'affiche.

# <span id="page-34-1"></span><span id="page-34-0"></span>**Chapitre 4. Sécuriser votre ordinateur et ses informations**

### **Verrouiller l'ordinateur**

Verrouillez votre ordinateur sur un bureau, une table ou d'autres meubles grâce à un verrou de câble de sécurité compatible.

**Remarque :** Il vous incombe d'évaluer, de sélectionner et de mettre en œuvre les dispositifs de verrouillage et de sécurité. Lenovo ne porte aucun jugement et n'assure aucune garantie sur le fonctionnement, la qualité ou les performances des dispositifs de verrouillage et de sécurité. Les verrous de câble de votre produit sont disponibles auprès de Lenovo à l'adresse [https://smartfind.lenovo.com](https://smartfind.lenovo.com/).

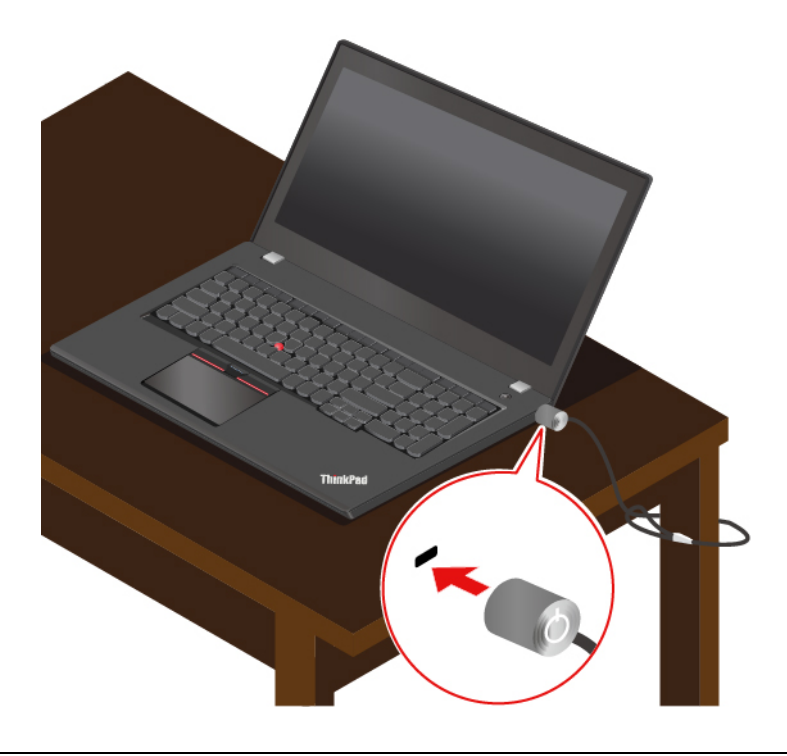

## <span id="page-34-2"></span>**Utiliser des mots de passe**

Cette section présente les types de mots de passe dans l'interface UEFI (Unified Extensible Firmware Interface) BIOS (Basic Input/Output System) et explique comment définir, modifier et supprimer un mot de passe.

# <span id="page-34-3"></span>**Types de mot de passe**

Vous pouvez définir un mot de passe de mise sous tension, un mot de passe de gestion du système ou un mot de passe d'accès au disque dur dans l'interface UEFI BIOS pour empêcher tout accès non autorisé à votre ordinateur. Toutefois, vous n'êtes pas invité à entrer le mot de passe UEFI BIOS lorsque votre ordinateur quitte le mode veille.

### **Mot de passe à la mise sous tension**

Si vous définissez un mot de passe à la mise sous tension, une fenêtre s'affiche sur l'écran lorsque vous mettez l'ordinateur sous tension. Saisissez le mot de passe correct pour pouvoir utiliser l'ordinateur.

### **Mot de passe superviseur**

Le mot de passe superviseur permet de protéger les informations système enregistrées dans l'UEFI BIOS. Lorsque vous accédez au menu UEFI BIOS, entrez le mot de passe superviseur approprié dans la fenêtre qui s'affiche. Vous pouvez appuyer sur Entrée pour ignorer l'invite de mot de passe. Toutefois, vous ne pouvez pas modifier la plupart des options de configuration système dans l'interface UEFI BIOS.

Si vous avez défini le mot de passe superviseur et le mot de passe de mise sous tension, vous pouvez utiliser le mot de passe superviseur pour accéder à votre ordinateur lorsque vous l'allumez. Le mot de passe superviseur est prioritaire sur le mot de passe à la mise sous tension.

### **Mot de passe de gestion du système**

Le mot de passe de gestion du système peut également protéger les informations système enregistrées dans l'interface UEFI BIOS comme un mot de passe superviseur, mais il a une autorité inférieure par défaut. Le mot de passe de gestion du système peut être défini via le menu de l'interface UEFI BIOS ou via Windows Management Instrumentation (WMI) de l'interface de gestion de client Lenovo.

Vous pouvez activer le mot de passe de gestion de système pour qu'il ait la même autorité que le mot de passe superviseur pour contrôler les fonctionnalités liées à la sécurité. Pour personnaliser l'autorité du mot de passe de gestion du système via le menu de l'interface UEFI BIOS :

1. Entrer dans le menu UEFI BIOS. Voir [« Entrer dans le menu UEFI BIOS » à la page 35.](#page-40-3)

**Remarque :** Lorsque vous y êtes invité, entrez le mot de passe superviseur, si un mot de passe superviseur a été défini ou entrez le mot de passe de gestion du système si aucun mot de passe superviseur n'a été défini. Dans le cas contraire, vous ne pouvez pas modifier les configurations dans les étapes suivantes.

- 2. Sélectionnez **Security** ➙ **Password** ➙ **System Management Password Access Control**.
- 3. Suivez les instructions à l'écran.

Si vous avez à la fois défini le mot de passe superviseur et le mot de passe de gestion du système, le mot de passe superviseur remplace le mot de passe de gestion du système. Si vous avez à la fois défini le mot de passe de gestion du système et le mot de passe à la mise sous tension, le mot de passe de gestion remplace le mot de passe à la mise sous tension.

### **Mots de passe d'accès au disque dur**

Le mot de passe d'accès au disque dur empêche l'accès non autorisé aux données stockées sur l'unité de stockage. Lorsqu'un mot de passe du disque dur est défini, vous êtes invité à entrer le mot de passe correct chaque fois que vous essayez d'accéder à l'unité de stockage.

Pour définir le mot de passe du disque dur, sélectionnez un des types suivants :

### • **Mot de passe utilisateur d'accès au disque dur uniquement**

Lorsqu'un mot de passe d'accès au disque dur de l'utilisateur est défini sans mot de passe d'accès au disque dur maître, l'utilisateur doit entrer son mot de passe d'accès au disque dur afin de pouvoir accéder aux fichiers et aux applications de l'unité de stockage.

• **Mot de passe d'accès au disque dur maître + mot de passe d'accès au disque dur de l'utilisateur**

Le mot de passe maître d'accès au disque dur ne peut être défini et utilisé que par l'administrateur système. Il permet à l'administrateur d'accéder à une unité de stockage dans un système ou n'importe quel ordinateur connecté sur le même réseau. L'administrateur peut également définir un mot de passe d'accès au disque dur de l'utilisateur pour chaque ordinateur du réseau. L'utilisateur de l'ordinateur peut modifier son mot de passe d'accès au disque dur comme il le souhaite ; toutefois, seul l'administrateur peut le supprimer.
Lorsque vous êtes invité à entrer un mot de passe d'accès au disque dur, appuyez sur F1 pour basculer entre le mot de passe d'accès au disque dur maître et le mot de passe d'accès au disque dur de l'utilisateur.

**Remarque :** Le mot de passe d'accès au disque dur n'est pas disponible dans les situations suivantes :

- Une unité de stockage TCG (Trusted Computing Group) compatible Opal et un programme de gestion sont installés sur l'ordinateur, et le logiciel TCG Opal est activé.
- Une unité de stockage eDrive est installée dans l'ordinateur sur lequel le système d'exploitation Windows est préinstallé.

### **Définir, changer ou supprimer un mot de passe**

Avant de commencer, imprimez ces instructions.

- 1. Redémarrez l'ordinateur. Lorsque l'écran d'accueil du logiciel s'affiche, appuyez sur F1 pour entrer dans le menu UEFI BIOS.
- 2. Sélectionnez **Security** ➙ **Password** à l'aide des touches fléchées.
- 3. Sélectionnez le type de mot de passe. Puis, suivez les instructions qui s'affichent à l'écran pour définir, modifier ou supprimer un mot de passe.

Il est recommandé de noter tous vos mots de passe et de les conserver en lieu sûr. Si vous oubliez vos mots de passe, toutes actions de réparation potentielles requises ne sont pas couvertes par la garantie.

#### **Que faire si vous oubliez votre mot de passe à la mise sous tension**

Si vous oubliez votre mot de passe à la mise sous tension, procédez comme suit pour supprimer le mot de passe à la mise sous tension :

- Si vous avez défini un mot de passe superviseur et vous vous en souvenez :
	- 1. Redémarrez l'ordinateur. Lorsque l'écran d'accueil du logiciel, appuyez immédiatement sur la touche F1.
	- 2. Entrez le mot de passe superviseur pour accéder au menu de l'interface UEFI BIOS.
	- 3. Sélectionnez **Security** ➙ **Password** ➙ **Power-On Password** à l'aide des touches fléchées.
	- 4. Entrez le mot de passe superviseur actuel dans la zone **Enter Current Password**. Laissez ensuite la zone **Enter New Password** vide et appuyez deux fois sur Entrée.
	- 5. Dans la fenêtre Changes have been saved, appuyez sur Entrée.
	- 6. Appuyez sur F10 pour enregistrer les modifications et quitter le menu de l'interface UEFI BIOS.
- Si vous n'avez pas défini de mot de passer superviseur, contactez un fournisseur de services agréé Lenovo pour supprimer le mot de passe à la mise sous tension.

#### **Que faire si vous oubliez votre mot de passe d'accès au disque dur**

En cas d'oubli du mot de passe utilisateur du disque dur et/ou des mots de passe utilisateur et maître d'accès au disque dur, Lenovo ne peut ni réinitialiser ni récupérer les données de votre unité de stockage. Vous pouvez contactez un fournisseur de services agréé Lenovo pour remplacer l'unité de stockage. Des frais seront facturés pour les pièces et le service. Si l'unité de stockage est une CRU (unité remplaçable par l'utilisateur), vous pouvez également contacter Lenovo pour acheter une nouvelle unité de stockage pour remplacer l'ancienne par vous-même. Pour vérifier si l'unité de stockage est une CRU et quelle est la procédure de remplacement appropriée, reportez-vous à la section [Chapitre 6 « Remplacement de CRU » à](#page-46-0) [la page 41.](#page-46-0)

#### **Que faire si vous oubliez votre mot de passe superviseur**

Si vous oubliez votre mot de passe superviseur, il n'existe aucune procédure de service pour supprimer le mot de passe. Vous devez contacter un fournisseur de services agréé Lenovo pour remplacer la carte mère. Des frais seront facturés pour les pièces et le service.

#### **Que faire si vous oubliez votre mot de passe de gestion du système**

Si vous oubliez votre mot de passe de gestion du système, procédez comme suit pour supprimer le mot de passe de gestion du système :

- Si vous avez défini un mot de passe superviseur et vous vous en souvenez :
	- 1. Redémarrez l'ordinateur. Lorsque l'écran d'accueil du logiciel, appuyez immédiatement sur la touche F1.
	- 2. Entrez le mot de passe superviseur pour accéder au menu de l'interface UEFI BIOS.
	- 3. Sélectionnez **Security** ➙ **Password** ➙ **System Management Password** à l'aide des touches fléchées.
	- 4. Entrez le mot de passe superviseur actuel dans la zone **Enter Current Password**. Laissez ensuite la zone **Enter New Password** vide et appuyez deux fois sur Entrée.
	- 5. Dans la fenêtre Changes have been saved, appuyez sur Entrée.
	- 6. Appuyez sur F10 pour enregistrer les modifications et quitter le menu de l'interface UEFI BIOS.
- Si vous n'avez pas défini de mot de passe superviseur, contactez un fournisseur de services agréé Lenovo pour supprimer le mot de passe de gestion du système.

# **Utiliser le lecteur d'empreintes digitales**

Vous pouvez utiliser le lecteur d'empreintes digitales pour enregistrer vos empreintes digitales. Après l'enregistrement, vous pouvez appuyer votre doigt sur le lecteur d'empreintes digitales pour vous connecter à Windows.

#### **Enregistrer vos empreintes digitales**

Saisissez Options de connexion dans le champ Recherche Windows, puis appuyez sur Entrée. Sélectionnez le paramètre d'empreinte digitale, puis suivez les instructions à l'écran pour enregistrer votre empreinte digitale.

Pendant l'enregistrement, les empreintes digitales sont automatiquement associées au mot de passe Windows. Il est recommandé de placer votre doigt au centre du lecteur d'empreintes digitales lors de l'enregistrement et d'enregistrer plusieurs empreintes digitales en cas de blessures de vos doigts.

#### **Vous connecter avec votre empreinte digitale**

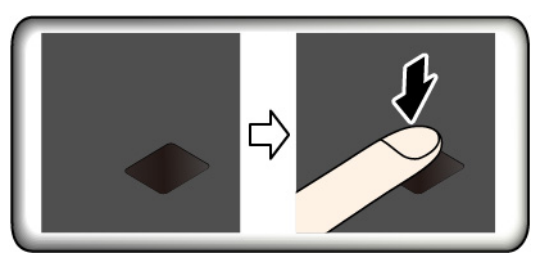

#### **Associer vos empreintes digitales au mot de passe à la mise sous tension et au mot de passe d'accès au disque dur**

- 1. Mettez l'ordinateur hors tension, puis remettez-le sous tension.
- 2. Lorsque vous y êtes invité, placez votre doigt sur le lecteur d'empreintes digitales.

3. Saisissez le mot de passe à la mise sous tension, le mot de passe d'accès au disque dur ou les deux si nécessaire. La connexion est créée.

Lorsque vous redémarrez l'ordinateur, vous pouvez utiliser vos empreintes digitales pour vous connecter, sans entrer le mot de passe Windows, le mot de passe à la mise sous tension ni le mot de passe d'accès au disque dur. Pour modifier les paramètres, accédez au menu UEFI BIOS.

**Attention :** Si vous utilisez toujours vos empreintes digitales pour vous connecter à l'ordinateur, vous risquez d'oublier vos mots de passe. Par conséquent, notez-les et conservez-les en lieu sûr.

#### **Entretenir le lecteur d'empreintes digitales**

Pour vous assurer que le lecteur d'empreintes digitales fonctionne correctement :

- Ne grattez pas la surface du lecteur à l'aide d'un objet dur.
- N'utilisez ou ne touchez pas le lecteur avec un doigt humide, sale, fripé ou blessé.

### **Utiliser la reconnaissance faciale (sur certains modèles)**

Si votre ordinateur est équipé d'une caméra infrarouge Windows Hello compatible, vous pouvez déverrouiller votre ordinateur en scannant votre visage au lieu d'utiliser un mot de passe.

**Remarque :** Si votre ordinateur est équipé d'un ThinkShutter, faites glisser le ThinkShutter vers la droite pour découvrir les lentilles de la caméra avant d'utiliser la reconnaissance faciale Windows Hello.

#### **Créer votre identifiant de visage**

- 1. Saisissez Options de connexion dans le champ Recherche Windows, puis appuyez sur Entrée.
- 2. Sélectionnez le paramètre d'identifiant de visage, puis suivez les instructions à l'écran pour créer votre identifiant de visage.

#### **Se connecter avec la reconnaissance faciale**

- 1. Sur l'écran de verrouillage de Windows, sélectionnez  $\ddot{\cdot}$  parmi les options de connexion.
- 2. Suivez les instructions à l'écran pour scanner et veillez à vous placer au centre et à regarder directement la caméra. Lorsque le programme aura reconnu votre visage, il déverrouillera automatiquement l'écran et vous connectera au système d'exploitation de Windows.

### **Utiliser des pare-feux et des antivirus**

Votre ordinateur peut être livré avec un programme de pare-feu. Le pare-feu protège l'ordinateur contre les menaces de sécurité liées à Internet, les accès non autorisés, les intrusions et les attaques via Internet. Il protège également la confidentialité de vos données.

Une version complète du programme antivirus est fournie avec un abonnement gratuit de 30 jours. Au terme de ces 30 jours, vous devrez renouveler la licence pour continuer à recevoir les mises à jour du programme antivirus.

Pour plus d'informations, reportez-vous au système d'aide du programme.

# <span id="page-40-0"></span>**Chapitre 5. Configurer les paramètres avancés**

Ce chapitre fournit des informations sur l'UEFI BIOS, le RAID, la restauration, l'installation du système d'exploitation et la gestion du système.

# **UEFI BIOS**

Cette section indique ce qu'est l'interface UEFI BIOS et les opérations que vous pouvez y effectuer.

# **Qu'est-ce que l'UEFI BIOS**

Le système UEFI BIOS est le premier programme que l'ordinateur exécute à son démarrage. Le système UEFI BIOS initialise les composants matériels et charge le système d'exploitation ainsi que d'autres programmes. Votre ordinateur est livré avec un programme d'installation qui vous permet de modifier les paramètres de l'interface UEFI BIOS.

# <span id="page-40-1"></span>**Entrer dans le menu UEFI BIOS**

Redémarrez l'ordinateur. Lorsque l'écran d'accueil du logiciel s'affiche, appuyez sur F1 pour entrer dans le menu UEFI BIOS.

**Remarque :** Si vous avez défini le mot de passe superviseur, entrez le mot de passe correct lorsque vous y êtes invité. Vous pouvez aussi appuyer sur Entrée pour ignorer l'invite de mot de passe et entrer dans le menu UEFI BIOS. Toutefois, vous ne pourrez pas modifier les configurations système protégées par le mot de passe superviseur.

# **Naviguer dans l'interface UEFI BIOS**

**Attention :** Les configurations par défaut sont déjà optimisées en **gras**. Si vous ne modifiez pas correctement les configurations, vous risquez d'obtenir des résultats inattendus.

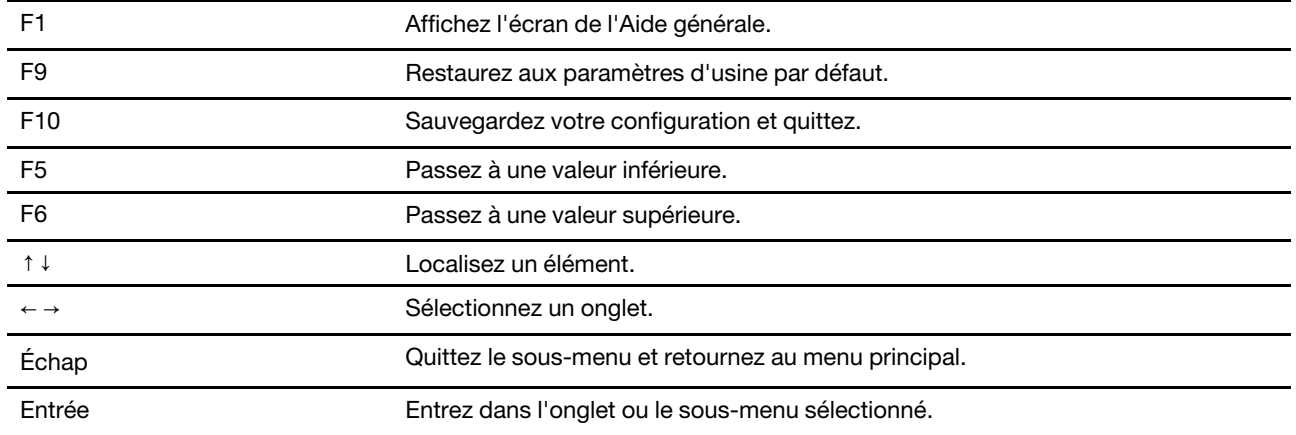

Vous pouvez naviguer dans l'interface UEFI BIOS en appuyant sur les touches suivantes :

## **Modifier la séquence de démarrage**

- 1. Redémarrez l'ordinateur. Lorsque l'écran d'accueil du logiciel s'affiche, appuyez sur la touche F1.
- 2. Sélectionnez **Startup** ➙ **Boot**. Appuyez ensuite sur Entrée. La liste de l'ordre périphériques par défaut s'affiche.

**Remarque :** Aucun périphérique amorçable ne s'affiche si le système ne peut pas démarrer à partir d'un périphérique ou si le système d'exploitation est introuvable.

- 3. Définissez la séquence d'amorçage à votre convenance.
- 4. Appuyez sur F10 pour quitter en enregistrant les modifications.

Pour modifier la séquence d'amorçage temporairement :

- 1. Redémarrez l'ordinateur. Lorsque l'écran d'accueil du logiciel s'affiche, appuyez sur la touche F12.
- 2. Sélectionnez le périphérique à partir duquel vous souhaitez que l'ordinateur démarre et appuyez sur Entrée.

## **Définir la date et l'heure du système**

- 1. Redémarrez l'ordinateur. Lorsque l'écran d'accueil du logiciel s'affiche, appuyez sur la touche F1.
- 2. Sélectionnez **Date/Time** et définissez la date et l'heure du système à votre convenance.
- 3. Appuyez sur F10 pour quitter en enregistrant les modifications.

# <span id="page-41-0"></span>**Mettre à jour l'UEFI BIOS**

Lorsque vous installez un nouveau programme, un pilote de périphérique ou un composant matériel, vous devrez peut-être mettre à jour le système UEFI BIOS.

Téléchargez et installez le dernier module de mise à jour UEFI BIOS grâce à l'une des méthodes suivantes :

- Ouvrez l'application Vantage pour vérifier les modules de mise à jour disponibles. Si la dernière version du module de mise à jour UEFI BIOS est disponible, suivez les instructions à l'écran pour la télécharger et l'installer.
- Accédez à<https://pcsupport.lenovo.com> et sélectionnez l'entrée correspondant à votre ordinateur. Ensuite, suivez les instructions à l'écran pour télécharger et installer la dernière version du module de mise à jour UEFI BIOS.

# **RAID (sur certains modèles)**

Cette section présente les informations relatives au RAID.

## **Qu'est-ce que le RAID**

La technologie RAID (Redundant Array of Independent Disks) offre des fonctions de stockage améliorées et garantit une fiabilité optimale grâce à la redondance des données. Elle peut également améliorer la fiabilité de stockage des données et la tolérance aux pannes par rapport aux systèmes de stockage à une unité. Les données perdues en raison d'une panne d'une unité peuvent être restaurées en reconstruisant les données manquantes à partir des unités restantes.

Lorsqu'un groupe d'unités de stockage physiques indépendantes est configuré pour utiliser la technologie RAID, ces unités se trouvent dans une batterie de disques RAID. Cette batterie de disques répartit les données entre plusieurs unités de stockage, mais elle est considérée par l'ordinateur hôte comme une unité de stockage unique. La création et l'utilisation de batteries de disques RAID permet d'obtenir des performances élevées, telles que les performances d'E-S expédiées, car le système peut accéder simultanément à plusieurs unités.

# **Exigences d'unité de stockage pour les niveaux RAID**

Votre ordinateur prend en charge les unités de stockage interne suivantes : unité SSD M.2 NVMe (Non-Volatile Memory Express)

**Remarque :** Assurez-vous que votre ordinateur dispose de deux unités de stockage identiques installées (deux disques SSD M.2) pour les niveaux RAID pris en charge. Si une seule unité est installée ou si deux types d'unité différents sont installés, les informations suivantes ne sont pas applicables.

Votre ordinateur est compatible aux niveaux RAID suivantes :

- RAID 0 : grappe de disques avec agrégat par segment (les données manquantes en raison d'une panne d'une unité ne peuvent être restaurées)
	- Comporte deux unités de stockage identiques
	- Tailles de segment prises en charge : 4 Ko, 8 Ko, 16 Ko, 32 Ko, 64 Ko ou 128 Ko
	- Meilleures performances et aucune tolérance aux pannes
	- Risques de pertes de données accrues suite à une panne d'un disque membre en comparaison à une configuration sur le mode non RAID
- RAID 1 : grappe de disques en miroir
	- Comporte deux unités de stockage identiques
	- Meilleures performances en lecture et redondance totale

## **Accéder à l'utilitaire de configuration Intel RST**

- 1. Vérifiez que le RAID est activé dans le menu UEFI BIOS :
	- a. Redémarrez l'ordinateur. Lorsque l'écran d'accueil du logiciel s'affiche, appuyez sur F1 pour entrer dans le menu UEFI BIOS.
	- b. Sélectionnez **Config** ➙ **Storage** ➙ **Controller Mode** ➙ **RST mode** et appuyez ensuite sur Entrée.
	- c. Appuyez sur F10 pour quitter en enregistrant les modifications.
- 2. Redémarrez l'ordinateur. Lorsque l'écran d'accueil du logiciel s'affiche, appuyez sur F1 pour entrer dans le menu UEFI BIOS.
- 3. Sélectionnez **Config** ➙ **Storage** ➙ **Intel (R) Rapid Storage Technology** et appuyez ensuite sur Entrée.

La fenêtre Intel (R) Rapid Storage Technology s'ouvre et les options suivantes s'affichent :

- **Create RAID Volume** : créez un volume RAID. Si aucune unité de stockage interne ne peut être utilisée, cette option ne sera pas disponible.
- **RAID Volumes** : vérifiez les informations des volumes RAID créés.
- **Non-RAID Physical Disks** : vérifiez les informations de toutes les unités non RAID.
- 4. Appuyez sur les flèches haut et bas pour sélectionner une option. Appuyez sur Entrée pour accéder au menu de l'option sélectionnée. Appuyez sur Echap. pour quitter l'utilitaire de configuration Intel RST.

## **Créer des volumes RAID**

**Attention :** Toutes les données existantes stockées sur les unités sélectionnées sont effacées lors de la création du volume RAID.

- 1. Accédez à l'utilitaire de configuration Intel RST.
- 2. Sélectionnez **Create RAID Volume** et appuyez sur Entrée pour ouvrir la fenêtre CREATE RAID VOLUME.
- 3. Sélectionnez et configurez les options une par une.
	- a. **Name** : utilisez le nom par défaut ou saisissez un nom préféré pour le volume RAID.
	- b. **RAID Level** : appuyez sur Entrée pour faire basculer le RAID de RAID 0 (bande) à RAID 1 (miroir).
- c. **Select Disks** : sélectionnez une unité et appuyez sur la barre d'espace ou Entrée pour l'ajouter à un groupe. L'unité qui ne peut pas être utilisée pour créer un volume RAID ne peut pas être sélectionnée. Une marque **X** s'affiche en regard de l'unité sélectionnée.
- d. **Strip Size** : sélectionnez une taille de segment et appuyez sur Entrée pour terminer la configuration. Cette option est uniquement disponible pour le RAID 0.
- e. **Capacity** : personnalisez la capacité du volume RAID. Le volume RAID par défaut est la valeur la plus élevée.
- f. **Create Volume** : appuyez sur Entrée pour finaliser les configurations des options précédentes et créer un volume.

**Remarque :** Il se peut que l'option **Create Volume** puisse ne pas être sélectionnable pour certaines raisons, par exemple, si différents types d'unités sont sélectionnés, l'option n'est pas sélectionnable. Si tel est le cas, consultez le message affiché sous **Create Volume** pour plus de détails.

Une fois le volume RAID créé, la fenêtre Intel (R) Rapid Storage Technology s'affiche, puis le volume créé s'affiche sous **RAID Volumes**.

4. Appuyez sur F10 pour quitter en enregistrant les modifications.

## **Supprimer des volumes RAID**

**Attention :** Toutes les données existantes stockées sur les unités sélectionnées sont effacées lors de la suppression de volumes RAID.

- 1. Accédez à l'utilitaire de configuration Intel RST.
- 2. Sélectionnez le volume à supprimer sous **RAID Volumes**. Appuyez sur Entrée pour ouvrir la fenêtre RAID VOLUME INFO.
- 3. Sélectionnez **Delete** et appuyez sur Entrée pour le supprimer de la liste **RAID Volumes**.
- 4. Lorsque vous y êtes invité, sélectionnez **Yes** pour confirmer la suppression du volume RAID sélectionné. Une fois le volume RAID supprimé, la fenêtre Intel (R) Rapid Storage Technology s'affiche. Les unités membres du volume supprimé s'affichent sous **Non-RAID Physical Disks**.
- 5. Appuyez sur F10 pour quitter en enregistrant les modifications.

## **Réinitialiser des unités de stockage sur le mode non-RAID**

**Attention :** Toutes les données existantes stockées sur l'unité sélectionnée sont effacées lors de la réinitialisation vers le mode non RAID.

- 1. Accédez à l'utilitaire de configuration Intel RST.
- 2. Sélectionnez le volume à réinitialiser sous **RAID Volumes**. Appuyez sur Entrée pour ouvrir la fenêtre RAID VOLUME INFO.
- 3. Sélectionnez l'unité à réinitialiser sous **RAID Member Disks**. Appuyez sur Entrée pour ouvrir la fenêtre PHYSICAL DISK INFO.
- 4. Sélectionnez **Reset to Non-RAID** et appuyez sur Entrée. Lorsque vous y êtes invité, sélectionnez **Yes**  pour confirmer l'action de réinitialisation.

Une fois le processus de réinitialisation terminé, la fenêtre Intel (R) Rapid Storage Technology s'affiche. L'unité de réinitialisation est répertoriée sous **Non-RAID Physical Disks** et le volume de l'unité de réinitialisation est toujours répertorié sous **RAID Volumes**. Toutefois, l'état passe de **Normal** à **Failed** ou **Degraded**.

5. Appuyez sur F10 pour quitter en enregistrant les modifications.

# **Régénérer des volumes RAID 1**

Si l'état d'un volume RAID 1 est **Failed** ou **Degraded**, vous pouvez le régénérer via l'utilitaire de configuration Intel RST. Pour reconstituer un volume RAID 1, assurez-vous qu'au moins une unité membre du volume RAID 1 fonctionne normalement. Remplacez l'unité de stockage défaillante par une nouvelle avec la même capacité avant de regénérer un volume RAID 1.

- 1. Accédez à l'utilitaire de configuration Intel RST.
- 2. Sélectionnez le volume à reconstituer sous **RAID Volumes**. Appuyez sur Entrée pour ouvrir la fenêtre RAID VOLUME INFO.
- 3. Sélectionnez **Rebuild** et appuyez sur Entrée pour ouvrir la fenêtre Rebuild Volume.
- 4. Sélectionnez l'unité que vous souhaitez reconstituer puis appuyez sur Entrée pour lancer le processus de régénération.

Une fois le processus de regénération lancé, la fenêtre Intel (R) Rapid Storage Technology s'affiche. Le volume RAID 1 en cours de regénération s'affiche sous **RAID Volumes** avec une marque **Rebuilding**.

- 5. Patientez quelques minutes. Lorsque le processus de regénération est terminé, la marque **Rebuilding**  est remplacée par la marque **Normal**.
- <span id="page-44-0"></span>6. Appuyez sur F10 pour quitter en enregistrant les modifications.

# **Installer Windows 10 et des pilotes**

Cette section fournit les instructions sur l'installation du système d'exploitation Windows 10 et des pilotes de périphérique.

#### **Installez un système d'exploitation Windows 10**

Microsoft améliore constamment les mises à jour du système d'exploitation Windows 10. Avant d'installer une version de Windows 10 spécifique, consultez la liste de compatibilité de la version de Windows. Pour des détails, accédez au site [https://support.lenovo.com/us/en/solutions/windows-support.](https://support.lenovo.com/us/en/solutions/windows-support)

#### **Attention :**

- Nous vous recommandons de mettre à jour votre système d'exploitation en employant des canaux officiels. Toute mise à jour non officielle peut entraîner des risques de sécurité.
- Le processus d'installation d'un nouveau système d'exploitation supprime toutes les données de votre unité de stockage interne, notamment les données stockées dans un dossier masqué.
- Pour les modèles d'ordinateurs qui sont installés avec un disque SSD hybride (avec la mémoire Intel Optane), assurez-vous de ne pas installer le système d'exploitation dans la mémoire Optane.
	- 1. Si vous utilisez la fonction Windows BitLocker Drive Encryption et que votre ordinateur possède un Trusted Platform Module, assurez-vous d'avoir désactivé la fonction.
- 2. Assurez-vous que le processeur de sécurité est défini sur **Active** 
	- a. Redémarrez l'ordinateur. Lorsque l'écran d'accueil du logiciel s'affiche, appuyez sur F1 pour entrer dans le menu UEFI BIOS.
	- b. Sélectionnez **Security** ➙ **Security Chip** et appuyez sur Entrée. Le sous-menu **Security Chip**  apparaît.
	- c. Assurez-vous que le processeur de sécurité pour TPM 2.0 est défini sur **Active**.
	- d. Appuyez sur F10 pour sauvegarder les paramètres et quitter le programme.
- 3. Connectez l'unité qui contient le programme d'installation du système d'exploitation de l'ordinateur.
- 4. Redémarrez l'ordinateur. Lorsque l'écran d'accueil du logiciel s'affiche, appuyez sur F1 pour entrer dans le menu UEFI BIOS.
- 5. Sélectionnez **Startup** ➙ **Boot** pour afficher le sous-menu **Boot Priority Order**.
- 6. Sélectionnez l'unité qui contient le programme d'installation du système d'exploitation, par exemple **USB HDD**. Appuyez ensuite sur Échap.

**Attention :** Après avoir modifié la séquence d'amorçage, assurez-vous d'avoir sélectionné le périphérique correct lors d'une copie, d'un enregistrement ou d'un formatage. Dans le cas contraire, des données ou des programmes peuvent être supprimés.

- 7. Sélectionnez **Restart** et assurez-vous que **OS Optimized Defaults** est activé. Ensuite, appuyez sur F10 pour sauvegarder les paramètres et quitter le programme.
- 8. Suivez les instructions à l'écran pour installer et les pilotes de périphérique et les programmes nécessaires.
- 9. Après avoir installé les pilotes de périphérique, exécutez Windows Update pour obtenir les dernières mises à jour, par exemple les correctifs de sécurité.
- 10. Accédez à Microsoft Store pour télécharger et installer la dernière version de Lenovo Vantage.

#### **Installer les pilotes de périphérique**

Il est préférable de télécharger le dernier pilote d'un composant si vous remarquez une diminution de ses performances ou si vous avez ajouté un composant. Ainsi, le pilote ne pourra pas être incriminé dans la baisse des performances. Téléchargez et installez le dernier pilote grâce à l'une des méthodes suivantes :

- Ouvrez Lenovo Vantage pour vérifier les modules de mise à jour disponibles. Sélectionnez les modules de mise à jour de votre choix, puis suivez les instructions à l'écran pour télécharger et installer les modules.
- Accédez à<https://pcsupport.lenovo.com> et sélectionnez l'entrée correspondant à votre ordinateur. Puis, suivez les instructions à l'écran pour télécharger et installer les pilotes et les logiciels nécessaires.

# <span id="page-46-0"></span>**Chapitre 6. Remplacement de CRU**

# **Que sont les CRU**

Les unités remplaçables par l'utilisateur (CRU) sont des éléments pouvant être mis à niveau ou remplacés par l'utilisateur. Les ordinateurs Lenovo contiennent les types de CRU suivants :

- **CRU en libre service :** Correspondent aux composants qui peuvent être aisément installés ou remplacés par le client lui-même ou par des techniciens de maintenance qualifiés avec des frais supplémentaires.
- **CRU optionnelles :** Correspondent aux composants qui peuvent être installés ou remplacés par les clients disposant d'un niveau de compétence supérieur. Des techniciens de maintenance qualifiés peuvent également proposer un service d'installation ou de remplacement dans le cadre du type de garantie désigné pour l'ordinateur du client.

Si vous avez l'intention d'installer une CRU, Lenovo vous l'enverra. Les informations sur les CRU et les instructions de remplacement sont fournies avec le produit et sont disponibles auprès de Lenovo à tout moment sur simple demande. Il peut vous être demandé de renvoyer le composant défectueux qui est remplacé par la CRU. Lorsque le retour du composant défectueux est requis : (1) des instructions de retour, une étiquette de renvoi prépayée et un conteneur sont fournis avec la CRU de remplacement ; et (2) la CRU de remplacement peut vous être facturée si Lenovo ne reçoit pas le composant défectueux dans un délai de trente (30) jours à compter de votre réception de la CRU de remplacement. Pour plus de détails, consultez la documentation de garantie Lenovo à l'adresse [https://www.lenovo.com/warranty/llw\\_02.](https://www.lenovo.com/warranty/llw_02)

Reportez-vous à la liste de CRU suivante pour votre ordinateur.

#### **CRU en libre service**

- Boîtier d'alimentation
- Porte inférieure
- Disque SSD M.2
- Plateau pour carte nano-SIM\*
- Cordon d'alimentation

#### **CRU optionnelles**

- Clavier
- \* sur certains modèles

**Remarque :** Le remplacement de toute pièce ne faisant pas partie de la liste ci-dessus, y compris de la batterie interne rechargeable, doit être réalisé par un service de réparation ou un technicien Lenovo agréé. Pour plus d'informations, rendez-vous sur le site Web :<https://support.lenovo.com/partnerlocation>.

## <span id="page-46-1"></span>**Désactiver le démarrage rapide et la batterie intégrée**

Avant de remplacer une CRU, assurez-vous d'avoir désactivé le Démarrage rapide au préalable puis désactivez la batterie intégrée.

Pour désactiver le démarrage rapide :

- 1. Affichez le **Panneau de configuration** en utilisant de grandes ou de petites icônes.
- 2. Cliquez sur **Options d'alimentation**, puis cliquez sur **Choisir l'action des boutons d'alimentation** sur le volet de gauche.
- 3. Cliquez sur **Modifier des paramètres actuellement non disponibles** en haut de l'écran.
- 4. Si vous y êtes invité par le Contrôle de compte d'utilisateur (UAC), cliquez sur **Oui**.
- 5. Décochez la case **Activer le démarrage rapide** et cliquez sur **Enregistrer les modifications**.

Pour désactiver la batterie intégrée :

- 1. Redémarrer l'ordinateur. Lorsque l'écran d'accueil du logiciel s'affiche, appuyez immédiatement sur F1 pour entrer dans le menu UEFI BIOS.
- 2. Sélectionnez **Config** ➙ **Power**. Le sous-menu **Power** s'affiche.
- 3. Sélectionnez le menu **Disable Built-in Battery** et appuyez sur Entrée.
- 4. Sélectionnez **Yes** dans la fenêtre Setup Confirmation. La batterie intégrée est désactivée et l'ordinateur s'éteint automatiquement. Patientez trois à cinq minutes jusqu'à ce que l'ordinateur refroidisse.

## **Remplacer une CRU**

Suivez la procédure de remplacement pour remplacer une CRU.

## <span id="page-47-0"></span>**Porte inférieure**

#### **Condition préalable**

Avant de commencer, lisez [Annexe A « Consignes de sécurité importantes » à la page 59](#page-64-0) et imprimez les instructions suivantes.

**Remarque :** Si votre ordinateur est connecté à l'alimentation secteur, ne retirez pas la porte inférieure. Sinon, il peut exister un risque de court-circuit.

#### **Procédure de remplacement**

- 1. Désactivez la batterie intégrée. Voir [« Désactiver le démarrage rapide et la batterie intégrée » à la page](#page-46-1)  [41.](#page-46-1)
- 2. Mettez l'ordinateur hors tension, débranchez l'ordinateur de l'alimentation ainsi que tous les câbles connectés.
- 3. Fermez l'écran de l'ordinateur et retournez l'ordinateur.
- 4. Desserrez la vis de fixation de la porte inférieure **1** et retirez la porte inférieure **2** .

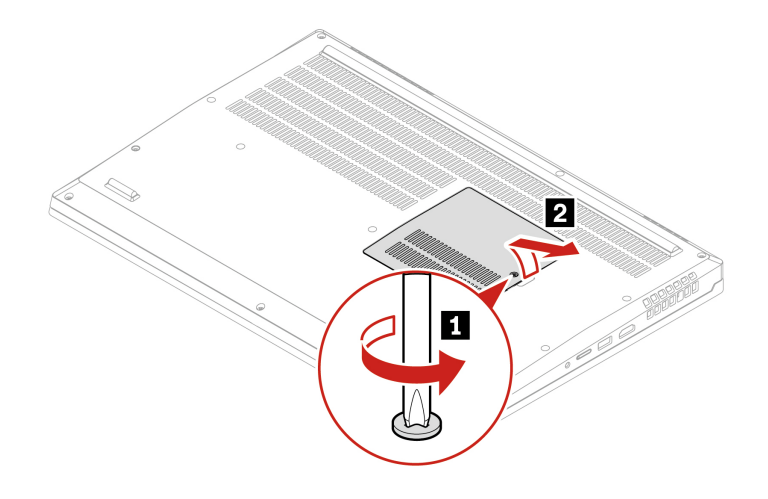

5. Installez la nouvelle porte inférieure **1** . Assurez-vous que les loquets de la porte inférieure sont bien fixés sous la porte inférieure **2** . Serrez ensuite la vis pour maintenir la porte inférieure **3** .

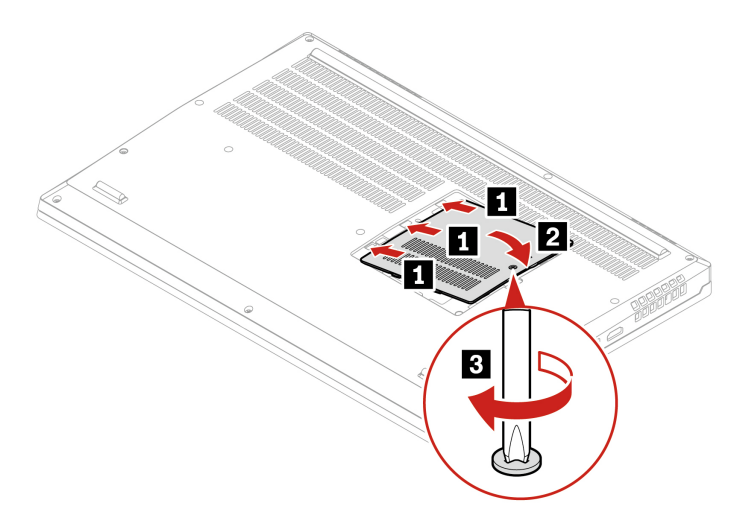

6. Retournez l'ordinateur. Branchez le boîtier d'alimentation et tous les câbles déconnectés à l'ordinateur.

#### **Résolution des incidents**

Si l'ordinateur ne démarre pas après avoir réinstallé la porte inférieure, débranchez le boîtier d'alimentation et rebranchez-le à l'ordinateur.

## **Disque SSD M.2**

#### **Condition préalable**

Avant de commencer, lisez [Annexe A « Consignes de sécurité importantes » à la page 59](#page-64-0) et imprimez les instructions suivantes.

#### **Attention :**

- Le remplacement d'un disque SSD M.2 peut entraîner l'installation d'un nouveau système d'exploitation. Pour plus d'informations sur l'installation d'un nouveau système d'exploitation, voir [« Installer Windows 10](#page-44-0)  [et des pilotes » à la page 39.](#page-44-0)
- Si votre ordinateur est équipé d'un disque SSD hybride (avec mémoire Intel Optane), consultez [https://](https://support.lenovo.com/docs/tg_ssd)  [support.lenovo.com/docs/tg\\_ssd](https://support.lenovo.com/docs/tg_ssd) pour connaître les informations de remplacement.

Le disque SSD M.2 est fragile. Toute manipulation incorrecte risque d'endommager voire de détruire définitivement les données.

Lors de l'utilisation du disque SSD M.2, respectez les instructions suivantes :

- Remplacez le disque SSD M.2 uniquement s'il doit être réparé ou mis à niveau. Le disque SSD M.2 n'a pas été conçu pour des remplacements ou des échanges fréquents.
- Avant de remplacer le disque SSD M.2, faites une copie de sauvegarde de toutes les données que vous souhaitez conserver.
- N'exercez aucune pression sur l'unité SSD M.2.
- Ne touchez pas le bord du contact ou la carte à circuits imprimés du disque SSD M.2. Sinon, vous risquez d'endommager l'unité SSD M.2.
- N'exposez pas l'unité SSD M.2. à des chocs physiques ou à des vibrations. Placez l'unité SSD M.2 sur un tissu ou toute autre matière permettant d'absorber les chocs.

Votre ordinateur est équipé de deux logements d'unité SSD M.2. Veillez à sélectionner l'élément de menu approprié lorsque vous configurez le logement de l'unité SSD M.2 dans le menu UEFI BIOS. Si votre ordinateur est équipé d'un disque SSD M.2 uniquement, assurez-vous que le disque SSD M.2 est installé dans l'emplacement **0** .

- Emplacement **0** : **NVMe0**
- Emplacement **1** : **NVMe1**

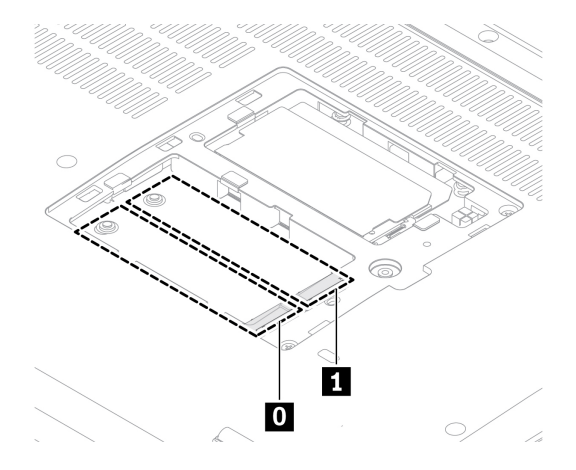

#### **Procédure de remplacement**

- 1. Désactivez la batterie intégrée. Voir [« Désactiver le démarrage rapide et la batterie intégrée » à la page](#page-46-1)  [41.](#page-46-1)
- 2. Mettez l'ordinateur hors tension, débranchez l'ordinateur de l'alimentation ainsi que tous les câbles connectés.
- 3. Rabattez l'écran et retournez l'ordinateur.
- 4. Retirez la porte inférieure. Voir [« Porte inférieure » à la page 42](#page-47-0).
- 5. Retirez le disque SSD M.2 :
	- a. Retirez le film de protection Mylar qui recouvre l'unité SSD M.2 **1** .
	- b. Retirez la vis de fixation du disque SSD M.2 **2** et le disque pivote vers le haut et retirez l'unité **3** .

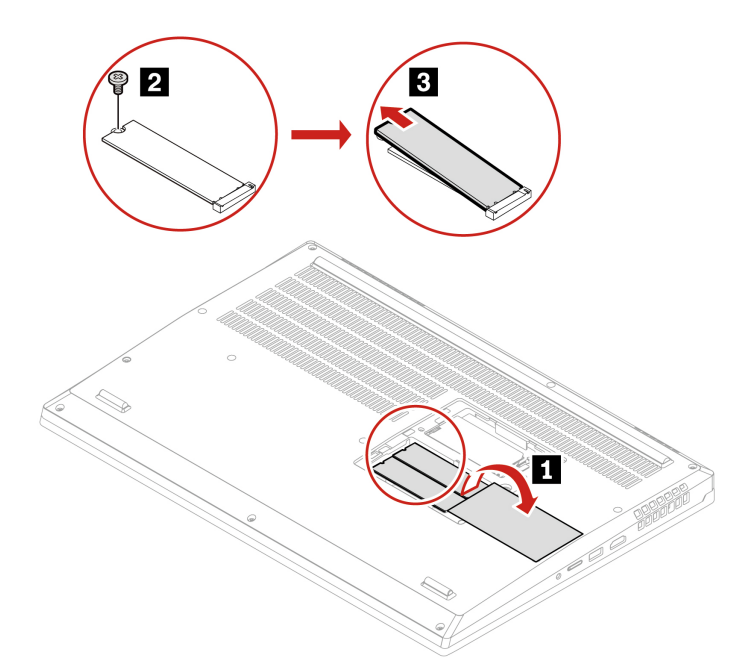

- 6. Installez une nouvelle unité SSD M.2 :
	- a. Retirez le film de protection Mylar **1** .
	- b. Alignez l'arête de contact du nouveau disque SSD M.2 avec le repère situé dans l'emplacement **2** . Insérez ensuite avec précaution le disque dans le logement selon un angle d'environ 20 degrés 2 et faites pivoter le disque SSD M.2 vers le bas **3**
	- c. Installez la vis de fixation du nouveau disque SSD M.2 **4** .
	- d. Couvrez l'unité SSD M.2 avec le film de protection Mylar.

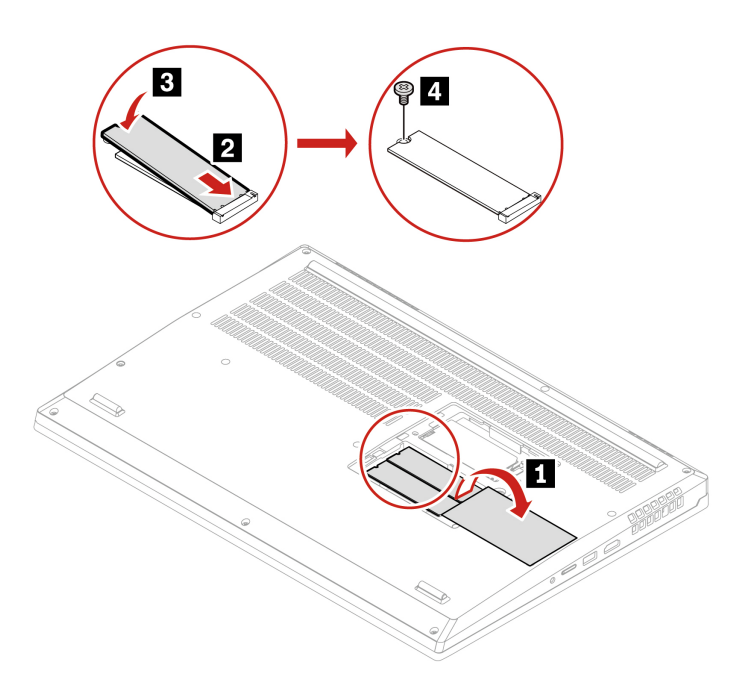

- 7. Réinstallez la porte inférieure.
- 8. Retournez l'ordinateur. Branchez le boîtier d'alimentation et tous les câbles déconnectés à l'ordinateur.

# **Clavier**

#### **Condition préalable**

Avant de commencer, lisez [Annexe A « Consignes de sécurité importantes » à la page 59](#page-64-0) et imprimez les instructions suivantes.

#### **Procédure de remplacement**

**Remarque :** Il se peut que vous deviez faire glisser le cadre du clavier vers l'avant ou vers l'arrière dans les étapes suivantes. Dans ce cas, n'appuyez pas et ne maintenez pas les touches enfoncées lorsque vous faites glisser le cadre du clavier. Sinon, ce dernier ne peut plus être déplacé.

- 1. Désactivez la batterie intégrée. Voir [« Désactiver le démarrage rapide et la batterie intégrée » à la page](#page-46-1)  [41.](#page-46-1)
- 2. Mettez l'ordinateur hors tension, débranchez l'ordinateur de l'alimentation ainsi que tous les câbles connectés. Retournez ensuite l'ordinateur.
- 3. Retirez la porte inférieure. Voir [« Porte inférieure » à la page 42](#page-47-0).
- 4. Desserrez les vis de fixation du clavier.

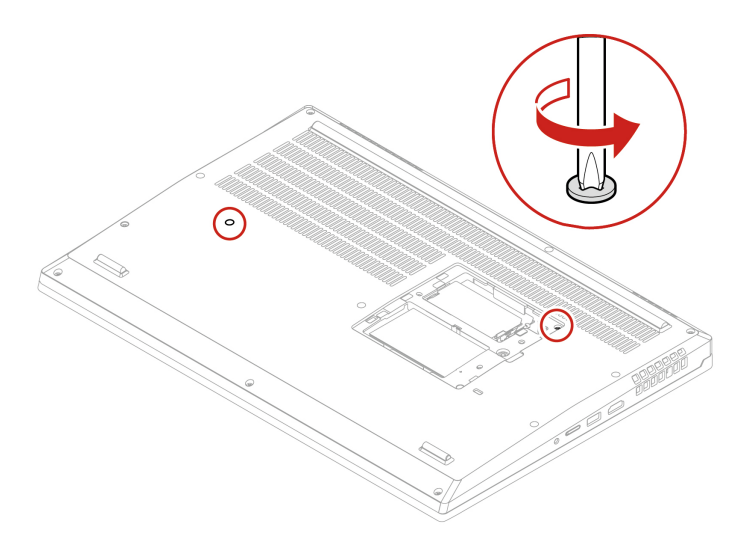

5. Poussez le clavier dans la direction indiquée afin de débloquer les loquets du panneau du clavier.

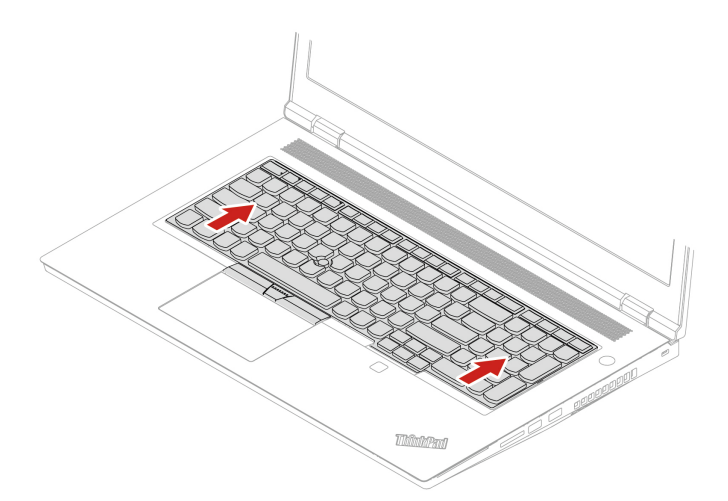

6. Faites pivoter le clavier vers le haut **1** , puis retournez le clavier **2** .

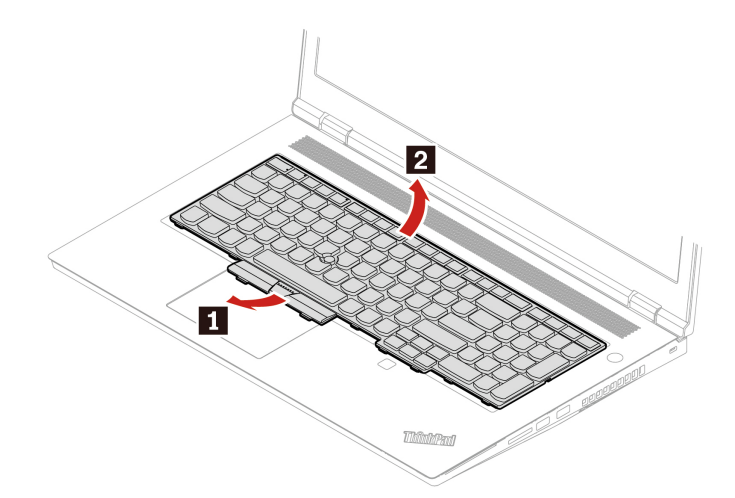

7. Placez le clavier sur le repose-mains, comme indiqué, puis débranchez les connecteurs **1** à **4** indiqués. Retirez ensuite le clavier.

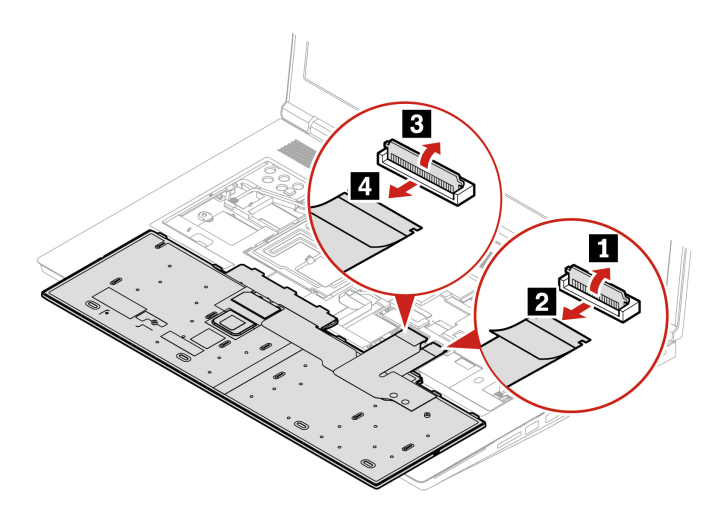

8. Branchez les connecteurs **1** à **4** indiqués. Retournez ensuite le clavier **5** .

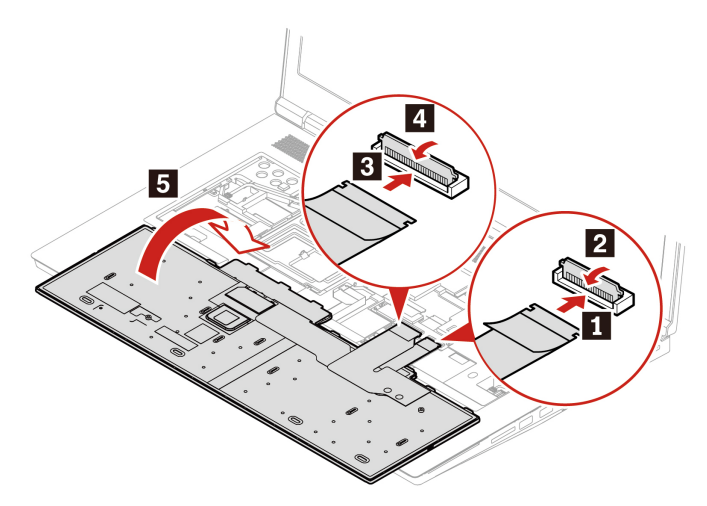

9. Insérez le clavier dans le panneau du clavier comme indiqué. Assurez-vous que le bord supérieur du clavier (le bord du côté de l'écran) est sous le panneau du clavier.

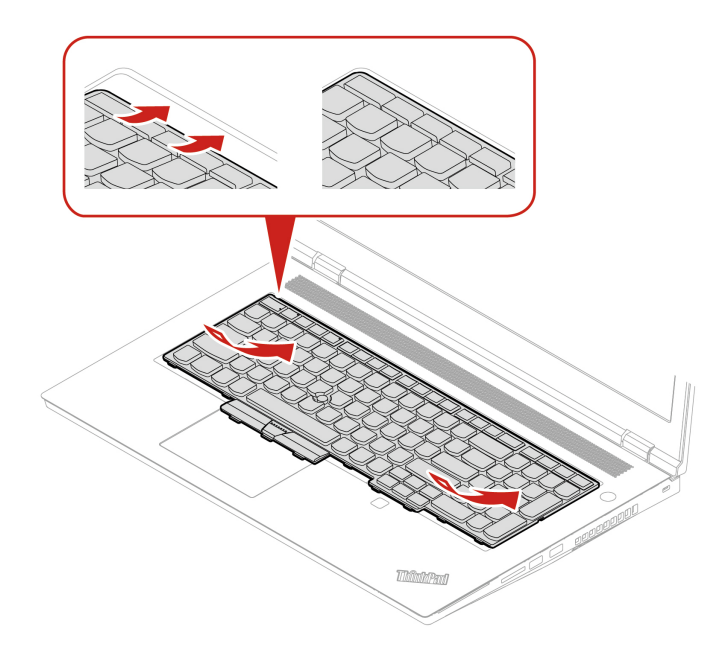

10. Faites glisser le clavier dans le sens indiqué. Assurez-vous que les loquets sont fixés sous le cadre du clavier.

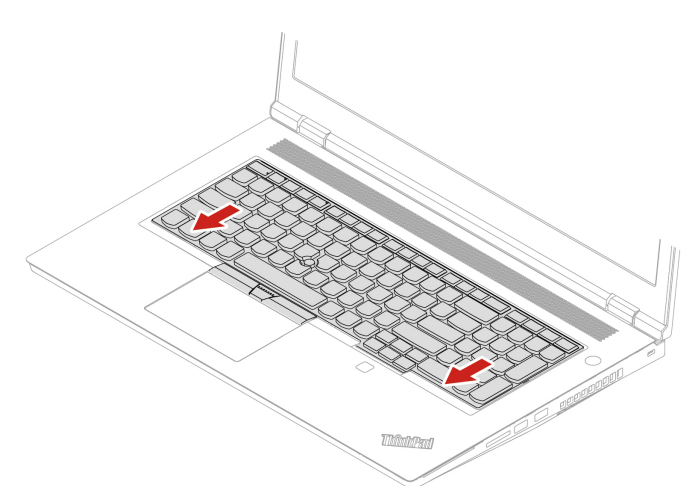

11. Retournez l'ordinateur et serrez les vis pour fixer le clavier.

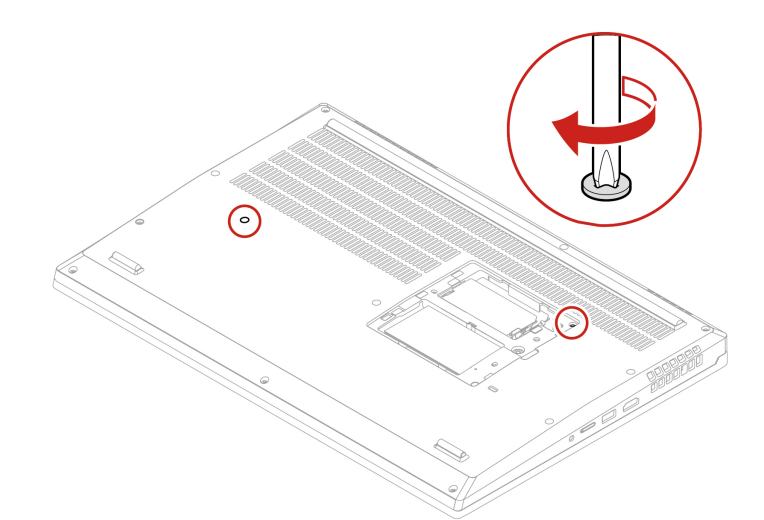

- 12. Réinstallez la porte inférieure. Retournez ensuite l'ordinateur.
- 13. Branchez le boîtier d'alimentation et tous les câbles déconnectés à l'ordinateur.
- 14. Configurez la langue du clavier dans UEFI BIOS :
	- a. Entrer dans le menu UEFI BIOS. Voir [« Entrer dans le menu UEFI BIOS » à la page 35](#page-40-1).
	- b. Cliquez sur **Config** ➙ **Keyboard/Mouse** ➙ **Keyboard Layout**, puis sélectionnez la langue de votre clavier.

# <span id="page-56-0"></span>**Chapitre 7. Aide et assistance**

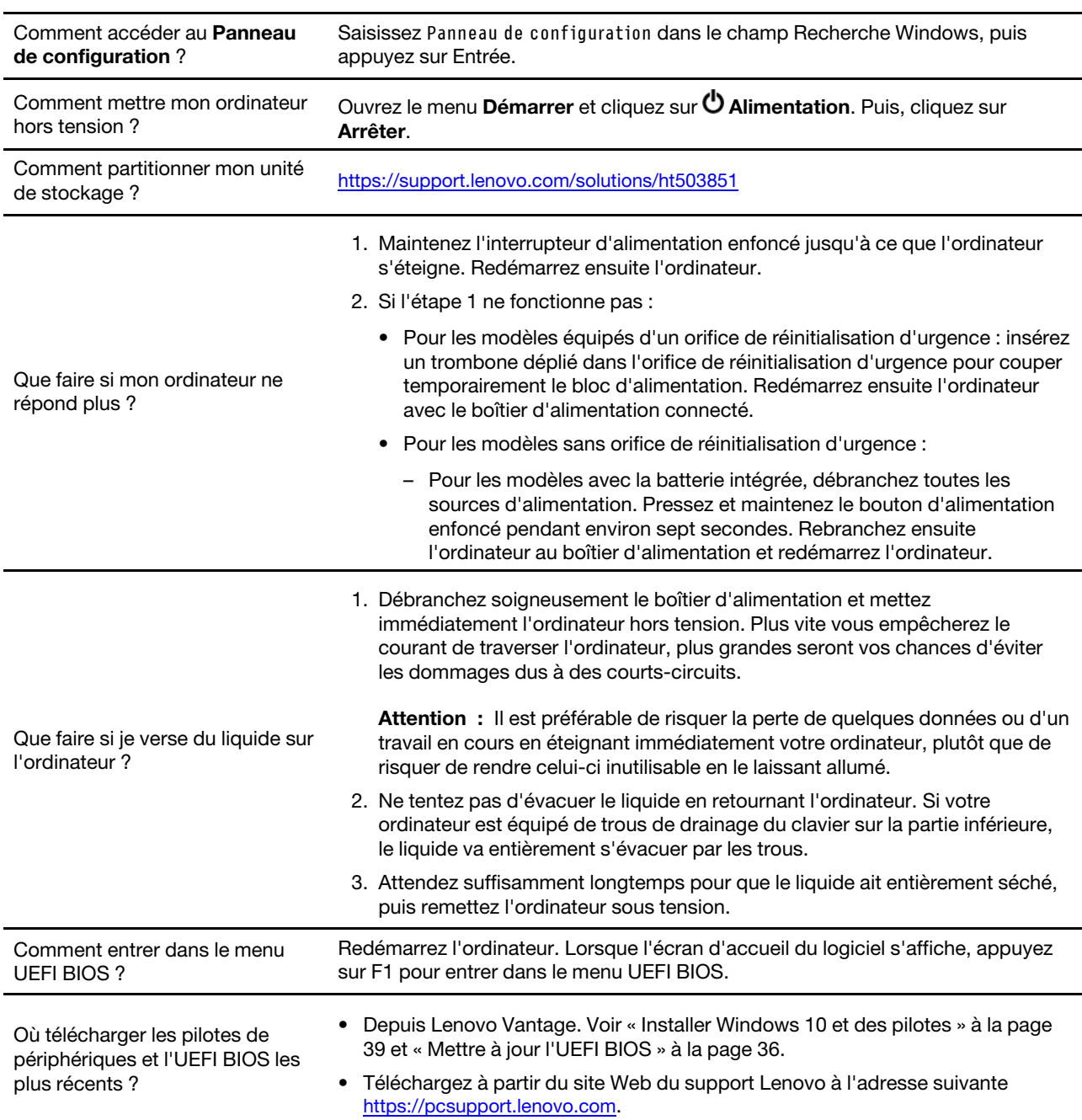

# **Foire aux questions**

# **Messages d'erreur**

Si vous voyez un message qui n'est pas inclus dans le tableau suivant, enregistrez-le, puis éteignez l'ordinateur et contactez Lenovo pour obtenir de l'aide. Voir [« Centre de support client Lenovo » à la page 56.](#page-61-0)

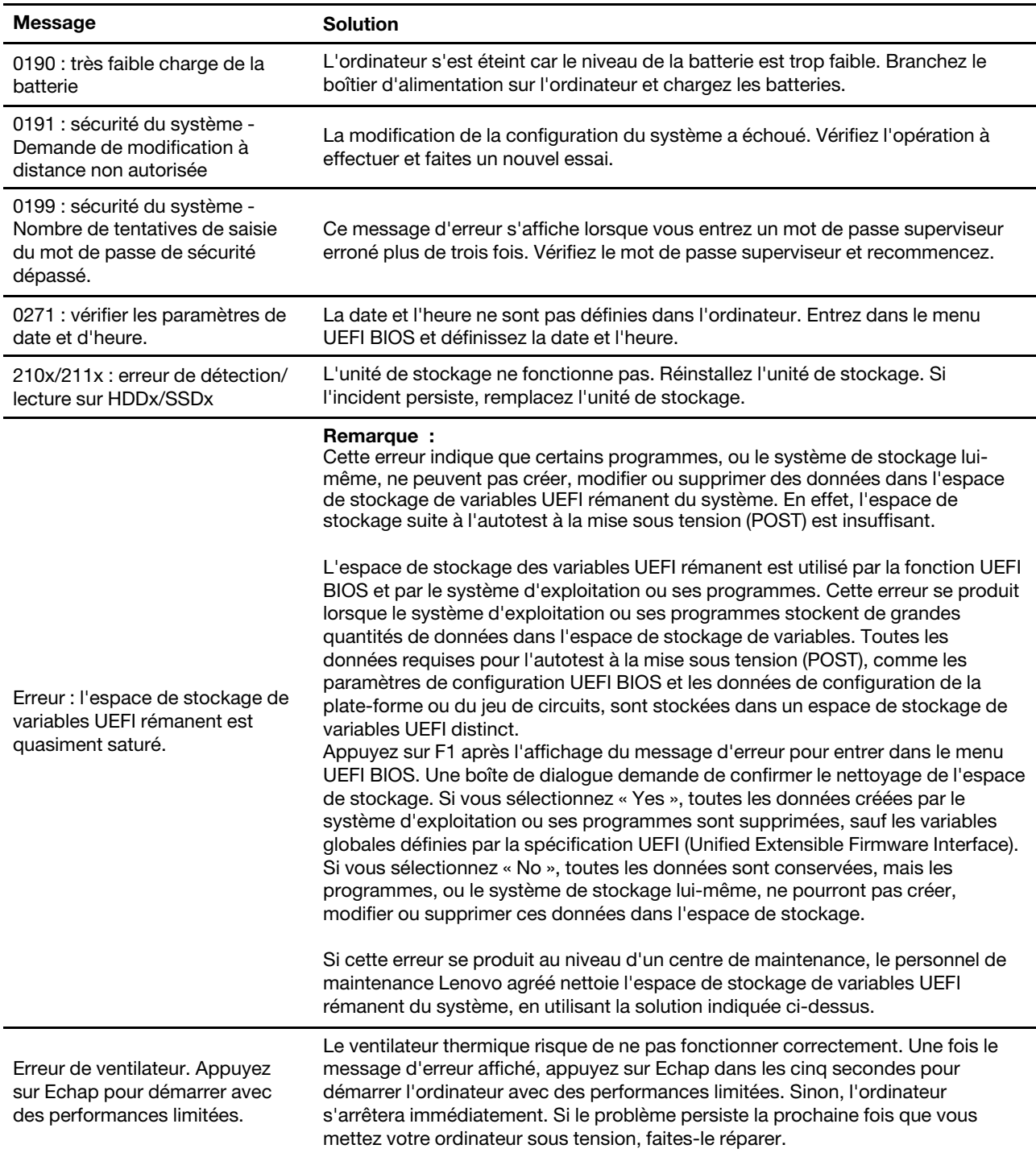

### **Signaux sonores en cas d'erreur**

La technologie Lenovo SmartBeep vous permet de décoder les erreurs signalées par signaux sonores grâce à votre smartphone lorsqu'un écran noir s'affiche sur votre ordinateur et émet des bips sonores. Pour décoder les erreurs signalées par signaux sonores grâce à la technologie Lenovo SmartBeep :

1. Accédez à <https://support.lenovo.com/smartbeep> ou scannez le code QR suivant.

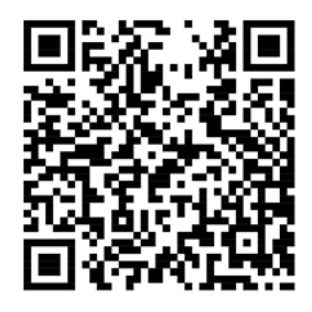

- 2. Téléchargez l'application de diagnostic appropriée et installez-la sur votre smartphone.
- 3. Exécutez l'application de diagnostic et placez votre smartphone à proximité de votre ordinateur.
- 4. Appuyez sur Fn sur votre ordinateur pour entendre le signal sonore à nouveau. L'application de diagnostic décode l'erreur signalée par le bip sonore et affiche des éventuelles solutions à votre incident sur votre smartphone.

**Remarque :** Ne tentez pas de réparer un produit vous-même, à moins d'y avoir été invité par le centre de support ou la documentation du produit. Faites uniquement appel à un prestataire de services autorisé par Lenovo pour réparer ce produit.

# **Ressources d'aide**

Utilisez les ressources d'aide suivantes pour en savoir plus sur l'ordinateur et résoudre les problèmes.

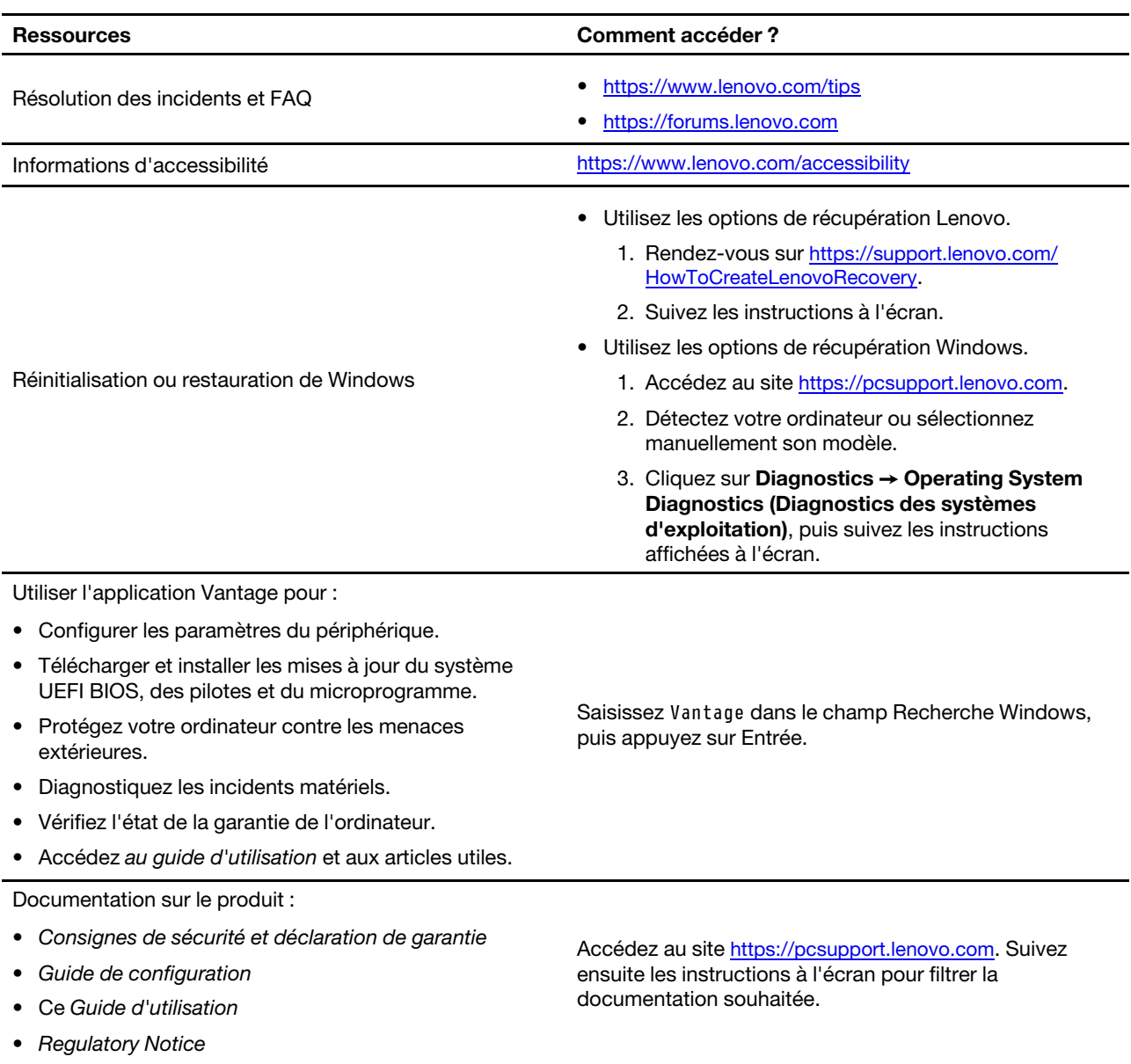

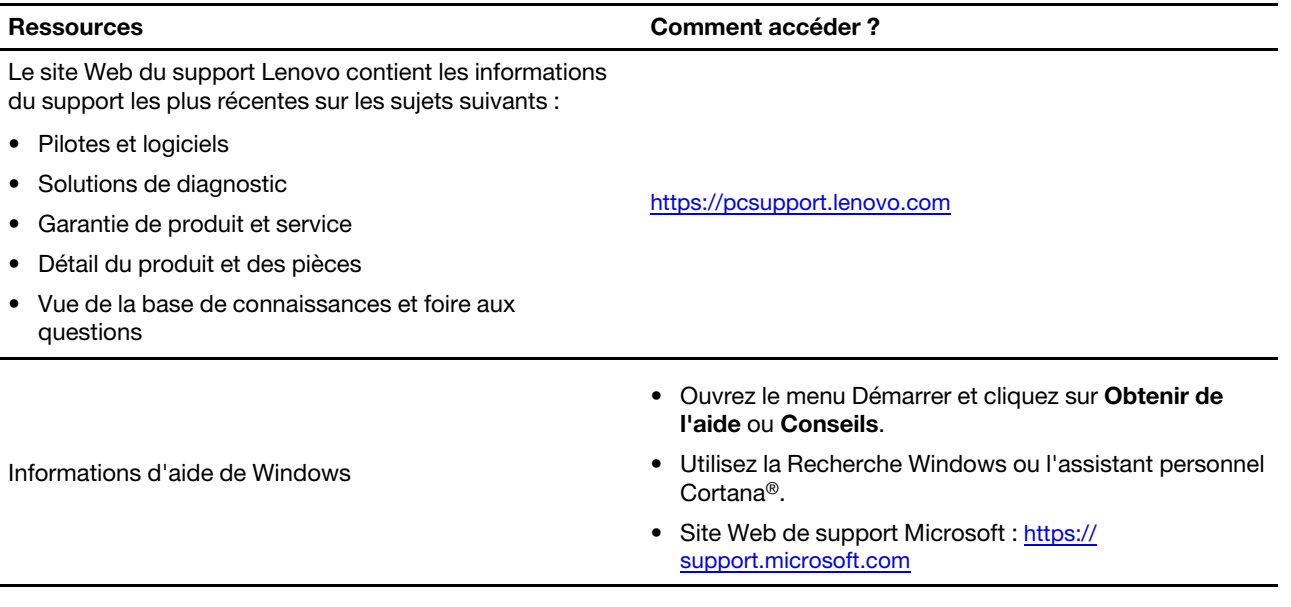

# **Appeler Lenovo**

Si vous avez essayé de résoudre le problème vous-même et avez toujours besoin d'aide, appelez le Centre de support client Lenovo.

# **Avant de prendre contact avec Lenovo**

Préparez les éléments suivants avant de contacter Lenovo :

- 1. Enregistrez les symptômes et les caractéristiques de l'incident :
	- Quelle est la nature de l'incident ? Est-il continuel ou ponctuel ?
	- Tout message d'erreur ou code d'erreur ?
	- Quel système d'exploitation utilisez-vous ? Quelle version ?
	- Quelles applications étaient en cours de fonctionnement au moment de l'incident ?
	- Pouvez-vous reproduire l'incident ? Si oui, comment ?
- 2. Enregistrez les informations système :
	- Nom du produit
	- Type de machine et numéro de série

L'image suivante montre l'emplacement de l'étiquette indiquant le type de machine et le numéro de série de votre ordinateur.

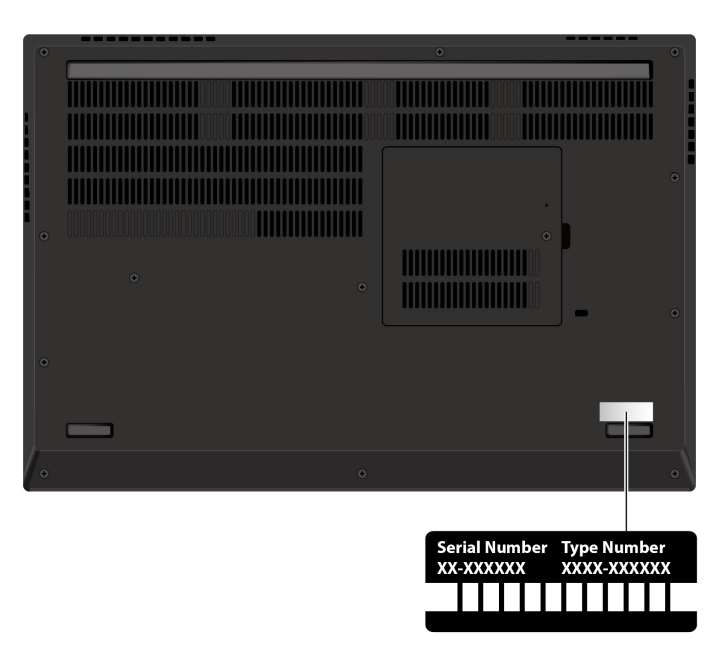

### <span id="page-61-0"></span>**Centre de support client Lenovo**

Pendant la période de garantie, vous pouvez appelez le Centre de support client Lenovo pour obtenir de l'aide.

#### **Numéros de téléphone**

Pour obtenir la liste des numéros de téléphone du support Lenovo pour votre pays ou votre région, accédez à [https://pcsupport.lenovo.com/supportphonelist.](https://pcsupport.lenovo.com/supportphonelist)

**Remarque :** Les numéros de téléphone sont susceptibles d'être modifiés sans préavis. Si le numéro relatif à votre pays ou votre région n'est pas indiqué, prenez contact avec votre revendeur ou partenaire commercial Lenovo.

#### **Ces services sont disponibles pendant la période de garantie**

- Identification des incidents Un personnel qualifié est à votre service pour vous aider à déterminer s'il s'agit d'un incident matériel et à choisir l'action nécessaire pour y remédier.
- Réparation matérielle S'il s'avère que l'incident provient d'un matériel Lenovo sous garantie, un personnel de maintenance qualifié est disponible pour assurer le niveau de service adéquat.
- Gestion de modifications techniques Occasionnellement, il peut arriver que des modifications postérieures à la vente d'un produit soient nécessaires. Lenovo ou votre revendeur, s'il est agréé par Lenovo, effectuera les modifications techniques (EC) applicables à votre matériel.

#### **Services non couverts**

- Remplacement ou utilisation de pièces non fabriquées pour ou par Lenovo, ou pièces non garanties par Lenovo
- Identification des incidents d'origine logicielle
- Configuration de l'UEFI BIOS dans le cadre d'une installation ou d'une mise à jour
- Changements, modifications ou mises à niveau des pilotes de périphérique
- Installation et maintenance de systèmes d'exploitation de réseau (NOS)
- Installation et maintenance des programmes

Pour plus d'informations sur les dispositions relatives à la garantie Lenovo pour votre matériel Lenovo, accédez à :

- [https://www.lenovo.com/warranty/llw\\_02](https://www.lenovo.com/warranty/llw_02)
- <https://pcsupport.lenovo.com/warrantylookup>

# **Acheter des services supplémentaires**

Pendant et après la période de garantie, vous pouvez acheter des services supplémentaires auprès de Lenovo à l'adresse [https://pcsupport.lenovo.com/warrantyupgrade.](https://pcsupport.lenovo.com/warrantyupgrade)

Les noms et la disponibilité des services varient selon les pays.

# <span id="page-64-0"></span>**Annexe A. Consignes de sécurité importantes**

# **Consignes de sécurité**

Les consignes qui suivent vous permettent d'utiliser votre ordinateur en toute sécurité. Suivez et conservez toutes les instructions fournies avec votre ordinateur. Les informations du présent document ne modifient pas les dispositions de votre contrat de vente ou de la Déclaration de Garantie. Pour plus d'informations, consultez la section Consignes de sécurité et déclaration de garantie fourni avec votre ordinateur.

La sécurité des clients est au cœur des préoccupations de Lenovo. Nos produits sont développés dans une optique de sécurité et d'efficacité. Cependant, les ordinateurs personnels sont des périphériques électroniques. Les cordons d'alimentation, les adaptateurs d'alimentation et d'autres dispositifs présentent un danger potentiel pour la sécurité et peuvent provoquer des blessures ou des dommages matériels, surtout s'ils sont mal utilisés. Pour réduire ces risques, suivez les instructions accompagnant votre produit, respectez tous les avertissements figurant sur le produit ainsi que dans les instructions d'utilisation et lisez soigneusement les informations de ce document. Ce faisant, vous vous prémunirez contre les risques et vous renforcerez la sécurité de l'environnement de travail informatique.

**Remarque :** Ces informations comprennent des références aux blocs d'alimentation et aux batteries. En outre, certains produits (haut-parleurs et écrans, par exemple) sont accompagnés de boîtiers d'alimentation externes. Si vous possédez un tel produit, ces informations sont applicables. En outre, les produits informatiques contiennent une pile interne de la taille d'une pièce de monnaie qui fournit une alimentation à l'horloge système même lorsque l'ordinateur est débranché. Les consignes de sécurité concernant les piles s'appliquent donc à tous les produits informatiques.

# **Informations importantes sur l'utilisation de l'ordinateur**

Veillez à respecter les conseils suivants afin de tirer le meilleur parti de votre ordinateur. En cas de non respect de ces conseils, vous vous exposez à des risques de blessure ou de gêne ou risquez d'entraîner un dysfonctionnement de l'ordinateur.

## Lorsque l'ordinateur est sous tension ou que la batterie est en charge, la base, le repose-mains et certaines autres parties peuvent chauffer. La température atteinte dépend de l'activité système et du niveau de charge de la batterie. Un contact prolongé avec votre peau, même à travers des vêtements, peut provoquer des lésions, voire des brûlures. • En mode Ultra-performance ou en mode Performance, évitez de laisser vos mains, vos genoux ou toute autre partie de votre corps en contact pendant 10 secondes avec une zone chaude de l'ordinateur. • Éloignez régulièrement vos mains du clavier en retirant vos mains du repose-mains.

#### **Protégez-vous contre la chaleur que dégage votre ordinateur.**

#### **Protégez-vous contre la chaleur que dégage le boîtier d'alimentation.**

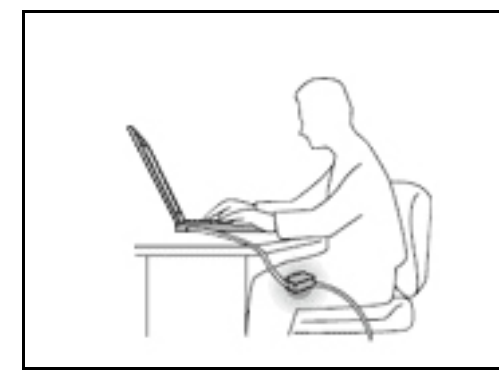

Lorsque le boîtier d'alimentation est branché sur une prise électrique et qu'il est connecté à l'ordinateur, il dégage de la chaleur.

Un contact prolongé avec votre peau, même à travers des vêtements, risque de provoquer des brûlures.

- Ne placez pas le boîtier d'alimentation en contact avec une partie de votre corps lorsqu'il est en fonctionnement.
- Ne l'utilisez jamais pour vous réchauffer.
- N'enroulez pas les cordons autour du boîtier d'alimentation pendant l'usage.

#### **Protégez votre ordinateur contre l'humidité.**

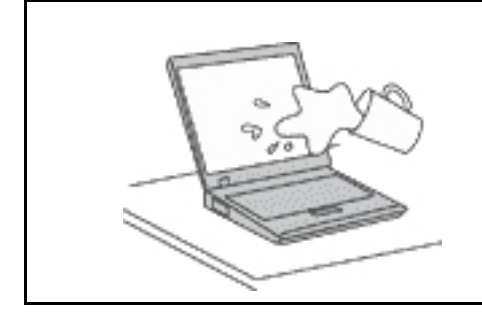

Afin d'éviter tout risque de choc électrique et de renverser du liquide sur l'ordinateur, éloignez tout récipient contenant un liquide.

#### **Protégez et prenez soin des câbles.**

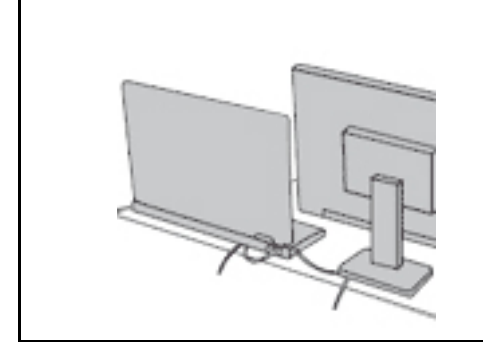

Ne tirez pas sur les câbles pour éviter de les endommager ou de les rompre.

Acheminez les câbles de communication ou les câbles du boîtier d'alimentation, de la souris, du clavier, de l'imprimante ou de tout autre périphérique électronique de manière à ce qu'ils ne soient ni coincés, ni piétinés, ni soumis à des dégradations susceptibles d'altérer le fonctionnement de votre ordinateur.

#### **Protégez votre ordinateur et vos données lors de vos déplacements.**

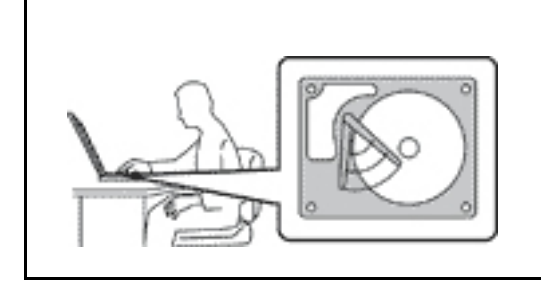

Avant de déplacer un ordinateur équipé d'une unité de stockage, exécutez l'une des actions suivantes :

- Mettez l'ordinateur hors tension.
- Mettez-le en mode veille.
- Mettez-le en mode hibernation.

Cela permet d'éviter toute détérioration de l'ordinateur et toute perte de données.

#### **Manipulez votre ordinateur avec précaution.**

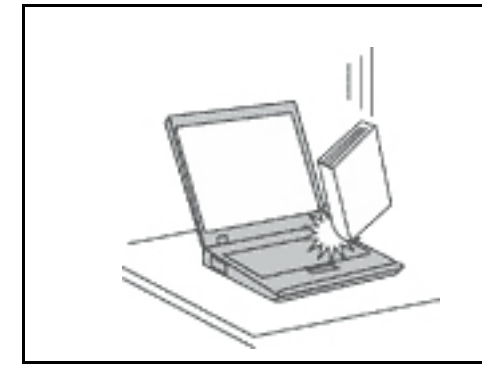

Ne laissez pas tomber votre ordinateur, votre écran ou vos périphériques externes, ne les rayez pas, ne leur faites subir aucun choc ni aucune torsion et n'appuyez pas ou ne posez pas d'objet dessus.

#### **Portez votre ordinateur correctement.**

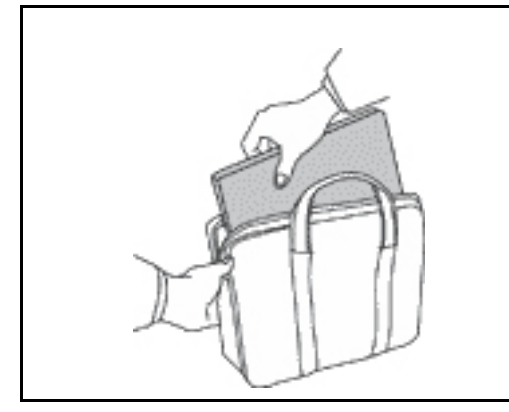

- Utilisez une mallette solide assurant une protection adéquate.
- Evitez de placer l'ordinateur dans un sac ou un emballage trop serré.
- Avant de placer l'ordinateur dans une mallette de transport, vérifiez qu'il est hors tension, en mode veille ou en mode hibernation. Ne placez pas un ordinateur sous tension dans une mallette.

## **Conditions nécessitant une intervention immédiate**

**Un produit peut être endommagé en raison d'une mauvaise utilisation ou d'une négligence. Certains dommages matériels sont suffisamment graves pour que le produit ne doive plus être utilisé tant qu'il n'a pas fait l'objet d'une inspection et, si nécessaire, d'une réparation par un agent de maintenance agréé.**

**Comme avec tout périphérique électronique, vous devez prêter une attention particulière au produit lors de sa mise sous tension.**

**Dans quelques rares cas, vous pourriez remarquer une odeur, de la fumée ou des étincelles en provenance de votre produit. Il se peut également que vous entendiez un bruit sec, un craquement ou un sifflement. Cela peut signifier simplement qu'un composant électronique interne est tombé en panne en mode contrôlé sans conséquence pour votre sécurité. Mais cela peut aussi indiquer un danger potentiel. Ne prenez pas de risques et ne tentez pas de diagnostiquer vous-même l'incident. Pour obtenir de l'assistance, contactez le service clients. Pour obtenir la liste des numéros de téléphone du support technique en ligne, accédez au site Web suivant :**

#### **<https://pcsupport.lenovo.com/supportphonelist>**

**Inspectez fréquemment l'ordinateur et ses composants afin de détecter tout dommage, usure ou signe de danger. Si vous avez des doutes sur l'état d'un composant, n'utilisez pas le produit. Prenez contact avec le centre de support ou avec le fabricant du produit pour savoir comment diagnostiquer l'incident et, si nécessaire, faites réparer le produit.**

**Dans l'éventualité peu probable où vous constateriez l'une des manifestations décrites ci-après, ou en cas d'incidents remettant en cause la sécurité d'utilisation, cessez d'utiliser le produit et débranchez-le de sa source d'alimentation et des lignes téléphoniques jusqu'à ce que vous ayez pu obtenir des instructions du centre de support.**

- Cordons d'alimentation, prises, blocs d'alimentation, rallonges, dispositifs de protection contre les surtensions ou boîtiers d'alimentation fendus, cassés ou endommagés.
- Signes de surchauffe, fumée, étincelles.
- Pile ou batterie endommagée (par exemple, fentes, bosses ou plis), décharge en provenance d'une pile ou d'une batterie ou accumulation de substances étrangères sur une pile.
- Craquement, sifflement, bruit sec ou odeur forte émanant du produit.
- Signes que du liquide a été renversé ou qu'un objet est tombé sur l'ordinateur, le cordon d'alimentation ou le bloc d'alimentation.
- Exposition de l'ordinateur, du cordon d'alimentation ou du bloc d'alimentation à l'eau.
- Chute du produit ou tout autre dommage.
- Le produit ne fonctionne pas correctement lorsque vous suivez les instructions d'utilisation.

**Remarque :** Si vous constatez l'une de ces manifestations au niveau d'un produit non Lenovo (par exemple, une rallonge), cessez de l'utiliser tant que vous n'avez pas obtenu d'instructions auprès du fabricant ou que vous n'avez pas obtenu de pièce de rechange.

## **Maintenance et mises à niveau**

Ne tentez pas de réparer un produit vous-même, à moins d'y avoir été invité par le centre de support ou la documentation. Faites uniquement appel à un prestataire de services ayant reçu l'agrément pour réparer ce produit en particulier.

**Remarque :** Certains composants de l'ordinateur peuvent être mis à niveau ou remplacés par le client. Les mises à niveau sont généralement appelées des options. Les composants de rechange dont l'installation par le client est approuvée sont appelés des unités remplaçables par le client, ou CRU. Lenovo fournit une documentation qui contient des instructions indiquant dans quels cas le client peut installer des options ou remplacer des CRU. Vous devez suivre scrupuleusement toutes les instructions lorsque vous installez ou remplacez des composants. L'extinction d'un voyant d'alimentation ne signifie pas nécessairement que les niveaux de tension à l'intérieur d'un produit sont nuls. Avant de retirer les carters d'un produit équipé d'un cordon d'alimentation, vérifiez toujours qu'il est hors tension et débranché de toute source d'alimentation. Si vous avez des questions ou des doutes, adressez-vous au centre de support.

Bien qu'il n'y ait plus de pièce en mouvement dans votre ordinateur une fois le cordon d'alimentation débranché, les avertissements suivants sont requis pour votre sécurité.

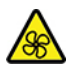

Tenez les doigts et d'autres parties de votre corps à l'écart de pièces mobiles dangereuses. Si vous subissez une blessure, demandez des soins médicaux immédiatement.

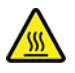

Ne touchez pas à la surface chaude des composants chauds à l'intérieur de l'ordinateur. Lors du fonctionnement, certains composants deviennent suffisamment chauds pour brûler la peau. Mettez l'ordinateur hors tension, débranchez l'alimentation et patientez environ 10 minutes jusqu'à son refroidissement avant d'ouvrir son carter.

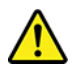

Après le remplacement d'une CRU, réinstallez tous les carters de protection, notamment le carter de l'ordinateur, avant de connecter l'alimentation et de remettre l'ordinateur sous tension. Il est important de suivre cette action afin d'éviter toute électrocution et de garantir l'endiguement d'un incendie qui peut se produire dans des conditions extrêmement rares.

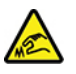

Lors du remplacement des CRU, faites attention aux bords ou coins tranchants qui pourraient vous blesser. Si vous subissez une blessure, demandez des soins médicaux immédiatement.

# **Cordons et blocs d'alimentation**

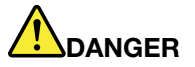

**N'utilisez que les cordons et les blocs d'alimentation fournis par le fabricant du produit.**

**Les cordons d'alimentation doivent être conformes aux normes de sécurité. En Allemagne, ils doivent être de type H03VV-F, 3G, 0,75 mm2 ou modèle ultérieur. Pour les autres pays, les types de cordons appropriés doivent être utilisés.**

**N'enroulez jamais un cordon d'alimentation autour du bloc d'alimentation ou de tout autre objet. Une telle contrainte risque d'effilocher, de fissurer ou de plisser le cordon. Cela peut représenter un danger pour la sécurité.**

**Disposez les cordons d'alimentation de manière à ce qu'ils ne soient pas piétinés, ni coincés.**

**Evitez d'exposer le cordon et les boîtiers d'alimentation à des liquides. Ainsi, ne laissez pas le cordon ou le bloc d'alimentation à proximité d'éviers, de bassines, de toilettes ou sur des sols nettoyés avec des détergents liquides. Les liquides risquent de provoquer des court-circuits, surtout si le cordon ou le bloc d'alimentation a été soumis à des contraintes résultant d'une mauvaise utilisation. Les liquides peuvent également entraîner une corrosion progressive des terminaisons du cordon d'alimentation ou des connecteurs susceptible de provoquer une surchauffe.**

**Assurez-vous que les connecteurs du cordon d'alimentation sont correctement branchés sur les prises.**

**N'utilisez pas de boîtiers d'alimentation présentant des signes de corrosion sur les broches d'entrée C.A. ou des signes de surchauffe (déformation du plastique, par exemple) sur les broches d'entrée C.A. ou à tout autre endroit.**

**N'utilisez pas de cordons d'alimentation sur lesquels les contacts électriques à l'une ou l'autre des extrémités présentent des signes de corrosion ou de surchauffe, ou qui semblent être endommagés.**

**Pour empêcher toute surchauffe, ne couvrez pas le boîtier d'alimentation avec un vêtement ou autres objets lorsque le boîtier est branché sur une prise de courant.**

# **Rallonges et périphériques connexes**

Assurez-vous que les rallonges, les dispositifs de protection contre les surtensions, les blocs d'alimentation de secours et les multiprises que vous utilisez ont des caractéristiques de tension correspondant aux besoins électriques du produit. Ne surchargez jamais ces périphériques. Si vous utilisez des multiprises, la charge ne doit pas dépasser la tension d'entrée. Adressez-vous à un électricien pour plus de détails ou si vous avez des questions concernant les charges de courant, les besoins en alimentation et les tensions d'entrée.

### **Fiches électriques et prises de courants**

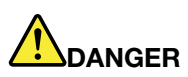

**Si une prise de courant destinée au matériel de votre ordinateur semble être endommagée ou corrodée, ne l'utilisez pas et attendez qu'elle soit remplacée par un électricien qualifié.**

**Ne tordez pas ou ne modifiez pas une fiche électrique. Si une fiche est endommagée, prenez contact avec le fabricant pour la remplacer.**

**Ne partagez pas une prise de courant avec d'autres appareils domestiques ou professionnels consommant une grande quantité d'électricité, car une tension instable risquerait d'endommager votre ordinateur, vos données ou les périphériques connectés.**

**Certains produits sont équipés d'une fiche à trois broches. Cette fiche s'adapte uniquement à une prise de courant mise à la terre. Il s'agit d'un dispositif de sécurité. Ne le désactivez pas en tentant d'insérer la fiche dans une prise non reliée à la terre. Si vous ne pouvez pas enfoncer la fiche dans la prise, demandez à un électricien de vous fournir un adaptateur de prise approuvé ou de remplacer la prise par une autre prise prenant en charge ce dispositif de sécurité. Ne surchargez jamais une prise de courant. La charge totale du système ne doit pas dépasser 80 pour cent de la tension du circuit de dérivation. Adressez-vous à un électricien pour plus de détails ou si vous avez des questions concernant les charges de courant et les tensions des circuits de dérivation.**

**Assurez-vous que la prise de courant utilisée est correctement câblée, facilement accessible et placée à proximité du matériel. Ne tendez pas complètement les cordons d'alimentation pour éviter toute contrainte.**

**Assurez-vous que la prise de courant délivre une tension et un courant adaptés au produit que vous installez.**

**Branchez et débranchez avec précaution le matériel de la prise de courant.**

### **Instruction concernant le bloc d'alimentation**

Ne retirez jamais le cache d'un bloc d'alimentation ou d'un autre composant portant l'étiquette suivante.

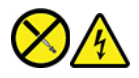

Les composants portant cette étiquette contiennent une tension, un courant électrique et des niveaux d'énergie dangereux. Aucune pièce ne peut être remplacée à l'intérieur de ces composants. Si vous pensez qu'un de ces composants présente un incident, contactez un technicien de maintenance.

### **Périphériques externes**

#### **ATTENTION :**

**Ne branchez ou ne débranchez pas de câbles de périphérique externe autres que des câbles USB (Universal Serial Bus) et 1394 quand l'ordinateur est sous tension, car vous risqueriez de l'endommager. Afin d'éviter d'endommager les périphériques connectés, patientez au moins cinq secondes après la mise hors tension de l'ordinateur pour débrancher les périphériques externes.**

# **Remarque générale sur la batterie**

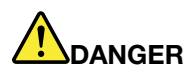

**La compatibilité des piles fournies par Lenovo en vue d'être utilisées avec votre produit a été testée. Ces piles doivent être uniquement remplacées par des composants agréés. Une batterie autre que celle spécifiée par Lenovo ou une batterie démontée ou modifiée n'est pas couverte par la garantie.**

**Un mauvais traitement ou une mauvaise utilisation de la batterie peut entraîner une surchauffe, une fuite de liquide ou une explosion. Pour éviter tout risque de blessure :** 

- **Ne tentez jamais d'ouvrir, de démonter ou de réparer une batterie.**
- **Ne tentez pas d'écraser ou de perforer la batterie.**
- **Ne mettez pas la batterie en court-circuit et ne l'exposez pas à l'eau ou à tout autre liquide.**
- **Tenez les enfants éloignés de la batterie.**
- **N'exposez pas la batterie au feu.**

**Arrêtez d'utiliser la batterie si elle est endommagée ou si vous remarquez qu'elle se décharge ou que des matériaux étrangers s'accumulent sur les plombs d'accus.**

**Stockez les batteries rechargeables ou les produits qui les contiennent à température ambiante, avec les batteries chargées à environ 30 à 50 % de leur capacité. Il est conseillé de charger les batteries environ une fois par an pour éviter tout risque de décharge excessive.**

**Ne la jetez pas à la poubelle ou à la décharge. Pour sa mise au rebut, reportez-vous à la réglementation en vigueur.**

# **Consignes relatives aux batteries rechargeables intégrées**

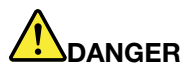

**Ne tentez pas de retirer ou de remplacer la batterie intégrée rechargeable. Son remplacement doit être réalisé par un service de réparation ou un technicien Lenovo agréé.**

**Rechargez uniquement la batterie en vous conformant strictement aux instructions fournies dans la documentation du produit.**

**Les services de réparation ou les techniciens Lenovo agréés recyclent les batteries conformément aux lois et réglementations du pays.**

# **Consigne relative à la pile cellulaire au lithium**

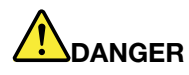

**Risque d'explosion en cas de remplacement incorrect de la pile.**

**Si la batterie à pile cellulaire n'est pas une CRU, n'essayez pas de la remplacer. Son remplacement doit être réalisé par un service de réparation ou un technicien Lenovo agréé.**

**Les services de réparation ou les techniciens Lenovo agréés recyclent les batteries conformément aux lois et réglementations du pays.**

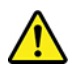

Remplacez la batterie à pile cellulaire au lithium usagée par une pile de type identique ou de type équivalent selon les recommandations du fabricant. La pile contient du lithium et peut exploser en cas de mauvaise utilisation, de mauvaise manipulation ou de mise au rebut inappropriée. L'ingestion de la batterie à pile cellulaire au lithium entraîne un étouffement ou des brûlures internes graves en seulement deux heures et peut même entraîner la mort.

Tenez les enfants éloignés des batteries. Si la batterie à pile cellulaire au lithium est avalée ou placée à l'intérieur de toute autre partie du corps, demandez des soins médicaux immédiatement.

#### **Ne pas :**

- La jeter à l'eau
- L'exposer à une température supérieure à 100 °C
- Chercher à la réparer ou à la démonter
- Laisser dans un environnement à la pression atmosphérique extrêmement basse
- Laisser dans un environnement à la température extrêmement élevée
- Écraser, trouer, couper ou brûler

Ne pas mettre la pile à la poubelle. Pour la mise au rebut, se reporter à la réglementation en vigueur.

Les déclarations qui suivent s'appliquent aux utilisateurs de l'état de Californie (Etats-Unis).

Informations relatives au perchlorate pour la Californie :

Les produits contenant des batteries à pile cellulaire au lithium (dioxyde de manganèse) peuvent contenir du perchlorate.

Produits à base de perchlorate - des consignes de manipulation spéciales peuvent s'appliquer. Voir <https://www.dtsc.ca.gov/hazardouswaste/perchlorate/>.
# **Chaleur et ventilation des produits**

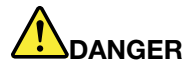

**Les ordinateurs, boîtiers d'alimentation et de nombreux accessoires peuvent générer de la chaleur lorsqu'ils sont sous tension et lorsque les batteries sont en charge. Les ordinateurs portables peuvent émettre une quantité importante de chaleur en raison de leur taille compacte. Respectez toujours ces précautions de base :** 

- **Lorsque l'ordinateur est sous tension ou que la batterie est en charge, la base, le repose-mains et certaines autres parties peuvent chauffer. Evitez de laisser vos mains, vos genoux ou toute autre partie de votre corps en contact prolongé avec une zone chaude de l'ordinateur. Lorsque vous utilisez le clavier, évitez de laisser trop longtemps vos mains sur le repose-mains. En effet, l'activité de votre ordinateur dégage de la chaleur en mode de fonctionnement normal. La quantité de chaleur dépend de l'activité du système et du niveau de charge de la batterie. Un contact prolongé avec votre peau, même à travers des vêtements, peut provoquer des lésions, voire des brûlures. Il est donc recommandé de cesser régulièrement d'utiliser le clavier en ne laissant plus vos mains sur le repose-mains et de ne pas utiliser le clavier pendant des périodes trop prolongées.**
- **Ne faites pas fonctionner votre ordinateur et ne chargez pas la pile à proximité de matériaux inflammables ou dans des environnements explosifs.**
- **Votre produit est équipé d'ouvertures de ventilation, de ventilateurs et/ou de dissipateurs thermiques à des fins de sécurité, de confort et de fiabilité de fonctionnement. Vous risquez de bloquer ces dispositifs par inadvertance si vous placez le produit sur un lit, un canapé, un tapis ou toute autre surface souple. Vous ne devez jamais bloquer, couvrir ou désactiver ces dispositifs.**
- **Lorsque le boîtier d'alimentation est branché sur une prise électrique et qu'il est connecté à l'ordinateur, il dégage de la chaleur. Ne le mettez pas en contact avec une partie de votre corps lorsque vous l'utilisez. Ne l'utilisez jamais pour vous réchauffer. Un contact prolongé avec votre peau, même à travers des vêtements, risque de provoquer des brûlures.**

**Respectez toujours les précautions suivantes pour assurer votre sécurité :** 

- **Lorsque l'ordinateur est branché, ne retirez jamais le carter.**
- **Vérifiez régulièrement l'extérieur de l'ordinateur pour rechercher les éventuelles accumulations de poussière.**
- **Retirez la poussière qui se trouve dans les ventilateurs ou les orifices du panneau frontal. Si vous travaillez dans un environnement poussiéreux ou près d'un lieu de passage important, nettoyez plus souvent votre ordinateur.**
- **Ne réduisez pas et ne bloquez pas les ouvertures de ventilation.**
- **Afin d'éviter tout risque de surchauffe, n'utilisez pas l'ordinateur dans un meuble.**
- **La température de l'air circulant dans l'ordinateur ne doit pas dépasser 35 °C.**

# **Informations relatives à la sécurité du courant électrique**

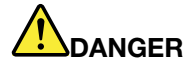

**Le courant électrique provenant de l'alimentation, du téléphone et des câbles de transmission peut présenter un danger.**

**Pour éviter tout risque de choc électrique :** 

- **Evitez d'utiliser votre ordinateur pendant un orage.**
- **Ne manipulez aucun câble et n'effectuez aucune opération d'installation, d'entretien ou de reconfiguration de ce produit au cours d'un orage.**
- **Branchez tous les cordons d'alimentation sur un socle de prise de courant correctement câblé et mis à la terre.**
- **Branchez sur des socles de prise de courant correctement câblés tout équipement connecté à ce produit.**
- **Lorsque cela est possible, n'utilisez qu'une seule main pour brancher ou débrancher les câbles d'interface.**
- **Ne mettez jamais un équipement sous tension en cas d'incendie ou d'inondation, ou en présence de dommages matériels.**
- **Avant de retirer le carter de l'unité, débranchez les cordons d'alimentation, la batterie et tous les câbles (sauf instruction contraire mentionnée dans les procédures d'installation et de configuration).**
- **N'utilisez pas votre ordinateur avant d'avoir correctement mis en place tous les boîtiers des composants internes. N'utilisez jamais l'ordinateur lorsque les composants et les circuits ne sont pas protégés.**

# **DANGER**

**Lorsque vous installez, que vous déplacez, ou que vous manipulez le présent produit ou les périphériques qui lui sont raccordés, reportez-vous aux instructions ci-dessous pour brancher et débrancher les différents cordons.**

#### **Connexion :**

- **1. Mettez les unités hors tension.**
- **2. Commencez par brancher tous les cordons sur les unités.**
- **3. Branchez les cordons d'interface sur des connecteurs.**
- **4. Branchez les cordons d'alimentation sur des prises.**

**Déconnexion :** 

- **1. Mettez les unités hors tension.**
- **2. Débranchez les cordons d'alimentation des prises.**
- **3. Débranchez les cordons d'interface des connecteurs.**
- **4. Débranchez tous les câbles des unités.**
- **5. Mettez les périphériques sous tension.**

Le cordon d'alimentation doit être débranché de la prise murale ou de sa prise avant de procéder à l'installation des autres câbles électriques connectés à l'ordinateur.

Il ne doit être rebranché à la prise de courant murale ou à sa prise qu'une fois tous les autres câbles électriques connectés à l'ordinateur.

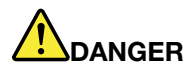

**Pendant un orage, ne procédez à aucun remplacement ni à aucune connexion ou déconnexion du câble de la prise téléphonique murale.**

### **Consignes de sécurité liées au laser**

#### **ATTENTION :**

**Si des produits laser (tels que des unités de CD, DVD, à fibre optique ou des émetteurs) sont installés, lisez les informations suivantes :** 

- **Ne retirez pas les carters. En ouvrant le produit laser, vous vous exposez au rayonnement dangereux du laser. Aucune pièce de l'unité n'est réparable.**
- **Pour éviter tout risque d'exposition au rayonnement laser, respectez les consignes de réglage et d'utilisation des commandes, ainsi que les procédures décrites dans le présent manuel.**

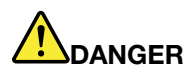

**Certains produits à laser contiennent une diode à laser intégrée de classe 3B. Prenez connaissance des informations suivantes :** 

**Rayonnement laser lorsque la souris est démontée. Evitez toute exposition directe au rayon laser. Evitez de regarder fixement le faisceau ou de l'observer à l'aide d'instruments optiques.**

# **Ecran à cristaux liquides (LCD)**

#### **ATTENTION :**

**L'écran à cristaux liquides (LCD) est en verre. Suite à une manipulation incorrecte ou à une chute de l'ordinateur, il peut se briser et le fluide qu'il contient peut s'en échapper. En cas de contact accidentel de ce fluide avec les yeux ou les mains, lavez immédiatement les parties exposées à grande eau pendant au moins quinze minutes. Si des troubles apparaissent, consultez un médecin.**

**Remarque :** Pour des produits dotés de lampes fluorescentes contenant du mercure (c-à-d. non DEL), la lampe fluorescente de l'écran à cristaux liquides (LCD) contient du mercure ; procédez à la mise au rebut conformément à la réglementation en vigueur dans votre pays.

### **Utiliser d'écouteurs, de casque ou de micro-casque**

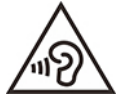

Une pression sonore excessive dans les casques ou les oreillettes peut entraîner une perte de l'audition. En réglant le volume au maximum, la tension de sortie dans le casque ou l'oreillette et le niveau de pression sonore augmentent. Afin de protéger votre audition, réglez l'égaliseur à un niveau approprié.

L'utilisation prolongée d'un casque ou d'écouteurs à un volume élevé peut se révéler nocif si le débit du casque ou des écouteurs n'est pas conforme aux spécifications de la norme EN 50332-2. Le connecteur de sortie casque de votre ordinateur est conforme au sous-alinéa 7 de la norme NF EN 50332-2. Ces

spécifications limitent la tension maximale de sortie efficace de la bande large de l'ordinateur à 150 mV. Pour vous protéger contre toute perte auditive, assurez-vous que les casques ou les écouteurs que vous utilisez sont également conformes aux spécifications de la norme NF EN 50332-2 (alinéa 7 des limites) concernant le voltage de bande large de 75 mV. Toute utilisation de casques non conformes aux spécifications de la norme NF EN 50332-2 peut se révéler dangereuse en raison des niveaux excessifs de pression acoustique.

Si votre ordinateur Lenovo est livré avec un casque ou des écouteurs, l'association de ces dispositifs à l'ordinateur respecte les spécifications de la norme NF EN 50332-1. Si vous utilisez d'autres casques ou écouteurs, assurez-vous qu'ils sont conformes aux spécifications de la norme NF EN 50332-1 (clause 6.5 relative aux valeurs de limitation). Toute utilisation de casques non conformes aux spécifications de la norme NF EN 50332-1 peut se révéler dangereuse en raison des niveaux excessifs de pression acoustique.

### **Avertissement de risque d'étouffement**

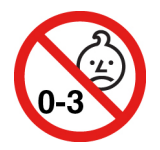

RISQUE D'ÉTOUFFEMENT – Produit contenant des pièces de petite dimension.

Tenir à l'écart des enfants de moins de trois ans.

### **Consigne relative aux sacs plastiques**

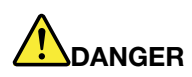

**Les sacs en plastique peuvent être dangereux. Tenez-les à l'écart des bébés et des enfants afin d'éviter tout risque de suffocation.**

### **Consignes relatives aux composants en verre**

#### **ATTENTION :**

**Certaines parties de votre produit peuvent être en verre. Si vous faites tomber le produit sur une surface dure, ou s'il subit un choc important, le verre pourrait casser. Si le verre est cassé, ne le touchez pas et n'essayez pas de l'enlever. N'utilisez plus le produit tant que le verre n'a pas été remplacé par le personnel de maintenance qualifié.**

### **Protection antistatique**

Si l'électricité statique est inoffensive pour votre santé, elle risque en revanche de causer des dommages importants aux composants et options de votre ordinateur. Une manipulation incorrecte des composants sensibles à l'électricité statique risque de les endommager. Lorsque vous déballez une option ou une CRU, n'ouvrez pas l'emballage antistatique qui contient le composant avant que les instructions ne vous demandent de l'installer.

Lorsque vous manipulez des options ou des CRU, ou que vous réalisez des interventions à l'intérieur de l'ordinateur, prenez les précautions suivantes afin d'éviter les dommages liés à l'électricité statique :

• Limitez vos mouvements. Vos mouvements pourraient générer de l'électricité statique autour de vous.

- Manipulez toujours les composants avec précaution. Manipulez les cartes, modules mémoire et autres cartes à circuits imprimés en les tenant par les bords. Ne touchez jamais les circuits imprimés.
- Empêchez toute autre personne de toucher les composants.
- Lorsque vous installez une option ou une CRU sensible à l'électricité statique, mettez l'emballage antistatique du composant en contact avec le carter d'un logement d'extension en métal ou toute autre surface métallique non peinte de l'ordinateur pendant au moins deux secondes. Ceci a pour effet de dissiper une partie de l'électricité statique présente dans l'emballage et votre corps.
- Lorsque cela est possible, retirez le composant de son emballage antistatique au dernier moment et installez-le sans le poser. Sinon, posez-le sur son emballage antistatique, sur une surface plane et lisse.
- Ne placez pas le composant sur le carter de l'ordinateur ni sur toute autre surface métallique.

### **Environnement d'exploitation**

#### **Altitude maximale sans pressurisation**

3 048 m

#### **Température**

- En fonctionnement : 5 °C à 35 °C
- Stockage et transport dans l'emballage d'origine : -20 °C à 60 °C
- Stockage sans l'emballage : 5 °C à 43 °C

**Remarque :** Lorsque la batterie est en charge, sa température doit être d'au moins 10 °C.

#### **Humidité relative**

- En fonctionnement : 8 % à 95 % du bulbe humide : 23 °C
- Stockage et transport : 5 % à 95 % du bulbe humide : 27 °C

### **Entretien et maintenance**

Votre ordinateur, s'il fait l'objet de l'entretien et de la maintenance appropriés, vous fournira un service fiable. Vous trouverez dans les rubriques suivantes les informations permettant de faire fonctionner votre ordinateur avec les meilleures performances.

#### **Conseils d'entretien de base**

Voici quelques précautions élémentaires à respecter pour le bon fonctionnement de l'ordinateur :

- Si possible, placez votre ordinateur dans un endroit correctement ventilé et sec et évitez de l'exposer directement au soleil.
- Conservez les emballages hors de portée des enfants pour éviter tout risque de suffocation.
- N'approchez pas l'ordinateur d'un aimant, d'un téléphone portable activé, d'un appareil électrique ou d'un haut-parleur (respectez une distance d'au moins 13 cm).
- Evitez d'exposer votre ordinateur à des températures extrêmes (inférieures à 5 °C ou supérieures à 35 °C).
- Evitez de placer des objets (même du papier) entre l'écran et le clavier ou sous le repose-mains.
- L'écran de l'ordinateur peut être conçu pour être ouvert et utilisé selon un certain angle. N'ouvrez pas l'écran avec force. Dans le cas contraire, vous risquez d'endommager la charnière de l'ordinateur.
- Ne retournez pas l'ordinateur lorsque le boîtier d'alimentation est connecté afin de ne pas endommager la prise de ce dernier.
- Avant de déplacer votre ordinateur, veillez à enlever tout support et à débrancher toutes les unités ainsi que les cordons et les câbles.
- Pour soulever l'ordinateur ouvert, tenez-le par sa base. Ne le soulevez pas et ne le saisissez pas par l'écran.
- Ne démontez pas votre ordinateur. Sa réparation doit être confiée à un technicien de maintenance Lenovo.
- Ne fixez pas les taquets de l'écran pour maintenir celui-ci ouvert ou fermé.
- Evitez d'exposer directement votre ordinateur et des périphériques à de l'air provenant d'un appareil pouvant produire des ions négatifs. Dans la mesure du possible, mettez votre ordinateur à la masse pour sécuriser la décharge électrostatique.

#### **Nettoyez votre ordinateur**

Il est conseillé de nettoyer régulièrement l'ordinateur de manière à protéger sa surface et à assurer son bon fonctionnement.

**Nettoyage du boîtier de l'ordinateur** : Nettoyez-le avec un tissu non pelucheux légèrement humidifié avec de l'eau et du savon doux. Évitez d'appliquer des liquides directement sur le carter.

**Nettoyage du clavier** : Passez un tissu non pelucheux et légèrement humidifié avec de l'eau et du savon doux sur chacune des touches. Si vous essuyez plusieurs touches à la fois, le chiffon risque d'accrocher une touche adjacente et de l'endommager. Evitez de vaporiser un produit de nettoyage directement sur le clavier. Pour enlever des miettes ou des poussières de dessous les touches, vous pouvez utiliser un soufflet pour appareil photo avec une brosse ou un sèche-cheveux en position froid.

**Nettoyage de l'écran de l'ordinateur** : Les rayures, la graisse, la poussière, les produits chimiques et les rayons ultraviolets peuvent avoir un impact sur la performance de l'écran de l'ordinateur. Essuyez délicatement l'écran avec un chiffon sec, doux et non-pelucheux. Si vous voyez une marque sur votre écran qui ressemble à une rayure, il peut s'agir d'une tache. Essuyez délicatement la tache avec un chiffon doux et sec. Si la tache est toujours présente, humidifiez un chiffon doux et non pelucheux avec de l'eau ou un nettoyant pour lunettes mais n'appliquez pas des liquides directement sur l'écran de votre ordinateur. Séchez bien l'écran avant de refermer l'ordinateur.

# **Annexe B. Informations relatives à l'accessibilité et à l'ergonomie**

Le présent chapitre fournit des informations sur l'accessibilité et l'ergonomie.

## **Informations d'accessibilité**

Lenovo s'engage à fournir un meilleur accès aux informations et aux technologies pour les utilisateurs malentendants, malvoyants ou à mobilité réduite. La documentation à jour relative aux informations d'accessibilité est disponible à l'adresse suivante :<https://www.lenovo.com/accessibility>.

Si vous avez besoin d'un support supplémentaire avec les fonctions d'accessibilité, rendez-vous sur [https://](https://pcsupport.lenovo.com/supportphonelist)  [pcsupport.lenovo.com/supportphonelist](https://pcsupport.lenovo.com/supportphonelist) pour trouver les numéros de téléphone du support de votre pays ou votre région.

### **Informations relatives à l'ergonomie**

De bonnes pratiques ergonomiques sont importantes pour tirer le meilleur parti de votre ordinateur personnel et éviter toute sensation d'inconfort. Agencez votre bureau et votre matériel afin de l'adapter à vos besoins personnels et au type de travail que vous effectuez. En outre, des habitudes saines permettent d'optimiser les performances et d'obtenir un meilleur confort lors de l'utilisation de l'ordinateur.

En voyage, votre environnement de travail change constamment. L'adaptation aux sources de lumière ambiantes, une assise active et un bon positionnement de votre matériel informatique peuvent vous permettre d'améliorer vos performances et votre confort.

L'exemple suivant présente un utilisateur en environnement de travail conventionnel. Même si vous ne vous trouvez pas dans cette situation, vous pouvez suivre la plupart de ces conseils. Prenez de bonnes habitudes, vous ne pourrez qu'en bénéficier.

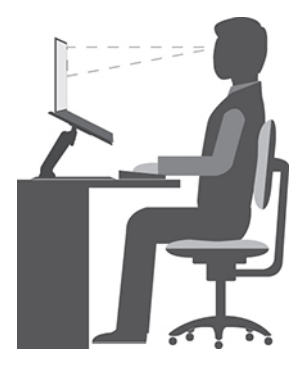

**Position générale** : changez de position de travail afin d'éviter de ressentir un sentiment d'inconfort si vous restez dans la même position pendant une période prolongée. De courtes mais fréquentes pauses vous permettent aussi d'éviter tout sentiment d'inconfort provenant de votre position de travail.

**Affichage** : placez l'écran de manière à conserver une distance de vue confortable comprise entre 510 et 760 mm. Evitez la lumière éblouissante ou les reflets sur l'écran qui peuvent provenir de l'éclairage au plafond ou de sources de lumière extérieures. Nettoyez régulièrement l'écran et réglez la luminosité de façon à permettre une vision confortable. Appuyez sur la touche de contrôle de la luminosité pour régler la luminosité de l'écran.

**Position de la tête** : maintenez votre tête et votre cou dans une position confortable et neutre (verticale ou droite).

**Chaise** : utilisez une chaise à hauteur réglable qui supporte correctement votre dos. Réglez la chaise selon vos besoins.

**Position des bras et des mains** : si possible, utilisez les accoudoirs ou toute autre partie de votre plan de travail pour bénéficier d'un support pour vos bras. Gardez les avant-bras, les poignets et les mains dans une position souple (horizontale). Tapez délicatement sur les touches.

**Position des jambes** : gardez les cuisses parallèles au sol et les pieds à plat sur le sol ou le repose-pieds.

#### **Et si vous voyagez ?**

Il peut s'avérer difficile d'observer les règles d'ergonomie optimales lorsque vous utilisez l'ordinateur en dehors de votre bureau. Quel que soit l'environnement, essayez de tenir compte d'un maximum de conseils d'utilisation. Une assise correcte et un éclairage approprié, par exemple, vous aideront à conserver des niveaux de confort et de performances souhaitables. Si votre zone de travail ne se trouve pas dans un bureau, veillez à bien adopter une position assise active et prenez des pauses. De nombreuses solutions de produits sont disponibles pour vous aider à modifier et à développer votre ordinateur afin qu'il corresponde au mieux à vos besoins. Consultez le site Web ci-après pour visualiser certaines de ces options [https://](https://www.lenovo.com/accessories)  [www.lenovo.com/accessories](https://www.lenovo.com/accessories). Découvrez les solutions d'installation pour stations d'accueil et produits externes qui offrent les possibilités de réglage et les fonctions les mieux adaptées à vos besoins.

#### **Des questions à propos de la vision ?**

Les écrans d'affichage des ordinateurs portables sont conçus pour répondre aux normes les plus strictes. Ces écrans fournissent des images vives et claires, un affichage de grande taille, lumineux, facile à regarder et ne provoquant pas de fatigue oculaire. Toute activité visuelle intense et soutenue peut provoquer une fatigue. Si vous avez des questions sur la fatigue visuelle et le manque de confort visuel, demandez des conseils à un spécialiste.

# **Annexe C. Informations supplémentaires sur le système d'exploitation Linux**

Dans certains pays ou certaines régions, Lenovo donne à ses clients la possibilité de commander des ordinateurs équipés du système d'exploitation Linux®.

Si le système d'exploitation Linux est disponible sur votre ordinateur, lisez les informations suivantes avant d'utiliser votre ordinateur. Ignorez toutes les informations liées aux programmes, outils et applications préinstallées par Lenovo qui sont basés sur Windows.

#### **Accédez à la Garantie limitée Lenovo**

Ce produit est couvert par la garantie Lenovo (LLW) version L505-0010-02 08/2011. Vous pouvez afficher la garantie Lenovo dans un certain nombre de langues à partir du site Web suivant. Lire la garantie limitée Lenovo à l'adresse :

#### [https://www.lenovo.com/warranty/llw\\_02](https://www.lenovo.com/warranty/llw_02)

La garantie Lenovo est également préinstallée sur votre ordinateur. Pour accéder à la Garantie Lenovo :

- Pour Ubuntu®, accédez à /usr/share/doc/lenovo-doc
- Pour Fedora®, accédez à /opt/Lenovo

Si vous ne pouvez pas afficher la garantie Lenovo sur le site Web ou sur votre ordinateur, contactez une agence ou un revendeur Lenovo près de chez vous pour obtenir une version imprimée de la garantie Lenovo.

#### **Accéder aux distributions Linux**

Linux est un système d'exploitation open source et les distributions Linux courantes incluent Ubuntu et Fedora.

Pour plus d'informations sur le système d'exploitation Ubuntu, accédez au site suivant :

#### <https://www.ubuntu.com>

Pour plus d'informations sur le système d'exploitation Fedora, accédez au site suivant :

#### <https://getfedora.org/>

#### **Obtenez des informations d'assistance**

Pour obtenir de l'aide, un service, une assistance technique ou des informations complémentaires sur le système d'exploitation Linux ou sur d'autres applications, prenez contact avec le fournisseur du système d'exploitation Linux ou avec le fournisseur de l'application. Afin d'obtenir des services et du support pour le matériel fourni avec votre ordinateur, prenez contact avec Lenovo. Pour savoir comment contacter Lenovo, reportez-vous au Guide d'utilisation et aux Consignes de sécurité et déclaration de garantie.

Pour obtenir le guide d'utilisation et les Consignes de sécurité et déclaration de garantie les plus récents, allez à la page :

<https://pcsupport.lenovo.com>

# <span id="page-82-0"></span>**Annexe D. Informations relatives à la conformité et à la certification TCO**

Ce chapitre fournit des informations relatives à la réglementation, à l'environnement, au RoHS et à ENERGY STAR concernant les produits Lenovo.

### **Déclarations de conformité aux fréquences radio**

Les modèles d'ordinateur équipés de communications sans fil respectent les normes de fréquence radio et de sécurité du pays ou de la région où leur utilisation sans fil est autorisée.

En plus de ce document, lisez attentivement le document Regulatory Notice spécifique à votre pays ou région avant d'utiliser les périphériques sans fil fournis avec votre ordinateur.

## **Informations liées au réseau sans fil**

Cette rubrique fournit des informations liées au réseau sans fil sur certains produits Lenovo.

#### **Interopérabilité sans fil**

La carte réseau local sans fil est conçue pour pouvoir être utilisée avec un autre produit de réseau local sans fil reposant sur les technologies radio Direct Sequence Spread Spectrum (DSSS), Complementary Code Keying (CCK) et/ou Orthogonal Frequency Division Multiplexing (OFDM), et est conforme :

- À la norme 802.11b/g, 802.11a/b/g, 802.11n, 802.11ac ou 802.11ax sur les réseaux locaux sans fil, telle que définie et approuvée par l'Institute of Electrical and Electronics Engineers.
- À la certification Wireless Fidelity (Wi-Fi®) telle que définie par Wi-Fi Alliance®.

#### **Remarques :**

- Certains modèles peuvent ne pas prendre en charge la fonction 802.11ax, en fonction de vos configurations sans fil.
- Dans certains pays ou régions, la fonction 802.11ax peut être désactivée selon les réglementations locales.

#### **Environnement d'utilisation et santé**

Cet ordinateur contient des cartes sans fil intégrées fonctionnant conformément aux normes et recommandations de sécurité relatives à la fréquence radio (RF), par conséquent, Lenovo garantit que ce produit peut être utilisé en toute sécurité par les consommateurs. Ces normes et recommandations reflètent le consensus de la communauté scientifique mondiale et sont le fruit de délibérations de panels et de comités de scientifiques qui étudient et interprètent en permanence les nombreux documents relatifs à la recherche.

Dans certaines situations ou certains environnements, l'utilisation de périphériques sans fil peut être restreinte par le propriétaire du bâtiment ou les responsables d'une entreprise. Par exemple, il peut s'agir des situations et des lieux suivants :

- Dans des avions ou en milieu hospitalier, à proximité de pompes à essence, de zones présentant un risque d'explosion par amorçage d'un éventuel dispositif électro-explosif (détonateur électrique), de personnes porteuses de dispositifs médicaux électroniques ou d'implants tels que des stimulateurs cardiaques.
- Dans tout autre environnement où le risque d'interférence avec d'autres appareils ou services est perçu ou identifié comme dangereux.

Si vous ne connaissez pas les règles relatives à l'utilisation de périphériques sans fil qui sont en vigueur dans une zone spécifique (un aéroport ou un hôpital, par exemple), il est recommandé de demander une autorisation pour utiliser un périphérique sans fil avant de mettre l'ordinateur sous tension.

#### **Localisation des antennes sans fil UltraConnect**

Votre ordinateur est équipé du système d'antennes sans fil UltraConnect™. Vous pouvez activer une communication sans fil où que vous soyez.

L'illustration suivante indique les emplacements de l'antenne sur l'ordinateur :

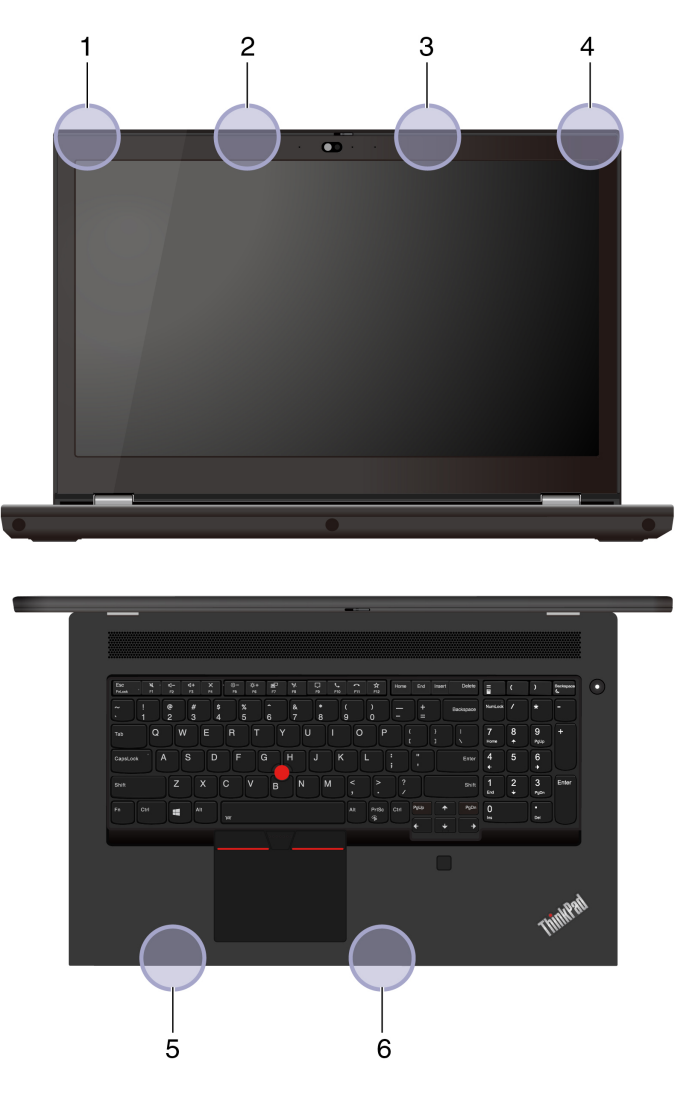

**1** Antenne réseau local sans fil (principale)

**2** Antenne réseau étendu sans fil WAN (principal, sur certains modèles)

**3** Antenne réseau étendu sans fil WAN (auxiliaire, sur certains modèles)

**4** Antenne réseau local sans fil (auxiliaire)

**5** 4x4 Antenne WAN sans fil MIMO (principal, sur certains modèles)

**6** 4x4 Antenne WAN sans fil MIMO (auxiliaire, sur certains modèles)

#### **Localisation des notices relatives à la réglementation liée à l'utilisation des produits sans fil**

Pour plus d'informations concernant les notices réglementaires liées à l'utilisation des produits sans fil, reportez-vous à la Regulatory Notice à l'adresse<https://support.lenovo.com>.

# **Union européenne (UE) / Royaume-Uni (Royaume-Uni) — Conformité des équipements radio**

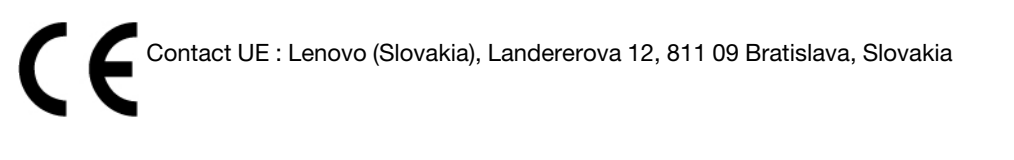

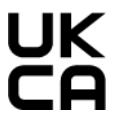

Contact pour le Royaume-Uni : Lenovo, Redwood, Crockford Lane, Basingstoke, RG24 8WQ, Royaume-Uni.

Le présent produit satisfait aux exigences et normes essentielles s'appliquant à la directive du Conseil européen 2014/53/UE sur les équipements radio concernant le rapprochement des législations des États membres, ainsi qu'à la réglementation SI 2017 n° 1206 relative à l'équipement radio au Royaume-Uni.

Le texte complet de la déclaration européenne de conformité du système est disponible à l'adresse : <https://www.lenovo.com/us/en/compliance/eu-doc>

Le texte complet de la déclaration européenne de conformité du système est disponible à l'adresse : <https://www.lenovo.com/us/en/compliance/uk-doc>

Lenovo décline toute responsabilité en cas de non-respect de cette directive résultant d'une modification non recommandée du produit, y compris l'installation de cartes en option non Lenovo. Ce produit a été testé et est conforme aux limites établies pour les équipements de classe B telles que définies par les normes de l'Union européenne et du Royaume-Uni. La conformité aux limites établies pour les équipements de classe B offre une garantie acceptable contre les interférences avec les appareils de communication certifiés dans les zones résidentielles.

# **Brésil**

Este equipamento não tem direito à proteção contra interferência prejudicial e não pode causar interferência em sistemas devidamente autorizados.

This equipment is not protected against harmful interference and may not cause interference with duly authorized systems.

# **Mexique**

**Advertencia**: En Mexico la operación de este equipo está sujeta a las siguientes dos condiciones: (1) es posible que este equipo o dispositivo no cause interferencia perjudicial y (2) este equipo o dispositivo debe aceptar cualquier interferencia, incluyendo la que pueda causar su operación no deseada.

# **Singapour**

**Complies with<br>IMDA Standards** DB102306

## **Déclarations de conformité aux fréquences radio en Corée**

무선설비 전파 혼신 **(사용주파수 2400∼2483.5 , 5725∼5825 무선제품해당)** 해당 무선설비가 전파혼신 가능성이 있으므로 인명안전과 관련된 서비스는 할 수 없음

#### **SAR** 정보

본 장치는 전파 노출에 대한 가이드라인을 충족합니다.

본 장치는 무선 송수신기 입니다. 본 장치는 국제 가이드라인으로 권장되는 전파 노출에 대한 제한을 초과하지 않도록 설계되었습니다. 장치 액세서리 및 최신 부품을 사용할 경우 SAR 값이 달라질 수 있 습니다. SAR 값은 국가 보고 및 테스트 요구 사항과 네트워크 대역에 따라 다를 수 있습니다. 본 장치 는 사람의 신체에서 20mm 이상의 거리에서 사용할 수 있습니다.

### **Informations environnementales sur les pays et régions**

Cette section fournit des informations environnementales, de recyclage et RoHS concernant les produits Lenovo.

### **Informations relatives à l'environnement et au recyclage**

Lenovo encourage les propriétaires de matériel informatique (IT) à recycler leur matériel dès lors que celui-ci n'est plus utilisé. Lenovo propose une gamme de programmes et services concernant le recyclage du matériel informatique. Pour plus d'informations sur le recyclage des produits Lenovo, consultez la page suivante :

#### <https://www.lenovo.com/recycling>

Les dernières informations relatives à l'environnement sur nos produits sont disponibles à l'adresse suivante :

<https://www.lenovo.com/ecodeclaration>

### **Informations importantes sur le recyclage de batterie et les DEEE**

Informations sur la collecte et le recyclage des DEEE et des piles/accumulateurs dans l'Union européenne et au Royaume-Uni

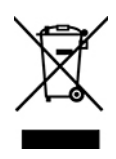

Le symbole d'une poubelle barrée d'une croix s'applique uniquement aux pays soumis aux réglementations DEEE et concernant les déchets de piles, notamment l'Union européenne et le Royaume-Uni.

Les appareils et les piles/accumulateurs sont marqués conformément à la réglementation locale en vigueur en matière de déchets d'équipements électriques et électroniques, de piles et d'accumulateurs. Cette réglementation concerne la collecte et le recyclage des appareils, piles et accumulateurs usagés dans chaque zone géographique. Cette marque est apposée sur différents produits pour indiquer que ces derniers ne doivent pas être jetés, mais déposés dans les systèmes de collecte spécialement conçus pour récupérer les produits en fin de vie.

Par ailleurs, l'étiquette peut représenter le symbole chimique du métal contenu dans la batterie (Pb pour le plomb, Hg pour le mercure ou Cd pour le cadmium).

Les utilisateurs d'équipements électriques et électroniques (EEE), de piles et d'accumulateurs portant le symbole d'une poubelle barrée d'une croix ne doivent pas mettre au rebut ces produits comme des déchets municipaux non triés. Ils doivent utiliser la structure de collecte mise à leur disposition pour le retour, le recyclage et la récupération des déchets d'équipements électriques et électroniques et des piles et accumulateurs pour réduire tout effet potentiel des équipements électriques et électroniques et des piles sur l'environnement et la santé en raison de la présence possible de substances dangereuses.

Les équipements électriques et électroniques de Lenovo peuvent contenir des pièces et des composants qui, arrivés en fin de vie, sont considérés comme des déchets dangereux.

Les équipements électriques et électroniques et les déchets d'équipements électriques et électroniques (DEEE) peuvent être livrés gratuitement sur le lieu de vente ou chez tout distributeur commercialisant des équipements électriques et électroniques et des DEEE de la même nature et fonction que les équipements électriques et électroniques usagés.

Avant de placer les équipements électriques et électroniques dans des zones ou sites de collecte des déchets, l'utilisateur final des équipements contenant des batteries et/ou des accumulateurs doit retirer ces éléments en vue d'une mise au rebut distincte.

Élimination des batteries au lithium et des blocs de batterie des produits Lenovo : Une batterie au lithium à pile cellulaire peut être installée dans votre produit Lenovo. Vous trouverez davantage d'informations sur les batterie dans la documentation sur le produit. Si la batterie doit être remplacée, contactez votre revendeur ou Lenovo pour ce service. Si vous devez mettre au rebut une batterie au lithium, isolez-la avec une bande adhésive en vinyle, et contactez votre revendeur ou un fournisseur de services de mise au rebut et suivez leurs instructions.

Votre périphérique Lenovo peut contenir un bloc de batteries au lithium-ion ou un bloc de batterie aux hydrures métalliques de nickel. Vous trouverez davantage d'informations sur le bloc de batteries dans la documentation sur le produit. Si vous devez mettre au rebut un bloc de batteries, isolez-le avec une bande adhésive en vinyle, et contactez le service commercial ou d'assistance de Lenovo, votre revendeur ou un fournisseur de services de mise au rebut et suivez leurs instructions. Vous pouvez également vous reporter aux instructions fournies dans le guide d'utilisation de votre produit.

Pour en savoir plus sur la collecte et le traitement appropriés, accédez à l'adresse suivante :

#### <https://www.lenovo.com/environment>

Pour plus d'informations sur les équipements portant la marque DEEE, consultez le site :

#### <https://www.lenovo.com/recycling>

#### **Informations sur les DEEE pour la Hongrie**

En tant que fabricant, Lenovo assume les coûts découlant des obligations de Lenovo en vertu de la loi hongroise n°197/2014 (VIII.1.) sous-sections (1)-(5) de la section 12.

### **Déclarations relatives au recyclage pour le Japon**

#### **Collect and recycle a disused Lenovo computer or monitor**

If you are a company employee and need to dispose of a Lenovo computer or monitor that is the property of the company, you must do so in accordance with the Law for Promotion of Effective Utilization of Resources. Computers and monitors are categorized as industrial waste and should be properly disposed of by an industrial waste disposal contractor certified by a local government. In accordance with the Law for Promotion of Effective Utilization of Resources, Lenovo Japan provides, through its PC Collecting and Recycling Services, for the collecting, reuse, and recycling of disused computers and monitors. For details, visit the Lenovo Web site at:

#### <https://www.lenovo.com/recycling/japan>

Pursuant to the Law for Promotion of Effective Utilization of Resources, the collecting and recycling of homeused computers and monitors by the manufacturer was begun on October 1, 2003. This service is provided free of charge for home-used computers sold after October 1, 2003. For details, go to:

#### <https://www.lenovo.com/recycling/japan>

#### **Dispose of Lenovo computer components**

Some Lenovo computer products sold in Japan may have components that contain heavy metals or other environmental sensitive substances. To properly dispose of disused components, such as a printed circuit board or drive, use the methods described above for collecting and recycling a disused computer or monitor.

#### **Dispose of disused lithium batteries from Lenovo computers**

A button-shaped lithium battery is installed inside your Lenovo computer to provide power to the computer clock while the computer is off or disconnected from the main power source. If you need to replace it with a new one, contact your place of purchase or contact Lenovo for service. If you need to dispose of a disused lithium battery, insulate it with vinyl tape, contact your place of purchase or an industrial-waste-disposal operator, and follow their instructions.

Disposal of a lithium battery must comply with local ordinances and regulations.

#### **Dispose of a disused battery from Lenovo notebook computers**

Your Lenovo notebook computer has a lithium ion battery or a nickel metal hydride battery. If you are a company employee who uses a Lenovo notebook computer and need to dispose of a battery, contact the proper person in Lenovo sales, service, or marketing, and follow that person's instructions. You also can refer to the instructions at:

#### <https://www.lenovo.com/jp/ja/environment/recycle/battery/>

If you use a Lenovo notebook computer at home and need to dispose of a battery, you must comply with local ordinances and regulations. You also can refer to the instructions at:

<https://www.lenovo.com/jp/ja/environment/recycle/battery/>

### **Informations sur le recyclage pour le Brésil**

Declarações de Reciclagem no Brasil

#### Descarte de um Produto Lenovo Fora de Uso

Equipamentos elétricos e eletrônicos não devem ser descartados em lixo comum, mas enviados à pontos de coleta, autorizados pelo fabricante do produto para que sejam encaminhados e processados por empresas especializadas no manuseio de resíduos industriais, devidamente certificadas pelos orgãos ambientais, de acordo com a legislação local.

A Lenovo possui um canal específico para auxiliá-lo no descarte desses produtos. Caso você possua um produto Lenovo em situação de descarte, ligue para o nosso SAC ou encaminhe um e-mail para:

reciclar@lenovo.com, informando o modelo, número de série e cidade, a fim de enviarmos as instruções para o correto descarte do seu produto Lenovo.

# **Informations sur le recyclage pour la Chine continentale**

《废弃电器电子产品回收处理管理条例》提示性说明

联想鼓励拥有联想品牌产品的用户当不再需要此类产品时, 遵守国 家废弃电器电子产品回收处理相关法律法规, 将其交给当地具有国 家认可的回收处理资质的厂商进行回收处理。更多回收服务信息, 请点击进入http://support.lenovo.com.cn/activity/551.htm

## **Informations sur le recyclage des piles et batteries pour Taïwan**

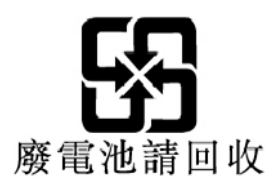

**Informations sur le recyclage des piles et batteries pour les Etats-Unis et le Canada**

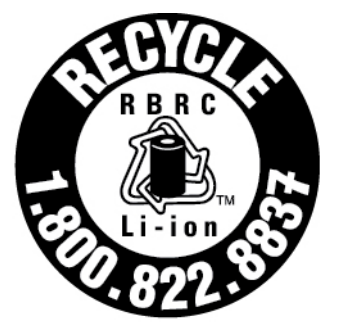

# **US & Canada Only**

## **Directive RoHS (Restriction of Hazardous Substances) des différents pays et régions**

Les dernières informations relatives à l'environnement sur les produits Lenovo sont disponibles à l'adresse suivante :

<https://www.lenovo.com/ecodeclaration>

#### **Union européenne (UE) / Royaume-Uni (Royaume-Uni) — Directive RoHS**

Ce produit Lenovo y compris ses pièces (câbles, cordons, etc.) est conforme à la directive européenne 2011/ 65/UE (selon les modifications de la directive 2015/863/UE) et à la directive SI 2012 n° 3032 (Royaume-Uni) sur les restrictions d'utilisation de certaines substances dangereuses dans les équipements électriques et électroniques (« RoHS recast » ou « RoHS 2 »).

Pour en savoir plus sur la conformité de Lenovo à la directive RoHS sur le plan mondial, consultez :

<https://www.lenovo.com/rohs-communication>

#### **WEEE / Directive RoHS pour la Turquie**

#### Türkiye AEEE Yönetmeliğine Uygunluk Beyanı

Bu Lenovo ürünü, T.C. Çevre ve Orman Bakanlığı'nın "Atık Elektrik ve Elektronik Eşyalarda Bazı Zararlı Maddelerin Kullanımının Sınırlandırılmasına Dair Yönetmelik (AEEE)" direktiflerine uygundur.

AEEE Yönetmeliğine Uygundur.

#### **Directive RoHS pour l'Ukraine**

Цим підтверджуємо, що продукція Леново відповідає вимогам нормативних актів України, які обмежують вміст небезпечних речовин

#### **Directive RoHS pour l'Inde**

RoHS compliant as per E-Waste (Management) Rules.

#### **Directive RoHS pour la Chine continentale**

The information in the following table is applicable to products manufactured on or after January 1, 2015 for sale in the People's Republic of China.

#### 产品中有害物质的名称及含量

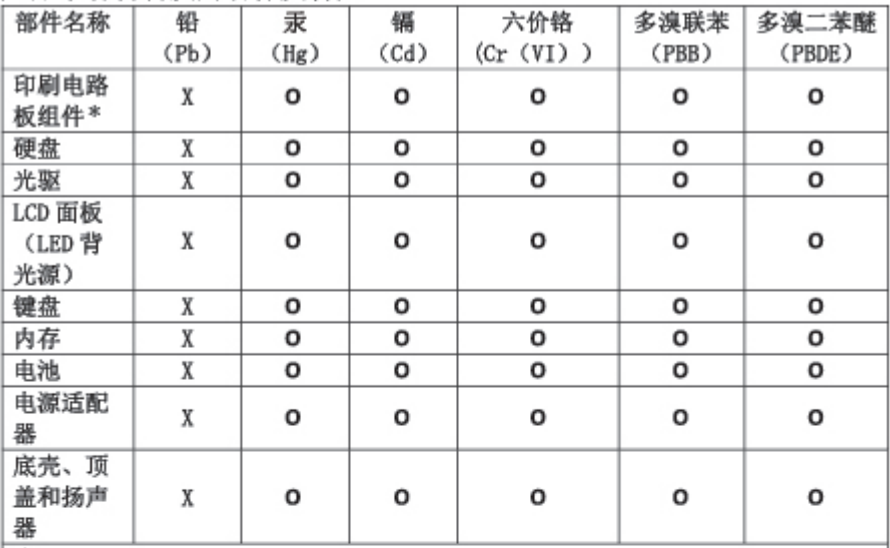

注:

本表依据SJ/T 11364的规定编制。

O: 表示该有害物质在该部件所有均质材料中的含量均在 GB/T 26572标准规定的 限量要求以下。

X: 表示该有害物质至少在该部件的某一均质材料中的含量超出GB/T 26572 标准规定的限量要求。标有"X"的部件, 皆因全球技术发展水平限制而无法实现 有害物质的替代。

\* 印刷电路板组件包括印刷电路板及其零部件、电容和连接器等。

图示:

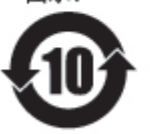

在中华人民共和国境内销售的电子信息产品上将印有"环 保使用期限"(EPuP)符号。圆圈中的数字代表产品的正常环保使 用期限。

Supplier's declaration of conformity label for mainland China RoHS

依照《电器电子产品有害物质限制使用合格评定制度实施安排》,《绿色产品 标识使用管理办法》以及市场监管总局关于明确电器电子产品有害物质限制使 用合 格评定制度 "供方符合性标志"的公告中对于合格评定标识的相关要求, 联想公司 针对纳入《电器电子产品有害物质限制使用达标管理目录》内的产品 , 使用自我声明的合格评定方式, 并使用如下合格评定标识:

င္လားစား

#### **Directive RoHS pour Taïwan**

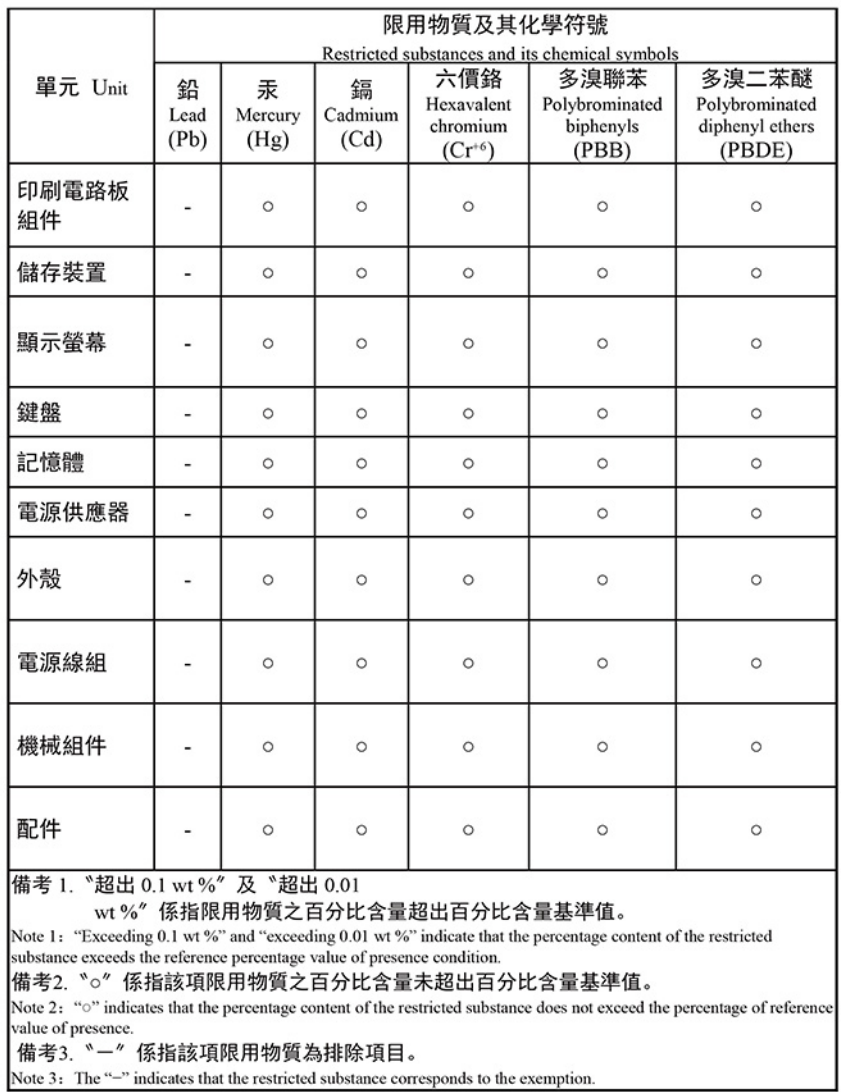

單元說明

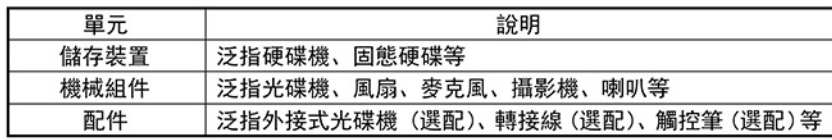

# **Avis sur les émissions électromagnétiques**

### **Déclaration de conformité de la Federal Communications Commission (FCC) du fournisseur**

Les informations suivantes concernent le ThinkPad P17 Gen 1, types de machine : 20SN et 20SQ, ID de conformité : TP00125A et TP00125B\*

\* pour l'Inde uniquement

This equipment has been tested and found to comply with the limits for a Class B digital device, pursuant to Part 15 of the FCC Rules. These limits are designed to provide reasonable protection against harmful interference in a residential installation. This equipment generates, uses, and can radiate radio frequency energy and, if not installed and used in accordance with the instructions, may cause harmful interference to radio communications. However, there is no guarantee that interference will not occur in a particular installation. If this equipment does cause harmful interference to radio or television reception, which can be determined by turning the equipment off and on, the user is encouraged to try to correct the interference by one or more of the following measures:

- Reorient or relocate the receiving antenna.
- Increase the separation between the equipment and receiver.
- Connect the equipment into an outlet on a circuit different from that to which the receiver is connected.
- Consult an authorized dealer or service representative for help.

Lenovo is not responsible for any radio or television interference caused by using other than recommended cables and connectors or by unauthorized changes or modifications to this equipment. Unauthorized changes or modifications could void the user's authority to operate the equipment.

This device complies with Part 15 of the FCC Rules. Operation is subject to the following two conditions: (1) this device may not cause harmful interference, and (2) this device must accept any interference received, including interference that may cause undesired operation.

Responsible Party: Lenovo (United States) Incorporated 7001 Development Drive Morrisville, NC 27560 Email: FCC@lenovo.com

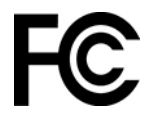

# **Informations sur l'identification FCC et la certification IC**

Vous trouverez les informations relatives aux numéros d'identification FCC et de certification IC via l'une des méthodes suivantes :

- Via un écran d'étiquette électronique (écran de l'E-label) préinstallé sur votre ordinateur. Pour afficher l'écran de l'E-label, voir [« Étiquettes réglementaires » à la page 89.](#page-94-0)
- Sur une étiquette physique apposée à l'extérieur du carton d'emballage de l'ordinateur.

### **Déclaration de conformité industrie Canada**

CAN ICES-003(B)/NMB-003(B)

### **Conformité aux directives de l'Union européenne (UE) / Royaume-Uni (Royaume-Uni)**

#### **Union européenne (UE) / Royaume-Uni (Royaume-Uni) — Conformité relative à la compatibilité électromagnétique**

Le présent produit satisfait aux exigences de protection énoncées dans la directive 2014/30/UE du Conseil européen concernant le rapprochement des législations des États membres, et dans la directive SI 2016 n ° 1091 et ses modifications (Royaume-Uni), en ce qui concerne la conformité aux limites établies pour les équipements de classe B. Ces exigences relatives aux équipements de classe B visent à offrir une protection adéquate vis-à-vis des services de diffusion dans les environnements résidentiels.

#### **Directive UE ErP (EcoDesign) (2009/125/CE) - adaptateurs électriques externes (Réglementation (UE) 2019/1782), Réglementations sur l'éco-conception des produits consommant de l'électricité 2010 au Royaume-Uni : SI 2010 n° 2617 (Ext PSU), SI 2020 n° 485 (Ntwk Standby), SI 2014 n° 1290 selon les modifications**

Les produits Lenovo sont conformes à la directive Européenne EcoDesign (ErP) et aux Réglementations sur l'éco-conception des produits consommant de l'électricité au Royaume-Uni. Pour plus d'informations, reportez-vous aux informations suivantes. Pour l'Union européenne, reportez-vous à la déclaration sur les systèmes<https://www.lenovo.com/us/en/compliance/eu-doc> et pour le Royaume-Uni, reportez-vous à la déclaration sur les systèmes <https://www.lenovo.com/us/en/compliance/uk-doc>.

### **Avis de conformité à la réglementation pour la classe B (Allemagne)**

Hinweis zur Einhaltung der Klasse B zur elektromagnetischen Verträglichkeit

Dieses Produkt entspricht den Schutzanforderungen der EU-Richtlinie zur elektromagnetischen Verträglichkeit Angleichung der Rechtsvorschriften über die elektromagnetische Verträglichkeit in den EU-Mitgliedsstaaten und hält die Grenzwerte der Klasse B der Norm gemäß Richtlinie.

Um dieses sicherzustellen, sind die Geräte wie in den Handbüchern beschrieben zu installieren und zu betreiben. Des Weiteren dürfen auch nur von der Lenovo empfohlene Kabel angeschlossen werden. Lenovo übernimmt keine Verantwortung für die Einhaltung der Schutzanforderungen, wenn das Produkt ohne Zustimmung der Lenovo verändert bzw. wenn Erweiterungskomponenten von Fremdherstellern ohne Empfehlung der Lenovo gesteckt/eingebaut werden.

Zulassungsbescheinigung laut dem Deutschen Gesetz über die elektromagnetische Verträglichkeit von Betriebsmitteln, EMVG vom 20. Juli 2007 (früher Gesetz über die elektromagnetische Verträglichkeit von Geräten), bzw. der EU Richtlinie 2014/30/EU, der EU Richtlinie 2014/53/EU Artikel 3.1b), für Geräte der Klasse B.

Dieses Gerät ist berechtigt, in Übereinstimmung mit dem Deutschen EMVG das EG-Konformitätszeichen - CE - zu führen. Verantwortlich für die Konformitätserklärung nach Paragraf 5 des EMVG ist die Lenovo (Deutschland) GmbH, Meitnerstr. 9, D-70563 Stuttgart.

### **Avis de conformité VCCI à la règlementation pour la classe B (Japon)**

```
この装置は、クラスB機器です。この装置は、住宅環境で使用することを目的
としていますが、この装置がラジオやテレビジョン受信機に近接して使用される
と、受信障害を引き起こすことがあります。
取扱説明書に従って正しい取り扱いをして下さい。
                                  VCT-R
```
### **Avis de conformité aux normes japonaises pour les produits qui se branchent sur l'alimentation principale dont l'intensité mesurée est inférieure ou égale à 20 A par phase**

```
日本の定格電流が 20A/相 以下の機器に対する高調波電流規制
高調波電流規格 JIS C 61000-3-2 適合品
```
### **Consignes relatives au cordon d'alimentation pour le Japon**

The ac power cord shipped with your product can be used only for this specific product. Do not use the ac power cord for other devices.

本製品およびオプションに電源コード・セットが付属する場合は、 それぞれ専用のものになっていますので他の電気機器には使用し ないでください。

# **Autres informations relatives à la conformité et à la certification TCO des pays et régions**

Cette section fournit d'autres informations relatives à la conformité concernant les produits Lenovo.

### **Informations sur la certification**

**Nom du produit** : ThinkPad P17 Gen 1

**ID de conformité** : TP00125A, TP00125B\*

**Types de machines** : 20SN et 20SQ

\*pour l'Inde uniquement

Des informations supplémentaires de conformité relatives à votre produit sont disponibles à l'adresse suivante : [https://www.lenovo.com/compliance.](https://www.lenovo.com/compliance)

# <span id="page-94-0"></span>**Étiquettes réglementaires**

Selon votre pays ou votre région, des informations réglementaires requises par votre juridiction peuvent être obtenues via l'une des méthodes suivantes :

- Sur une étiquette physique apposée à l'extérieur du carton d'emballage de l'ordinateur
- Sur une étiquette physique apposée à votre ordinateur
- Via un écran d'étiquette électronique (écran de l'E-label) préinstallé sur votre ordinateur

Pour accéder à l'écran E-label, redémarrez l'ordinateur. Lorsque le logo s'affiche, appuyez sur la touche F9 ou touchez l'invite pour entrer dans le menu Startup Interrupt et l'option Regulatory Information.

#### **Consignes concernant l'E-label en coréen**

이 제품은 전자적표시(e-labelling)가 되어있습니다.

# **Certifié TCO**

Certains modèles sont certifiés TCO et portent le logo certifié TCO.

**Remarque :** Certifié TCO est une certification internationale de tiers durable pour les produits informatiques. Pour plus de détails, rendez-vous sur [https://www.lenovo.com/us/en/compliance/tco.](https://www.lenovo.com/us/en/compliance/tco)

### **Avis de classification pour l'exportation**

L'exportation de ce produit est sujette aux réglementations EAR (Export Administration Regulations) des Etats-Unis et porte le numéro de contrôle ECCN (Export Classification Control Number) 5A992.c. Il peut être réexporté à l'exception des pays sous embargo recensés dans la liste EAR E1.

### **Taïwan - Informations de maintenance pour les produits Lenovo**

委製商/進口商名稱:荷蘭商聯想股份有限公司台灣分公司 進口商地址: 臺北市中山區樂群三路128號16樓 進口商電話: 0800-000-702 (代表號)

# **Déclaration de vision préventive Taïwan**

警語:使用過度恐傷害視力

注意事項:

- 使用30分鐘請休息10分鐘。
- 未滿2歲幼兒不看螢幕,2歲以上每天看螢幕不要超過1小時。

### **Informations supplémentaires pour l'Union eurasiatique**

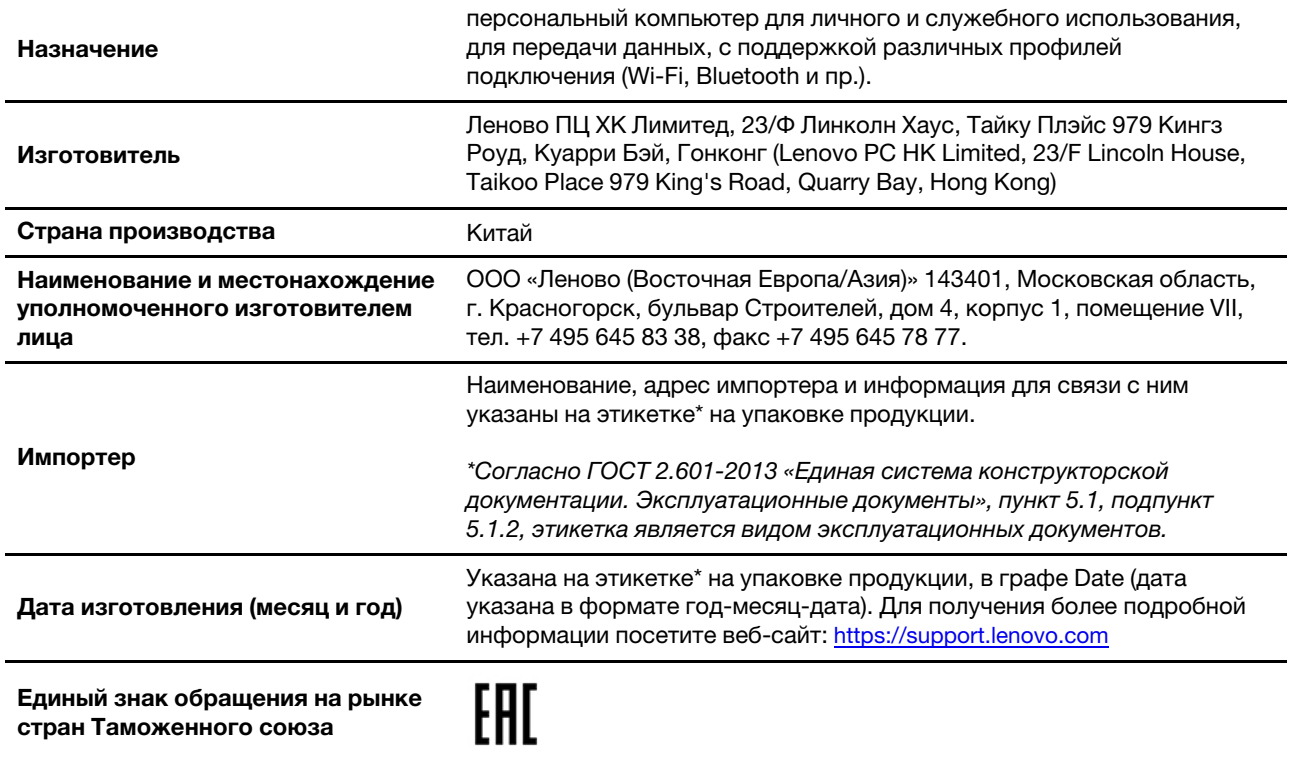

### **Notice relative aux fonctions audio pour le Brésil**

Ouvir sons com mais de 85 decibéis por longos períodos pode provocar danos ao sistema auditivo.

# **Informations sur les modèles ENERGY STAR**

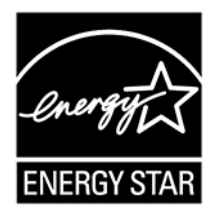

ENERGY STAR est un programme commun de l'agence américaine de protection de l'environnement (U.S. Environmental Protection Agency) et du département américain à l'énergie (U.S. Department of Energy) qui a pour but de réaliser des économies et de protéger l'environnement par le biais de produits et de pratiques efficaces.

Lenovo est fier d'offrir des produits répondant aux normes certifiées par le programme ENERGY STAR. Les ordinateurs Lenovo portant le logo ENERGY STAR, ont été conçus et testés pour répondre aux normes du programme ENERGY STAR concernant les ordinateurs comme le prescrit l'agence américaine de protection de l'environnement (U.S. Environmental Protection Agency). Pour un ordinateur certifié, une marque

ENERGY STAR peut être apposée sur le produit, l'emballage du produit ou s'afficher électroniquement sur l'écran de l'étiquette électronique ou l'interface des paramètres d'alimentation.

En utilisant les produits conformes ENERGY STAR et en profitant des fonctions de gestion de l'énergie de votre ordinateur, vous participez à l'effort de réduction de la consommation d'électricité. Une consommation réduite en électricité permet des économies au niveau de votre budget, participe à la protection de l'environnement et réduit les émissions de gaz à effet de serre. Pour plus d'informations sur ENERGY STAR, accédez à <https://www.energystar.gov>.

Lenovo vous encourage à utiliser l'énergie de façon efficace au quotidien. Pour vous aider dans cette démarche, Lenovo a prédéfini un mode de gestion de l'alimentation par défaut. Pour modifier le mode de gestion de l'alimentation, reportez-vous à la section [« Définir le mode de gestion de l'alimentation » à la page](#page-31-0) [26.](#page-31-0)

# **Annexe E. Avis et marques**

#### **Notices**

Ce document peut contenir des informations ou des références concernant certains produits, logiciels ou services Lenovo non annoncés dans ce pays. Pour plus de détails, référez-vous aux documents d'annonce disponibles dans votre pays, ou adressez-vous à votre partenaire commercial Lenovo. Toute référence à un produit, logiciel ou service Lenovo n'implique pas que seul ce produit, logiciel ou service puisse être utilisé. Tout autre élément fonctionnellement équivalent peut être utilisé, s'il n'enfreint aucun droit de Lenovo. Il est de la responsabilité de l'utilisateur d'évaluer et de vérifier lui-même les installations et applications réalisées avec des produits, logiciels ou services non expressément référencés par Lenovo.

Lenovo peut détenir des brevets ou des demandes de brevets en attente concernant les produits mentionnés dans ce document. La remise de ce document ne vous donne aucun droit de licence sur ces brevets ou demandes de brevet. Si vous désirez recevoir des informations concernant l'acquisition de licences, veuillez en faire la demande par écrit à l'adresse suivante :

Lenovo (United States), Inc. 8001 Development Drive Morrisville, NC 27560  $U.S.A$ Attention: Lenovo Director of Licensing

LE PRESENT DOCUMENT EST LIVRE « EN L'ETAT ». LENOVO DECLINE TOUTE RESPONSABILITE, EXPLICITE OU IMPLICITE, RELATIVE AUX INFORMATIONS QUI Y SONT CONTENUES, Y COMPRIS EN CE QUI CONCERNE LES GARANTIES DE NON-CONTREFACON, DE VALEUR MARCHANDE OU D'ADAPTATION A VOS BESOINS. Certaines juridictions n'autorisent pas l'exclusion des garanties implicites, auquel cas l'exclusion ci-dessus ne vous sera pas applicable.

Il est mis à jour périodiquement. Chaque nouvelle édition inclut les mises à jour. Pour fournir un meilleur service, Lenovo se réserve le droit d'améliorer et/ou de modifier les produits et logiciels décrits dans les manuels fournis avec votre ordinateur et le contenu du manuel, à tout moment et sans préavis.

L'interface et la fonction du logiciel, ainsi que la configuration matérielle décrite dans les manuels fournis avec votre ordinateur, peuvent ne pas correspondre exactement à la configuration réelle de l'ordinateur que vous achetez. Pour la configuration du produit, reportez-vous au contrat associé (le cas échéant) ou à la liste de présentation du produit, ou consultez le distributeur pour la vente de produits. Lenovo pourra utiliser ou diffuser, de toute manière qu'elle jugera appropriée et sans aucune obligation de sa part, tout ou partie des informations qui lui seront fournies.

Les produits décrits dans ce document ne sont pas conçus pour être implantés ou utilisés dans un environnement où un dysfonctionnement pourrait entraîner des dommages corporels ou le décès de personnes. Les informations contenues dans ce document n'affectent ni ne modifient les garanties ou les spécifications des produits Lenovo. Rien dans ce document ne doit être considéré comme une licence ou une garantie explicite ou implicite en matière de droits de propriété intellectuelle de Lenovo ou de tiers. Toutes les informations contenues dans ce document ont été obtenues dans des environnements spécifiques et sont présentées en tant qu'illustration. Les résultats peuvent varier selon l'environnement d'exploitation utilisé.

Lenovo pourra utiliser ou diffuser, de toute manière qu'elle jugera appropriée et sans aucune obligation de sa part, tout ou partie des informations qui lui seront fournies.

Les références à des sites Web non Lenovo sont fournies à titre d'information uniquement et n'impliquent en aucun cas une adhésion aux données qu'ils contiennent. Les éléments figurant sur ces sites Web ne font pas partie des éléments de ce produit Lenovo et l'utilisation de ces sites relève de votre seule responsabilité.

Les données de performance indiquées dans ce document ont été déterminées dans un environnement contrôlé. Par conséquent, les résultats peuvent varier de manière significative selon l'environnement d'exploitation utilisé. Certaines mesures évaluées sur des systèmes en cours de développement ne sont pas garanties sur tous les systèmes disponibles. En outre, elles peuvent résulter d'extrapolations. Les résultats peuvent donc varier. Il incombe aux utilisateurs de ce document de vérifier si ces données sont applicables à leur environnement d'exploitation.

Ce document est protégé par des droits d'auteur de Lenovo et ne fait l'objet d'aucune licence open source ni d'aucun accord Linux qui pourrait être associé au logiciel livré avec ce produit. Lenovo peut mettre à jour ce document à tout moment et sans préavis.

Pour obtenir les dernières informations ou pour tout commentaire ou question, contactez ou visitez le site Web de Lenovo :

#### <https://pcsupport.lenovo.com>

#### **Marques**

LENOVO, logo LENOVO, THINKPAD, logo THINKPAD, TRACKPOINT et ULTRACONNECT sont des marques de Lenovo. ENERGY STAR et la marque ENERGY STAR sont des marques déposées possédées par l'agence américaine de protection de l'environnement (U.S. Environmental Protection Agency). « Fedora » est une marque déposée de RED Hat, Inc. Intel et Thunderbolt sont des marques d'Intel Corporation ou de ses filiales aux États-Unis et/ou dans d'autres pays. Linux est la marque déposée de Linus Torvalds aux États-Unis et dans certains autres pays. Microsoft, Windows, Direct3D, Bitlocker et Cortana sont des marques du groupe Microsoft. DisplayPort est une marque du groupe Video Electronics Standards Association. Les termes HDMI et HDMI High-Definition Multimedia Interface sont des marques déposées de HDMI Licensing LLC aux Etats-Unis et dans d'autres pays. Ubuntu est une marque déposée de Canonical Ltd. USB-C est une marque d'USB Implementers Forum. Wi-Fi, Wi-Fi Alliance et Miracast sont des marques déposées de Wi-Fi Alliance. Toutes les autres marques sont la propriété de leurs propriétaires respectifs. © 2020 Lenovo.

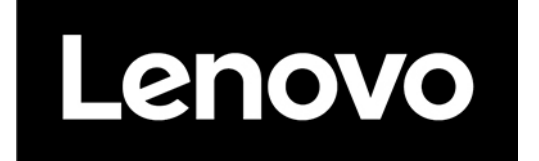